# **EPSON®**

# Imprimante matricielle à impact à 24 aiguilles LQ-630/LQ-630S

Tous droits réservés. Aucune partie de ce manuel ne peut être reproduite, stockée dans un système documentaire ou transmise sous quelque forme ou de quelque manière que ce soit, électronique, mécanique, par photocopie, enregistrement ou autre, sans l'accord préalable écrit de SEIKO EPSON CORPORATION. Les informations contenues dans la présente notice sont exclusivement destinées à l'utilisation de cette imprimante EPSON. EPSON ne pourra être tenu responsable de l'utilisation de ces informations avec d'autres imprimantes.

Ni SEIKO EPSON CORPORATION ni ses filiales ne pourront être tenues responsables envers l'acquéreur de ce produit ou envers de tiers, des dommages, pertes, frais ou dépenses encourus par l'acquéreur ou les tiers à la suite des événements suivants : accident, mauvaise utilisation ou abus de ce produit, modifications, réparations ou altérations illicites de ce produit ou (sauf aux États-Unis) non respect au sens strict des consignes d'utilisation et de maintenance de SEIKO EPSON CORPORATION.

SEIKO EPSON CORPORATION ne pourra être tenue responsable des dommages ou problèmes survenus par suite de l'utilisation de produits optionnels ou consommables autres que ceux désignés par SEIKO EPSON CORPORATION comme étant des Produits d'origine EPSON ou des Produits approuvés par EPSON.

EPSON et EPSON ESC/P sont des marques déposées et EPSON ESC/P2 est un nom de marque de SEIKO EPSON CORPORATION.

Microsoft, Windows et Windows NT sont des marques déposées de Microsoft Corporation.

IBM est une marque déposée d'International Business Machines Corporation.

**Avis général :** Les autres noms de produit utilisés dans cette notice sont donnés uniquement à titre d'identification et peuvent être des noms de marque de leur détenteur respectif. EPSON dénie toute responsabilité vis-à-vis de ces marques.

Copyright© 2002 SEIKO EPSON CORPORATION, Nagano, Japon.

 $\blacksquare$ Imprimé sur du papier recyclé.

Guide de référence

## *Table des matières*

### *[Chapitre 1](#page-6-0) Gestion du papier*

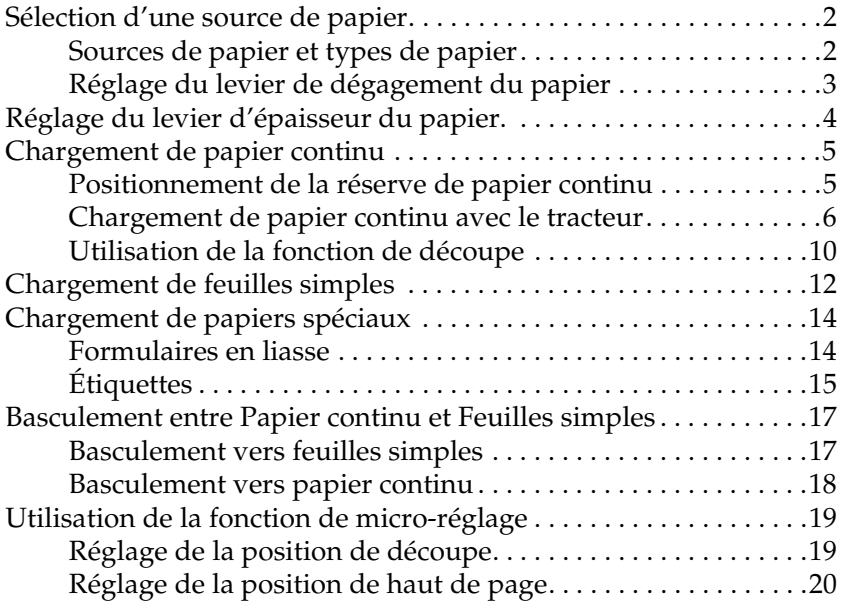

### *[Chapitre 2](#page-28-0) Logiciel d'impression*

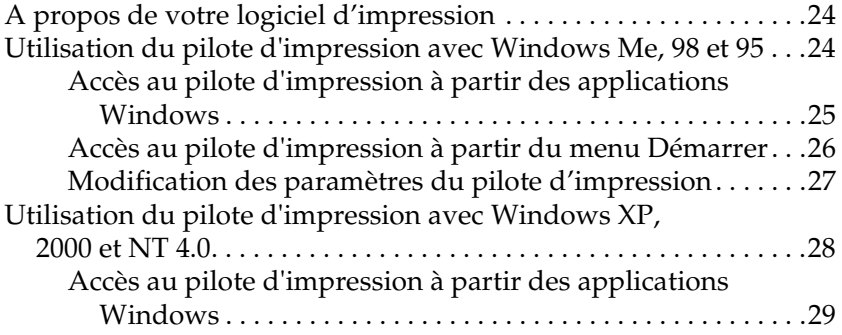

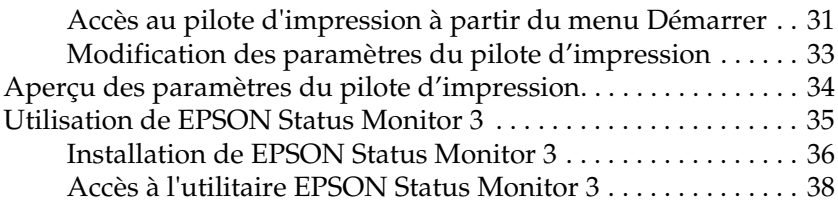

### *[Chapitre 3](#page-44-0) Panneau de contrôle*

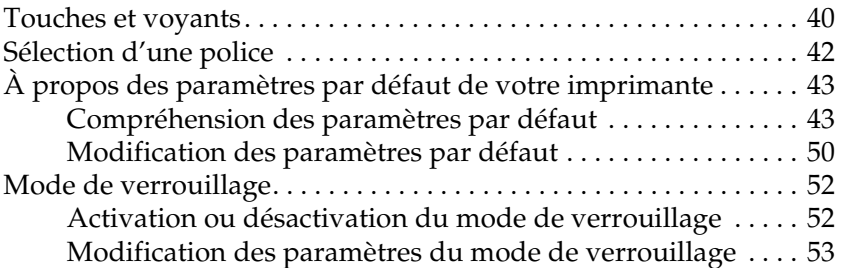

### *[Chapitre 4](#page-60-0) Dépannage*

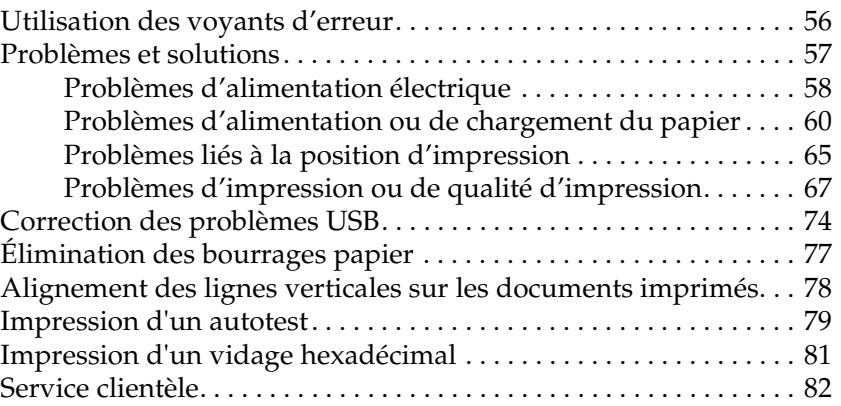

### *[Chapitre 5](#page-130-0) Options et consommables*

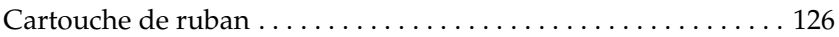

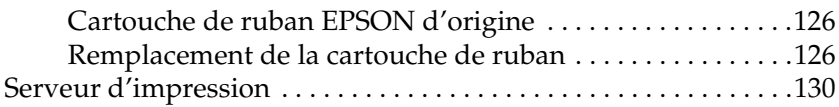

### *[Annexe A](#page-136-0) Informations produits*

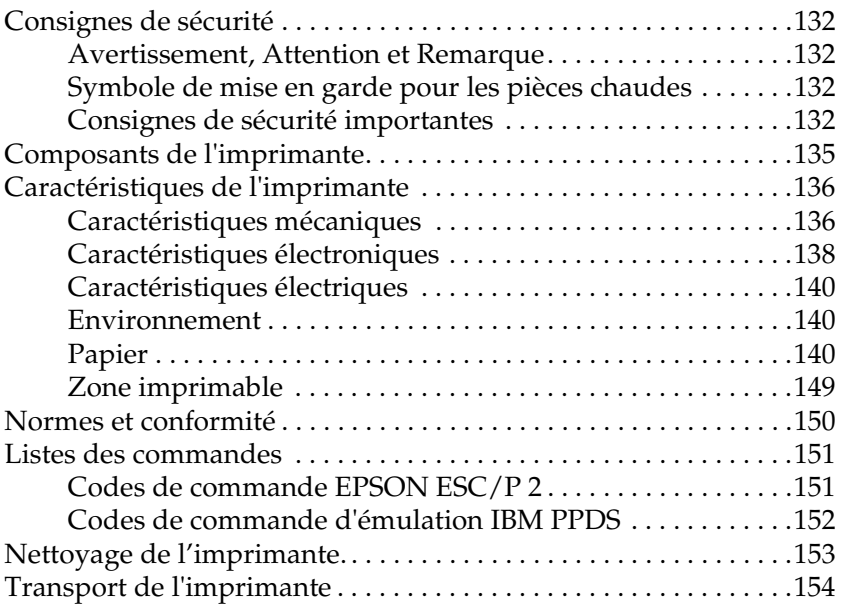

### *[Glossaire](#page-160-0)*

### *[Index](#page-164-0)*

## *Chapitre 1*

## <span id="page-6-0"></span>*Gestion du papier*

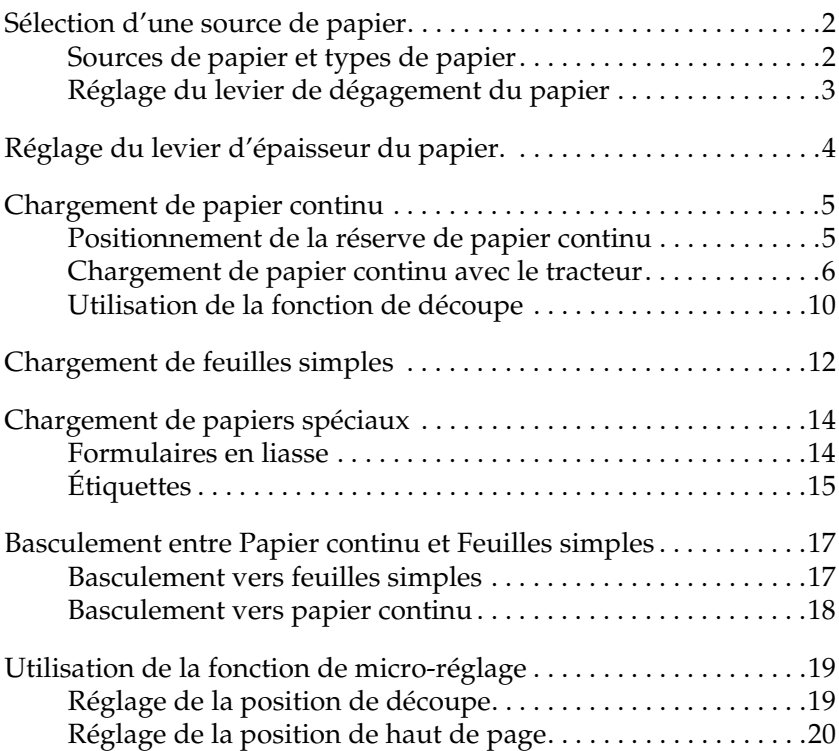

## <span id="page-7-0"></span>*Sélection d'une source de papier*

L'imprimante peut imprimer sur des feuilles simples, sur du papier continu, sur des formulaires en liasse et sur des étiquettes.

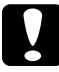

c*Important : N'utilisez pas de papier plié, froissé, recourbé, déchiré, taché ou timbré. Utilisez systématiquement du papier neuf et propre conforme aux caractéristiques du papier. Pour des informations plus détaillées, reportez-vous à la section ["Papier" à la page 140](#page-145-3).*

Votre imprimante peut accepter plusieurs types de papier provenant de deux sources différentes : guide papier ou tracteur. La source de papier doit être sélectionnée en fonction du type de papier que vous utilisez. Vous pouvez sélectionner la source de papier en réglant le levier de dégagement du papier. Pour plus d'informations, reportez-vous à la section ["Composants de](#page-140-1)  [l'imprimante"](#page-140-1) à la page 135.

## <span id="page-7-1"></span>*Sources de papier et types de papier*

En résumé, il existe deux types de papier et deux sources de papier. Le tableau ci-dessous montre le rapport entre les différents types de papier et sources de papier, ainsi que le sens de chargement et d'éjection du papier.

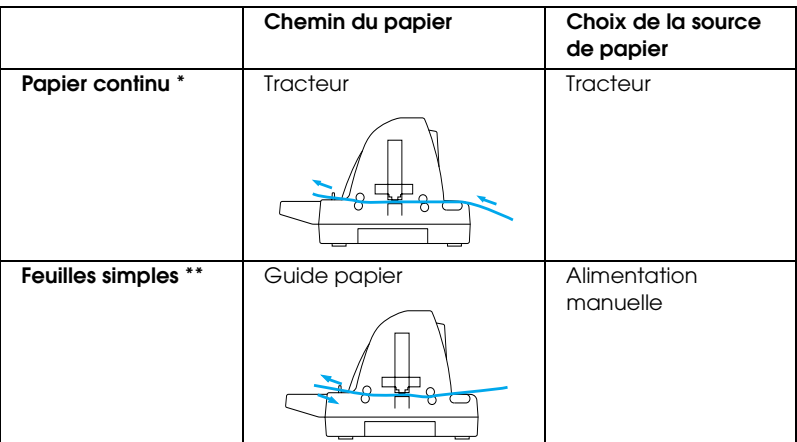

Le papier continu englobe les étiquettes et les formulaires en liasse.

\*\* Les feuilles simples englobent les étiquettes et les formulaires en liasse feuille à feuille.

## <span id="page-8-0"></span>*Réglage du levier de dégagement du papier*

Réglez le levier de dégagement du papier pour sélectionner la méthode d'alimentation en papier que doit utiliser l'imprimante. Le levier de dégagement du papier a deux positions :  $\boxed{\triangleleft}$ alimentation par le tracteur et  $\mathbb{\hat{D}}$  alimentation feuille à feuille, comme expliqué ci-après.

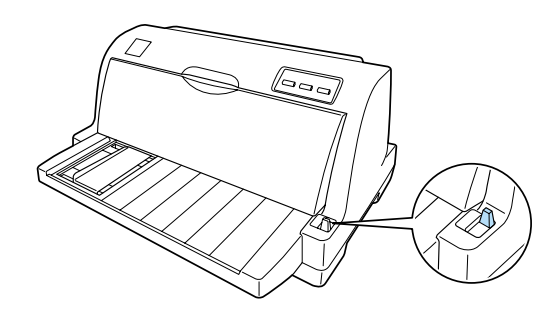

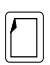

Position d'alimentation feuille à feuille – pour utiliser le guide papier.

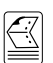

Position d'alimentation par le tracteur – pour utiliser le tracteur.

## <span id="page-9-0"></span>*Réglage du levier d'épaisseur du papier.*

Pour obtenir une qualité d'impression optimale, ajustez le levier d'épaisseur du papier en fonction de l'épaisseur du papier utilisé.

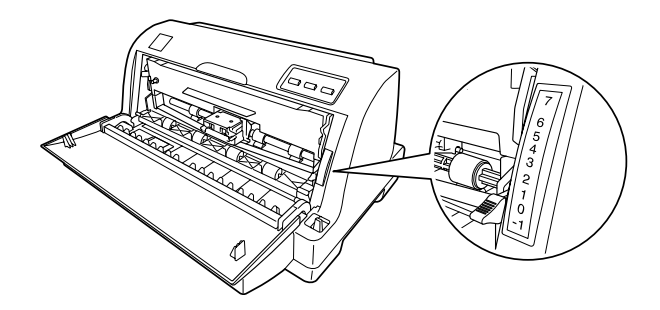

Plus vous placez le levier d'épaisseur de papier sur un chiffre élevé, plus l'espace entre le cylindre et la tête d'impression sera large. Si votre tirage semble pâle ou que des caractères ont disparu, il se peut que le réglage soit trop élevé. D'autre part, si le réglage est trop bas, votre impression sera maculée, le papier n'avancera pas correctement et le ruban pourra être endommagé.

Le tableau suivant vous indique les consignes à suivre pour sélectionner une position de levier appropriée pour le type de papier utilisé.

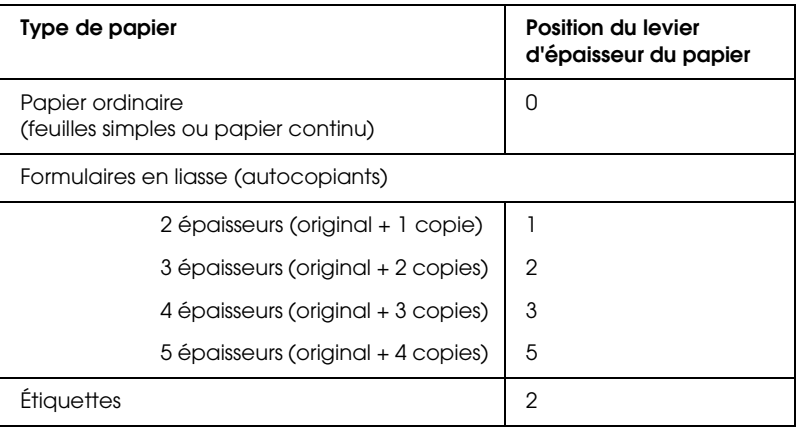

## <span id="page-10-0"></span>*Chargement de papier continu*

L'imprimante peut imprimer sur du papier continu d'une largeur comprise entre 101,6 et 254 mm (Pour connaître les caractéristiques détaillées du papier, reportez-vous à la section ["Papier continu"](#page-146-0) à la page 141). Il est possible de charger du papier continu à partir du tracteur.

## <span id="page-10-1"></span>*Positionnement de la réserve de papier continu*

Avant de charger du papier continu, veillez à aligner la réserve de papier continu sur le tracteur, comme illustré ci-dessous, afin que le papier pénètre dans l'imprimante de façon régulière.

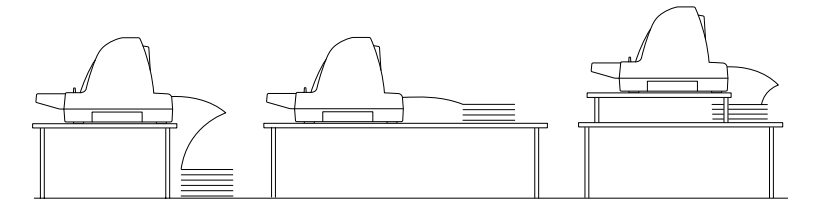

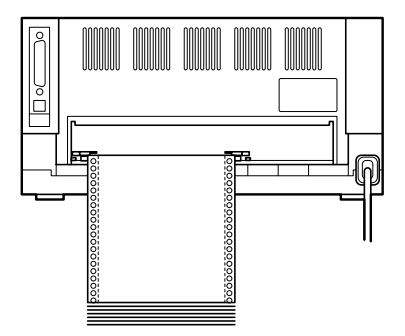

## <span id="page-11-0"></span>*Chargement de papier continu avec le tracteur*

Lors de l'utilisation de papier continu, il est préférable d'activer la fonction de découpe automatique. Pour plus d'informations, reportez-vous à la section ["À propos des paramètres par défaut](#page-48-2)  [de votre imprimante"](#page-48-2) à la page 43.

1. Vérifiez que le levier de dégagement du papier est réglé sur la position d'alimentation par le tracteur.

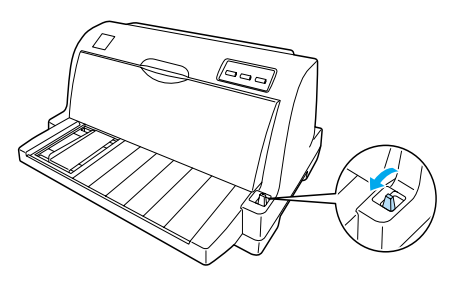

2. Faites glisser le guide latéral jusqu'à l'extrême gauche.

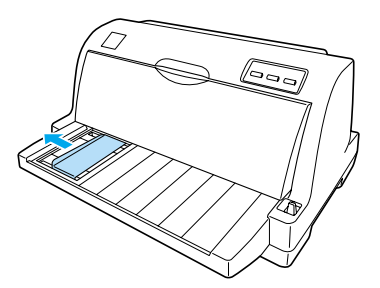

3. Face à l'arrière de l'imprimante, dégagez les leviers de verrouillage des roues à picots en les relevant.

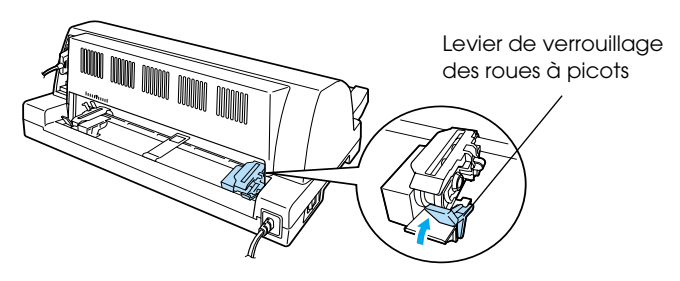

4. Placez la roue à picots gauche de manière à ce que les picots se trouvent à gauche du repère en forme de flèche (position 0) à l'arrière de l'imprimante. Puis poussez le levier de verrouillage vers le bas pour verrouiller la roue à picots en position.

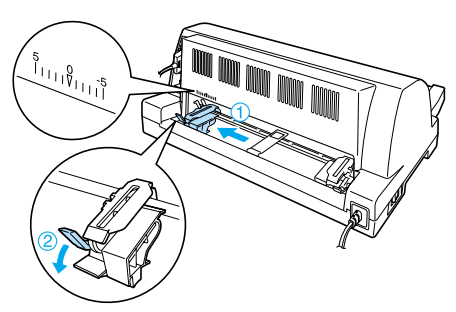

### *Remarque :*

*L'impression débute au niveau du repère en forme de flèche (position 0) à l'arrière de l'imprimante. La zone non imprimable se trouve à gauche du repère en forme de flèche.*

5. Faites ensuite glisser la roue à picots droite de manière à ce qu'elle corresponde plus ou moins à la largeur du papier, mais ne la verrouillez pas.

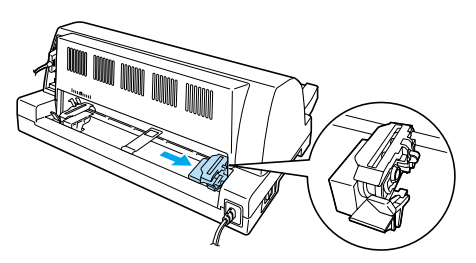

6. Faites glisser le support central du papier au milieu des deux roues à picots.

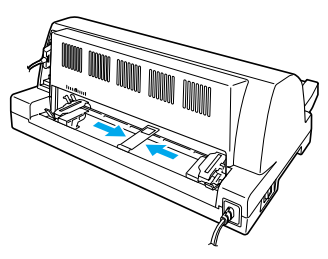

7. Ouvrez les couvercles des deux roues à picots.

couvercle des roues à picots

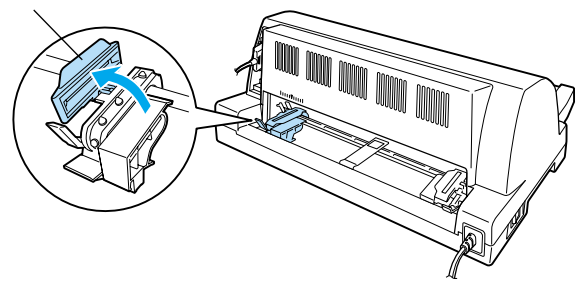

8. Placez les deux premières perforations du papier continu au-dessus des picots des roues des deux côtés. Veillez à positionner la réserve de papier de manière à ce que le côté imprimable soit orienté vers le haut.

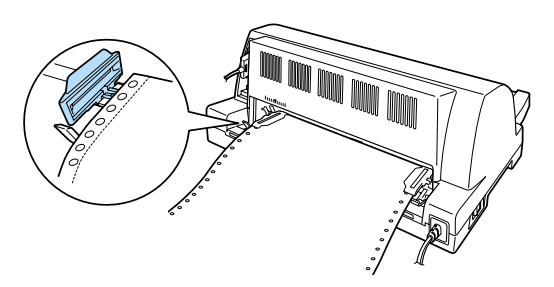

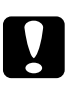

c*Important : Vérifiez que le bord de la première feuille du papier continu est propre et droit afin qu'elle pénètre de manière régulière dans l'imprimante.*

9. Fermez les couvercles des roues à picots.

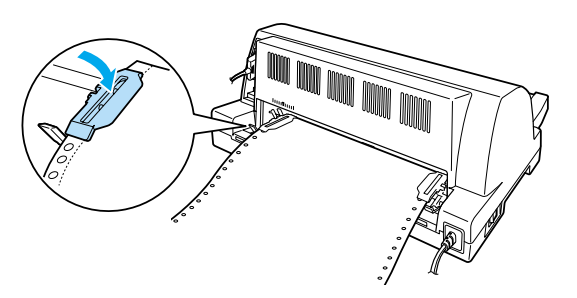

10. Faites glisser la roue à picots droite pour tendre le papier. Puis poussez le levier de verrouillage vers le bas pour verrouiller la roue à picots en position.

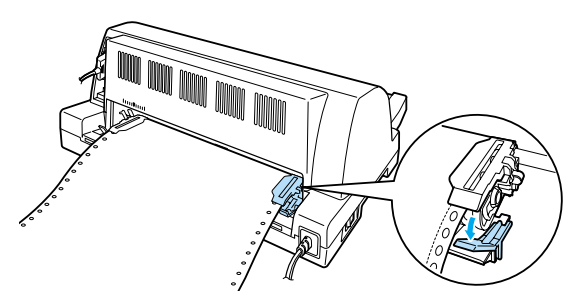

### *Remarque :*

*Avant de mettre l'imprimante sous tension, installez la cartouche de ruban pour éviter tout risque de bourrage papier.*

11. Mettez l'imprimante sous tension si elle ne l'était pas déjà. L'imprimante est prête à imprimer.

### *Remarque :*

- ❏ *Veillez à toujours prévoir au moins une feuille de plus que la quantité requise ; il est possible que le papier continu n'avance pas correctement s'il n'est pas maintenu par les roues à picots.*
- ❏ *Ne tirez pas le papier chargé hors du tracteur lorsque l'imprimante est sous tension pour éviter tout risque de bourrage papier, de mauvais fonctionnement de l'imprimante ou de déréglage de la position de haut de page*
- ❏ *Ne tirez pas sur du papier qui n'est pas complètement éjecté après avoir appuyé sur la touche* Load/Eject *pour éviter tout risque de bourrage papier, de mauvais fonctionnement de l'imprimante ou de déréglage de la position de haut de page*
- ❏ *Si la première ligne imprimée de la page semble trop haute ou trop basse, vous pouvez modifier sa position à l'aide de la fonction de micro-réglage, comme indiqué à la section ["Réglage de la position](#page-25-0)  [de haut de page"](#page-25-0) à la page 20.*

## <span id="page-15-0"></span>*Utilisation de la fonction de découpe*

La fonction de découpe vous permet de faire avancer automatiquement le papier continu, jusqu'au bord de découpe de l'imprimante, une fois l'impression terminée. Vous pouvez alors détacher facilement les feuilles imprimées. Lorsque vous relancez l'impression, l'imprimante fait automatiquement reculer le papier jusqu'à la position de haut de page afin d'économiser le papier habituellement gaspillé entre les pages.

Pour utiliser la fonction de découpe automatique, activez-la et sélectionnez la longueur de page adaptée au papier continu en mode de réglage des paramètres par défaut. Pour avoir des instructions sur la façon de modifier les paramètres par défaut, reportez-vous à la section ["Modification des paramètres par](#page-55-1)  défaut" [à la page 50](#page-55-1).

Si la ligne perforée séparant les pages n'est pas alignée sur le bord de découpe, vous pouvez ajuster sa position à l'aide de la fonction de micro-réglage. Pour plus d'informations, reportez-vous à la section ["Réglage de la position de découpe"](#page-24-1) à la page 19.

Quand le mode de découpe automatique est activé, l'imprimante fait automatiquement avancer le papier jusqu'à la position de découpe chaque fois qu'elle reçoit une page de données complète ou une commande de saut de page qui n'est suivie d'aucune donnée.

Le mode d'utilisation de la fonction de découpe automatique est décrit ci-dessous.

1. Une fois l'impression terminée, l'imprimante fait avancer la ligne perforée de la dernière page imprimée jusqu'à la position de découpe.

Détachez la totalité des pages imprimées à l'aide du bord de découpe du capot de l'imprimante.

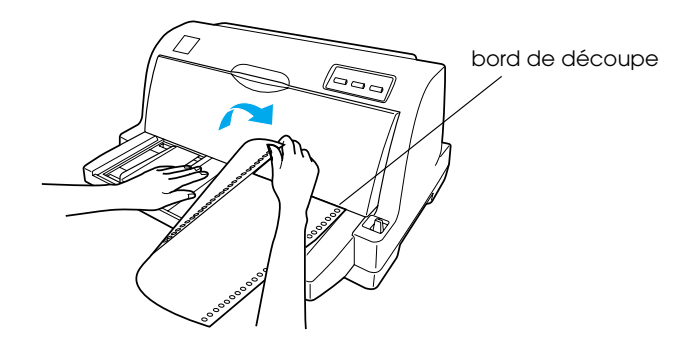

### *Remarque :*

*Si la ligne perforée séparant les pages du papier n'est pas correctement alignée sur le bord de découpe, vous pouvez régler la position de découpe à l'aide de la fonction de micro-réglage décrite dans la section ["Réglage de la position de découpe"](#page-24-1) à la page 19.*

2. Lorsque vous relancez l'impression, l'imprimante fait reculer le papier jusqu'à la position de haut de page avant de démarrer l'impression.

### *Retrait du papier continu*

Pour retirer du papier continu de l'imprimante, procédez comme suit :

- 1. Lorsque la fonction de découpe automatique est activée, l'imprimante fait automatiquement avancer le papier jusqu'à la position de découpe.
- 2. Détachez les pages imprimées.
- 3. Pour faire reculer le papier continu afin de l'éjecter et le placer en position d'attente, appuyez sur la touche Load/Eject.
- 4. Pour retirer complètement le papier continu de l'imprimante, ouvrez les couvercles des roues à picots. Retirez le papier du tracteur et refermez les couvercles des roues à picots.

## <span id="page-17-0"></span>*Chargement de feuilles simples*

L'imprimante peut imprimer sur des feuilles simples d'une largeur comprise entre 90 et 257 mm. Pour connaître les caractéristiques détaillées des feuilles simples, reportez-vous à la section ["Feuilles simples"](#page-146-1) à la page 141.

### *Remarque :*

*Si vous utilisez du papier long (par exemple, du papier de taille Legal), laissez suffisamment d'espace à l'arrière de l'imprimante afin que le papier ne soit pas bloqué.*

Pour charger des feuilles simples à partir du guide papier, procédez comme suit.

1. Vérifiez que le guide papier et la cartouche de ruban sont fixés conformément aux indications du *Guide d'installation*. Refermez les couvercles des roues à picots du tracteur situés à l'arrière de l'imprimante et poussez les leviers de verrouillage des roues vers le bas pour verrouiller celles-ci en position.

### *Remarque :*

*Avant de mettre l'imprimante sous tension, installez la cartouche de ruban pour éviter tout risque de bourrage papier.*

- 2. Mettez l'imprimante sous tension.
- 3. Vérifiez que le levier de dégagement du papier est réglé sur la position d'alimentation feuille à feuille.

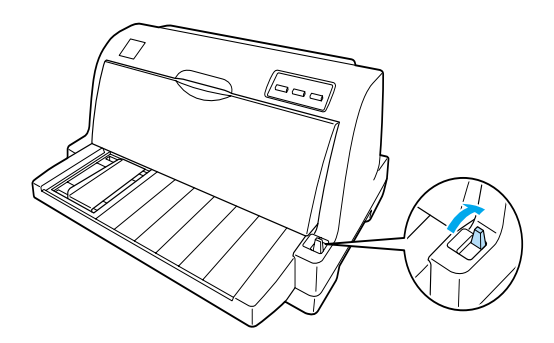

4. Faites glisser le guide latéral jusqu'à ce qu'il repose contre le repère de guide.

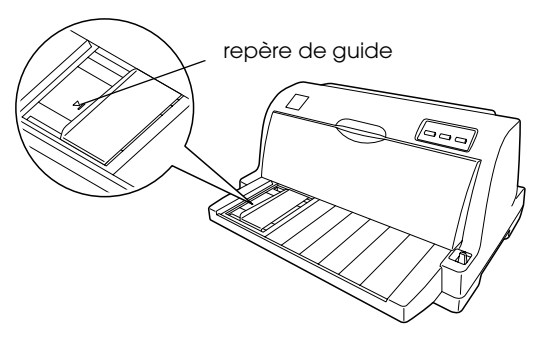

5. Tout en alignant le côté gauche d'une feuille à l'aide du guide latéral, insérez-la dans l'imprimante jusqu'à ce que vous rencontriez une résistance. Veillez à charger le papier la face imprimable vers le haut et le haut du papier en premier.

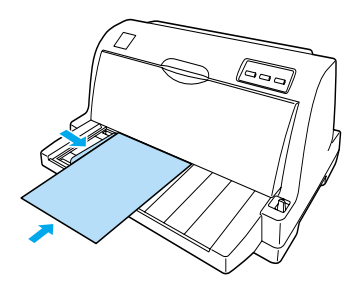

Après quelques secondes, l'imprimante avance automatiquement le papier vers la position de chargement. L'imprimante est prête à imprimer.

### *Remarque :*

- ❏ *Si le rouleau d'alimentation du papier tourne sans entraîner de papier dans l'imprimante, retirez la totalité du papier et réintroduisez-le de nouveau à fond dans l'imprimante.*
- ❏ *Si le papier avance avant que vous n'ayez eu le temps de régler correctement sa position, augmentez le* Temps d'attente alimentation manuelle *dans le mode de paramétrage par défaut. Pour plus d'informations, reportez-vous à la section ["Modification](#page-55-1)  [des paramètres par défaut"](#page-55-1) à la page 50.*
- ❏ *Si la position du papier doit être ajustée après chargement, reportez-vous à la section ["Réglage de la position de haut de page"](#page-25-0) [à la page 20](#page-25-0) et suivez les instructions.*
- ❏ *Ne tirez pas sur du papier qui n'est pas complètement éjecté après avoir appuyé sur la touche* Load/Eject *pour éviter tout risque de bourrage papier, de mauvais fonctionnement de l'imprimante ou de déréglage de la position de haut de page*

Après impression d'une page, l'imprimante l'éjecte sur le guide papier et les voyants Paper Out et Pause s'allument. Si vous imprimez un document de plusieurs pages, retirez la feuille imprimée et insérez une nouvelle feuille dans le guide papier. L'imprimante avance automatiquement le papier et l'impression reprend.

### *Remarque :*

*Si l'imprimante n'éjecte pas la feuille imprimée, appuyez sur la touche*  Load/Eject*.*

## <span id="page-19-0"></span>*Chargement de papiers spéciaux*

## <span id="page-19-1"></span>*Formulaires en liasse*

L'imprimante est capable d'imprimer à la fois sur des formulaires en liasse feuille à feuille et continu. Elle peut accepter des formulaires en liasse comptant jusqu'à cinq épaisseurs, original compris.

- c*Important :* ❏ *N'utilisez que des formulaires en liasse autocopiants ou carbonés.*
	- ❏ *Lors de l'emploi de formulaires en liasse comportant une ligne de colle à la partie supérieure, chargez les formulaires en introduisant le côté collé en premier.*

Avant impression, réglez le levier d'épaisseur du papier sur la position correspondant aux formulaires en liasse en vous basant sur le tableau de la section ["Réglage du levier d'épaisseur du](#page-9-0)  papier." [à la page 4.](#page-9-0)

Vous pouvez charger des formulaires en liasse feuille à feuille à partir du guide papier. Pour obtenir des instructions, reportez-vous à la section ["Chargement de feuilles simples"](#page-17-0) à la [page 12](#page-17-0). Il est possible de charger des formulaires en liasse continu de la même manière que du papier continu ordinaire. Pour obtenir des instructions, reportez-vous à la section ["Chargement de papier continu"](#page-10-0) à la page 5.

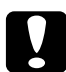

c*Important : Lorsque vous imprimez sur des formulaires en liasse, assurez-vous que le logiciel conserve la totalité de l'impression dans la zone imprimable des formulaires. Imprimer sur le bord d'un formulaire en liasse peut endommager la tête d'impression. Pour plus d'informations concernant la zone imprimable, reportez-vous à la section ["Zone imprimable"](#page-154-1) à la page 149.*

## <span id="page-20-0"></span>*Étiquettes*

Vous pouvez utiliser deux types d'étiquettes : sur feuilles simples ou sur papier continu. N'utilisez pas d'étiquettes sur un support simple brillant parce que la feuille de support a tendance à glisser et peut ne pas avancer correctement.

Pour charger des étiquettes, procédez comme suit :

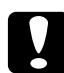

c*Important : N'utilisez des étiquettes que dans des conditions de fonctionnement normales parce que les étiquettes sont particulièrement sensibles à la température et à l'humidité.*

- 1. Vérifiez les paramètres suivants :
	- ❏ Le logiciel conserve la totalité de l'impression dans la zone imprimable. Pour plus d'informations concernant la zone imprimable, reportez-vous à la section ["Zone](#page-154-1)  [imprimable"](#page-154-1) à la page 149.

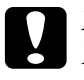

c*Important : Imprimer sur le bord d'une étiquette peut endommager la tête d'impression.*

❏ La fonction de découpe automatique est désactivée dans le mode de paramétrage par défaut.

2. Chargez les étiquettes conformément aux indications des sections ["Chargement de feuilles simples"](#page-17-0) à la page 12 ou ["Chargement de papier continu"](#page-10-0) à la page 5.

### <span id="page-21-0"></span>*Pour détacher et éjecter les étiquettes*

Avec du papier continu, détachez et éjectez systématiquement les étiquettes comme indiqué ci-dessous.

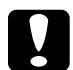

c*Important : Ne faites jamais reculer le papier recouvert d'étiquettes à l'aide de la touche* Load/Eject*. Les étiquettes se détachent facilement de leur support et bloquent l'imprimante.*

1. À l'arrière de l'imprimante, détachez la dernière feuille de support d'étiquettes qui est entrée dans l'imprimante. Reportez-vous à l'illustration ci-après.

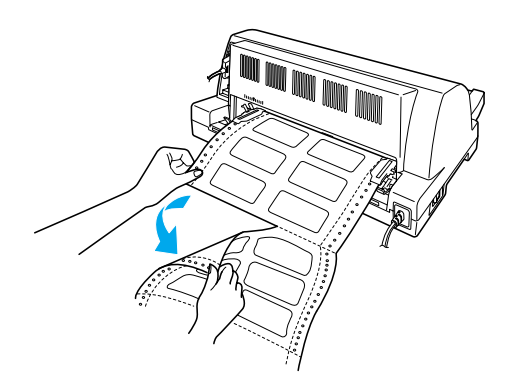

2. Appuyez sur la touche LF/FF pour éjecter le dernier formulaire d'étiquettes vers l'avant.

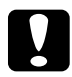

### c*Important :*

*Ne laissez pas d'étiquettes dans l'imprimante entre deux travaux d'impression ; les étiquettes ont tendance à se recourber et peuvent se détacher de leur feuille de support et bloquer l'imprimante lors de l'impression suivante.*

## <span id="page-22-0"></span>*Basculement entre Papier continu et Feuilles simples*

Vous pouvez facilement passer du papier continu aux feuilles simples sans retirer le papier continu du tracteur.

## <span id="page-22-1"></span>*Basculement vers feuilles simples*

Pour basculer du papier continu aux feuilles simples, procédez comme suit :

- 1. Lorsque la fonction de découpe automatique est activée, l'imprimante fait automatiquement avancer le papier jusqu'à la position de découpe.
- 2. Détachez les pages imprimées.

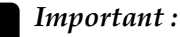

### ❏ *Détachez systématiquement le papier avant de le faire reculer ; faire reculer une trop grande quantité de feuilles peut provoquer un bourrage papier.*

- ❏ *Ne faites jamais reculer le papier recouvert d'étiquettes à l'aide de la touche* Load/Eject*. Les étiquettes se détachent facilement de leur support et bloquent l'imprimante. Pour plus d'informations concernant le retrait d'étiquettes du chemin papier, reportez-vous à la section ["Pour détacher et éjecter les étiquettes"](#page-21-0) à la page [16.](#page-21-0)*
- 3. Appuyez sur la touche Load/Eject pour faire reculer le papier continu jusqu'à la position d'attente. Le papier demeure attaché au tracteur, mais n'occupe plus le chemin papier.

4. Réglez le levier de dégagement du papier sur la position correspondant à l'alimentation feuille à feuille.

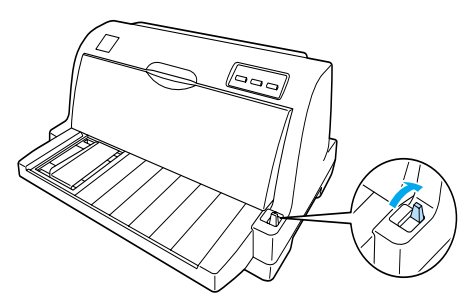

Vous pouvez désormais charger des feuilles simples à partir du guide papier. Pour plus d'informations, reportez-vous à la section ["Chargement de feuilles simples"](#page-17-0) à la page 12.

## <span id="page-23-0"></span>*Basculement vers papier continu*

Pour basculer des feuilles simples au papier continu, procédez comme suit :

- 1. Si nécessaire, appuyez sur la touche Load/Eject pour éjecter la dernière feuille simple imprimée.
- 2. Vérifiez que le papier continu a été chargé dans l'imprimante conformément aux instructions de la section ["Chargement de](#page-11-0)  [papier continu avec le tracteur"](#page-11-0) à la page 6.
- 3. Réglez le levier de dégagement du papier sur la position correspondant à l'alimentation par le tracteur.

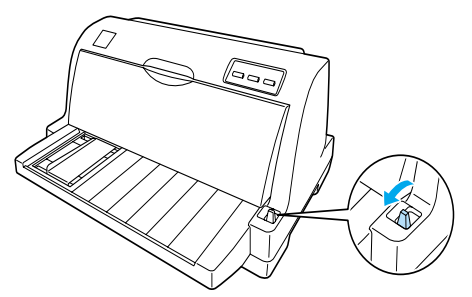

A la réception de données, l'imprimante fait avancer automatiquement le papier continu de la position d'attente vers la position de chargement.

## <span id="page-24-0"></span>*Utilisation de la fonction de micro-réglage*

La fonction de micro-réglage vous permet de faire avancer ou reculer le papier selon un pas de 0,141 mm, ce qui autorise un réglage très précis des positions de haut de page et de découpe.

## <span id="page-24-1"></span>*Réglage de la position de découpe*

Si la ligne perforée de séparation du papier n'est pas correctement alignée sur le bord de découpe, vous pouvez y remédier à l'aide de la fonction de micro-réglage.

Pour ajuster la position de découpe, procédez comme suit :

### *Remarque :*

*La position de découpe demeure en vigueur jusqu'à ce que vous la modifiiez de nouveau, même si entre-temps vous mettez l'imprimante hors tension.*

- 1. Vérifiez que le papier est à la position actuelle de découpe.
- 2. Maintenez la touche Pause enfoncée pendant trois secondes environ. Le voyant Pause se met à clignoter et l'imprimante passe en mode de micro-réglage.
- 3. Appuyez sur la touche LF/FF  $\blacktriangleright$  pour faire avancer le papier, ou sur la touche Load/Eject  $\triangle$  pour le faire reculer, jusqu'à ce que la ligne perforée de séparation du papier soit alignée avec le bord de découpe du capot.

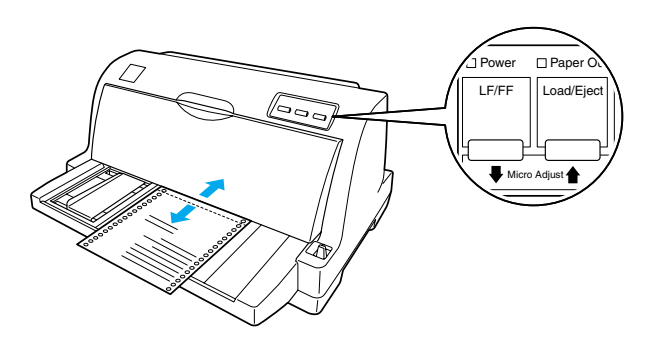

### *Remarque :*

*L'imprimante possède une position de découpe minimale et maximale. Si vous essayez de régler la position de découpe au-delà de ces limites, l'imprimante émet un signal sonore et immobilise le papier.*

- 4. Détachez les pages imprimées.
- 5. Appuyez sur la touche Pause pour quitter le mode de micro-réglage.

Lorsque vous relancez l'impression, l'imprimante fait automatiquement reculer le papier jusqu'à la position de haut de page avant de démarrer l'impression.

## <span id="page-25-0"></span>*Réglage de la position de haut de page*

La position de haut de page correspond à la position au niveau de laquelle l'impression commence. Si l'impression commence trop haut ou trop bas sur la page, vous pouvez régler la position de haut de page à l'aide de la fonction de micro-réglage.

Pour ajuster la position de haut de page, procédez comme suit :

### *Remarque :*

- ❏ *Le réglage de la position de haut de page demeure en vigueur jusqu'à ce que vous le modifiiez de nouveau, même si entre-temps vous mettez l'imprimante hors tension.*
- ❏ *La marge supérieure définie dans certains logiciels annule et remplace la position de haut de page définie à l'aide de la fonction de micro-réglage. Si nécessaire, modifiez la position de haut de page dans votre logiciel.*
- 1. Vérifiez que l'imprimante est sous tension.
- 2. Appuyez sur la touche Pause pour arrêter l'impression. Le voyant Pause s'allume.
- 3. Chargez du papier Appuyez sur la touche Load/Eject pour faire avancer le papier continu jusqu'à la position de haut de page en cours. Au besoin, soulevez le capot de l'imprimante pour voir la position du papier.
- 4. Maintenez la touche Pause enfoncée pendant trois secondes environ. Le voyant Pause se met à clignoter et l'imprimante passe en mode de micro-réglage.
- 5. Appuyez sur la touche LF/FF ♦ pour déplacer la position de haut de page vers le bas de la page, ou sur la touche Load/Eject  $\triangle$  pour la déplacer vers le haut de la page.

### *Remarque :*

- ❏ *L'imprimante possède une position de haut de page minimale et maximale. Si vous dépassez ces limites, l'imprimante émet un signal sonore et immobilise le papier.*
- ❏ *Lorsque le papier atteint la position de haut de page par défaut, l'imprimante émet aussi un signal sonore et immobilise le papier pendant un court moment. Vous pouvez utiliser le réglage par défaut comme point de référence lorsque vous ajustez la position de haut de page.*
- 6. Une fois la position de haut de page définie, appuyez sur la touche Pause pour quitter le mode de micro-réglage.

## <span id="page-28-0"></span>*Chapitre 2 Logiciel d'impression*

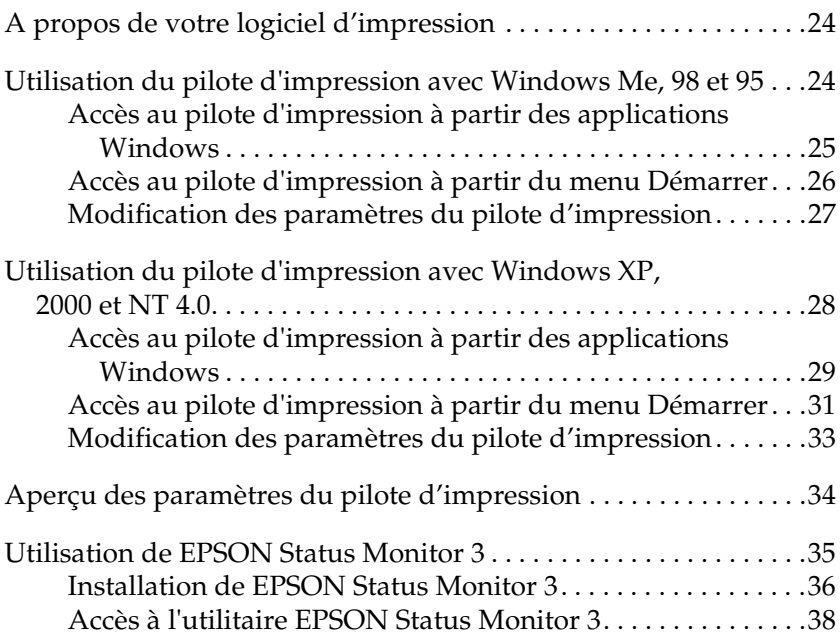

## <span id="page-29-0"></span>*A propos de votre logiciel d'impression*

Le logiciel d'impression EPSON fourni avec votre imprimante comprend le pilote d'impression et EPSON Status Monitor 3.

Le pilote d'impression est un logiciel qui permet à votre ordinateur de contrôler l'imprimante. Vous devez installer le pilote d'impression pour permettre à vos applications Windows d'exploiter pleinement les possibilités offertes par votre imprimante.

EPSON Status Monitor 3 vous renseigne sur l'état de l'imprimante, vous avertit des erreurs éventuelles et vous fournit des conseils de dépannage. EPSON Status Monitor 3 est installé automatiquement en même temps que le logiciel d'impression.

### *Remarque :*

- ❏ *Avant de poursuivre, assurez-vous que vous avez installé le pilote d'impression sur votre ordinateur conformément aux indications du Guide d'installation.*
- ❏ *Le nom d'imprimante affiché dans le pilote d'impression est uniquement* LQ-630*, même s'il s'agit du modèle LQ-630S. Sélectionnez* LQ-630 *lors de l'installation ou de l'utilisation du pilote d'imprimante, même si l'imprimante en cours d'installation ou d'utilisation est le modèle LQ-630S.*

## <span id="page-29-1"></span>*Utilisation du pilote d'impression avec Windows Me, 98 et 95*

Vous pouvez accéder au pilote d'impression à partir de vos applications Windows ou du menu Démarrer.

❏ Lorsque vous accédez au pilote d'impression à partir d'une application Windows, les paramètres que vous définissez ne s'appliquent qu'à cette application. Pour plus d'informations, reportez-vous à la section ["Accès au pilote d'impression à](#page-30-0) [partir des applications Windows"](#page-30-0) à la page 25.

❏ Lorsque vous accédez au pilote d'impression à partir du menu Démarrer, les paramètres que vous définissez s'appliquent à toutes vos applications. Pour plus d'informations, reportez-vous à la section ["Accès au pilote d'impression à](#page-31-0) [partir du menu Démarrer"](#page-31-0) à la page 26.

Pour contrôler et modifier les paramètres du pilote d'impression, reportez-vous à la section ["Modification des paramètres du pilote](#page-32-0)  [d'impression"](#page-32-0) à la page 27.

### *Remarque :*

*Comme toutes les applications Windows n'annulent pas nécessairement les paramètres spécifiés à l'aide du pilote d'impression, vous devez les vérifier de manière à obtenir le résultat escompté.*

## <span id="page-30-0"></span>*Accès au pilote d'impression à partir des applications Windows*

Pour accéder au pilote d'impression à partir d'une application Windows, procédez comme suit :

1. Sélectionnez Configuration de l'impression ou Impression dans le menu Fichier de votre application. La boîte de dialogue Impression ou Configuration de l'impression apparaît.

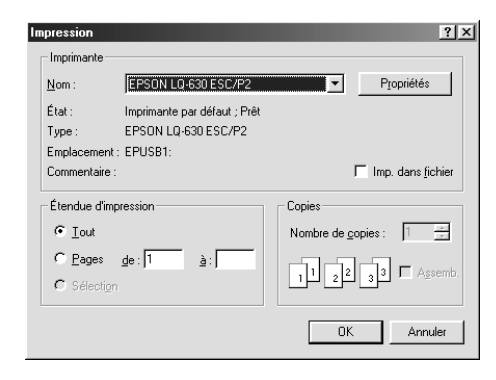

2

2. Assurez-vous que vous avez bien sélectionné votre imprimante et cliquez sur Imprimante, Configurer, Propriétés ou Options (selon le cas, il se peut que vous deviez cliquer sur plusieurs de ces boutons). La fenêtre Propriétés s'affiche et vous voyez apparaître les onglets Papier, Graphiques et Options du périphérique. Ces menus contiennent les paramètres du pilote d'impression.

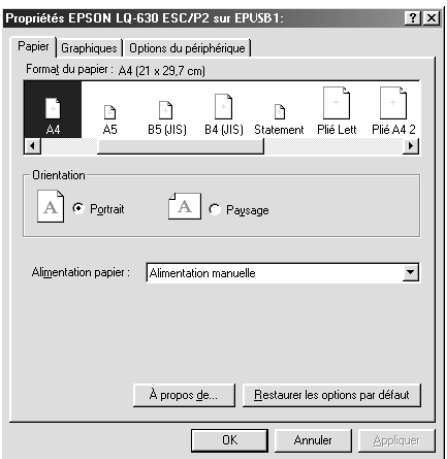

3. Pour afficher un menu, cliquez sur l'onglet correspondant en haut de la fenêtre. Pour modifier les paramètres, reportez-vous à la section ["Modification des paramètres du](#page-32-0)  [pilote d'impression"](#page-32-0) à la page 27.

## <span id="page-31-0"></span>*Accès au pilote d'impression à partir du menu Démarrer*

Pour accéder au pilote d'impression à partir du menu Démarrer, procédez comme suit :

- 1. Cliquez sur Démarrer, puis pointez Paramètres.
- 2. Cliquez sur Imprimantes.
- 3. Cliquez avec le bouton droit de la souris sur l'icône de votre imprimante, puis cliquez sur Propriétés. La boîte de dialogue Propriétés s'affiche et vous voyez apparaître les onglets Papier, Graphiques, Options du périphérique et Utilitaire. Ces menus contiennent les paramètres du pilote d'impression.
- 4. Pour afficher un menu, cliquez sur l'onglet correspondant en haut de la fenêtre. Pour modifier les paramètres, reportez-vous à la section ["Modification des paramètres du](#page-32-0)  [pilote d'impression"](#page-32-0) à la page 27.

### <span id="page-32-0"></span>*Modification des paramètres du pilote d'impression*

Vous pouvez modifier les paramètres du pilote d'impression à partir de la boîte de dialogue Propriétés de l'imprimante. Pour avoir un aperçu des paramètres disponibles, reportez-vous à la section ["Aperçu des paramètres du pilote d'impression"](#page-39-0) à la page [34](#page-39-0). Vous pouvez également afficher l'aide en ligne en cliquant avec le bouton droit de la souris dans la fenêtre du pilote et en sélectionnant Qu'est-ce que c'est ?.

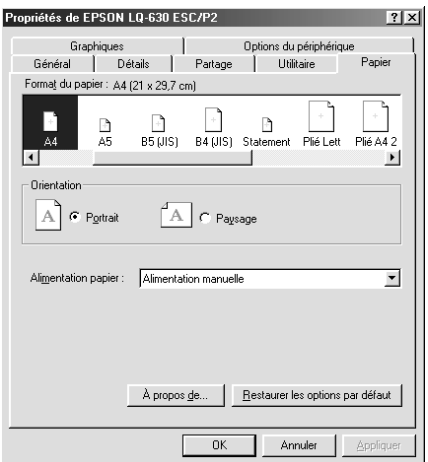

Lorsque vous avez défini les paramètres du pilote d'impression, cliquez sur OK pour les appliquer, ou sur Restaurer les options par défaut pour annuler vos modifications et rétablir les valeurs par défaut des paramètres.

Une fois que vous avez vérifié tous les paramètres du pilote d'impression et effectué les modifications nécessaires, vous êtes prêt à imprimer.

## <span id="page-33-0"></span>*Utilisation du pilote d'impression avec Windows XP, 2000 et NT 4.0*

Vous pouvez accéder au pilote d'impression à partir de vos applications Windows ou du menu Démarrer.

- ❏ Lorsque vous accédez au pilote d'impression à partir d'une application Windows, les paramètres que vous définissez ne s'appliquent qu'à cette application. Pour plus d'informations, reportez-vous à la section ["Accès au pilote d'impression à](#page-34-0) [partir des applications Windows"](#page-34-0) à la page 29.
- ❏ Lorsque vous accédez au pilote d'impression à partir du menu Démarrer, les paramètres que vous définissez s'appliquent à toutes vos applications. Pour plus d'informations, reportez-vous à la section ["Accès au pilote d'impression à](#page-36-0) [partir du menu Démarrer"](#page-36-0) à la page 31.

Pour contrôler et modifier les paramètres du pilote d'impression, reportez-vous à la section ["Modification des paramètres du pilote](#page-38-0)  [d'impression"](#page-38-0) à la page 33.

### *Remarque :*

*Comme toutes les applications Windows n'annulent pas nécessairement les paramètres spécifiés à l'aide du pilote d'impression, vous devez les vérifier de manière à obtenir le résultat escompté.*

## <span id="page-34-0"></span>*Accès au pilote d'impression à partir des applications Windows*

Pour accéder au pilote d'impression à partir d'une application Windows, procédez comme suit :

### *Remarque :*

*Les copies d'écrans utilisées dans cette procédure se rapportent au système d'exploitation Windows 2000. L'aspect réel de votre écran peut être légèrement différent.*

1. Sélectionnez Configuration de l'impression ou Impression dans le menu Fichier de votre application. La boîte de dialogue Impression ou Configuration de l'impression apparaît.

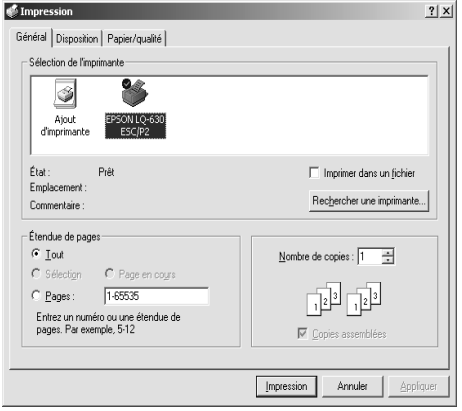

2. Vérifiez que l'imprimante est sélectionnée puis cliquez avec le bouton droit sur l'icône de l'imprimante et sélectionnez Options d'impression (Windows XP ou 2000) ou cliquez sur Imprimante, Configuration, Propriétés ou Options (Windows NT 4.0). (selon le cas, il se peut que vous deviez cliquer sur plusieurs de ces boutons). La boîte de dialogue Propriétés du document, qui contient les menus Disposition et Papier/Qualité (Windows XP ou 2000), ou les menus Mise en page et Avancées (Windows NT 4.0) s'affiche. Ces menus contiennent les paramètres du pilote d'impression.

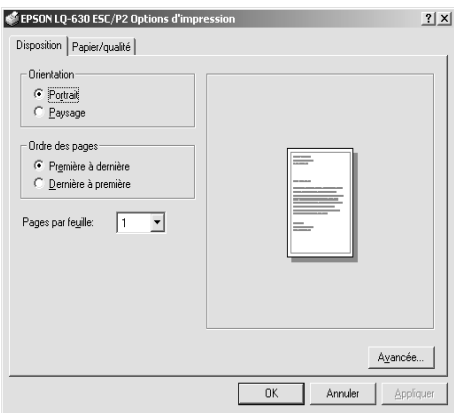

3. Pour afficher un menu, cliquez sur l'onglet correspondant en haut de la fenêtre. Pour modifier les paramètres, reportez-vous à la section ["Modification des paramètres du](#page-38-0)  [pilote d'impression"](#page-38-0) à la page 33.

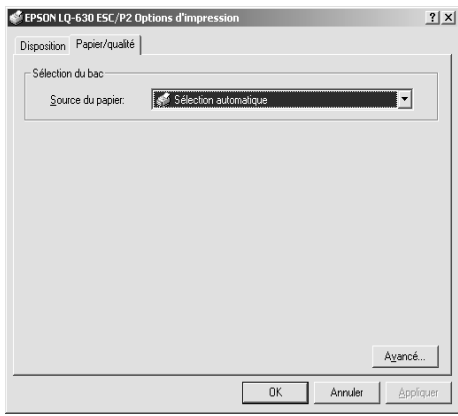
# 2

## *Accès au pilote d'impression à partir du menu Démarrer*

Pour accéder au pilote d'impression à partir du menu Démarrer, procédez comme suit :

#### *Remarque :*

Les copies d'écrans utilisées dans cette procédure sont issues du système *d'exploitation Windows 2000. L'aspect réel de votre écran peut être légèrement différent.*

- 1. Pour Windows 2000 ou NT 4.0, cliquez sur Démarrer, pointez Paramètres, puis cliquez sur Imprimantes. Pour Windows XP Professional edition, cliquez sur Démarrer puis sur Imprimantes et télécopieurs. Pour Windows XP Home edition, cliquez d'abord sur Panneau de configuration puis sur Imprimantes et télécopieurs.
- 2. Cliquez avec le bouton droit sur l'icône de votre imprimante, puis cliquez sur Options d'impression (pour Windows XP ou 2000), Valeurs par défaut du document (pour Windows NT 4.0). La boîte de dialogue Options d'impression ou Propriétés du document, qui contient les menus Disposition et Papier/Qualité (Windows XP ou 2000), ou les menus Mise en page et Avancées (Windows NT 4.0) s'affiche. Ces menus contiennent les paramètres du pilote d'impression.

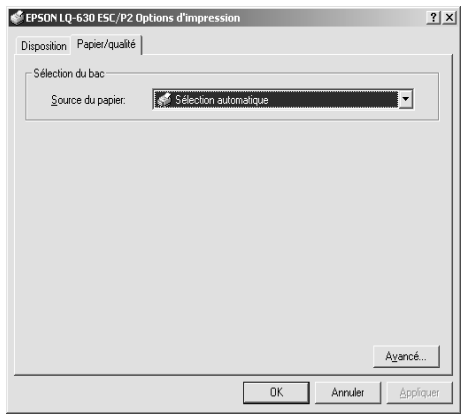

Lorsque vous cliquez sur Propriétés, la fenêtre du logiciel d'impression s'affiche ; elle comporte des menus qui permettent de modifier les paramètres du pilote d'impression.

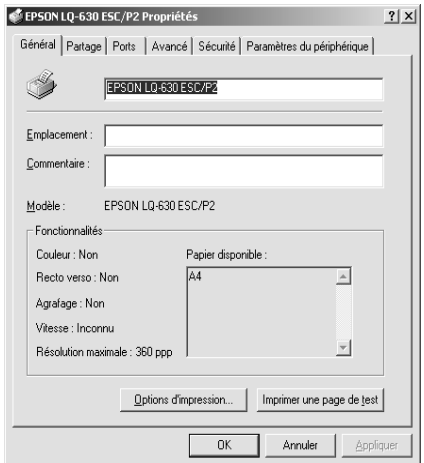

3. Pour afficher un menu, cliquez sur l'onglet correspondant en haut de la fenêtre. Pour modifier les paramètres, reportez-vous à la section ["Modification des paramètres du](#page-38-0)  [pilote d'impression"](#page-38-0) à la page 33.

## <span id="page-38-0"></span>*Modification des paramètres du pilote d'impression*

Le pilote d'impression comporte deux menus qui vous permettent de modifier les paramètres : Disposition et Papier/Qualité (Windows XP ou 2000) ou Mise en page et Avancées (Windows NT 4.0). Vous pouvez aussi modifier des paramètres dans le menu Utilitaire du logiciel d'impression. Pour avoir un aperçu des paramètres disponibles, reportez-vous à la section ["Aperçu des paramètres du pilote d'impression"](#page-39-0) à la page [34](#page-39-0). Vous pouvez également afficher l'aide en ligne en cliquant avec le bouton droit de la souris dans la fenêtre du pilote et en sélectionnant Qu'est-ce que c'est ?.

Lorsque vous avez défini les paramètres du pilote d'impression, cliquez sur OK pour les appliquer, ou sur Annuler pour annuler vos modifications.

Une fois que vous avez vérifié tous les paramètres du pilote d'impression et effectué les modifications nécessaires, vous êtes prêt à imprimer.

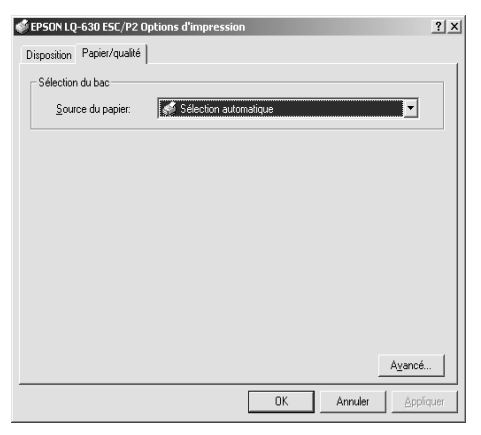

## <span id="page-39-0"></span>*Aperçu des paramètres du pilote d'impression*

Le tableau suivant répertorie les paramètres du pilote d'impression de Windows. Veuillez noter que tous les paramètres ne sont pas disponibles dans toutes les versions de Windows.

#### *Paramètres d'impression*

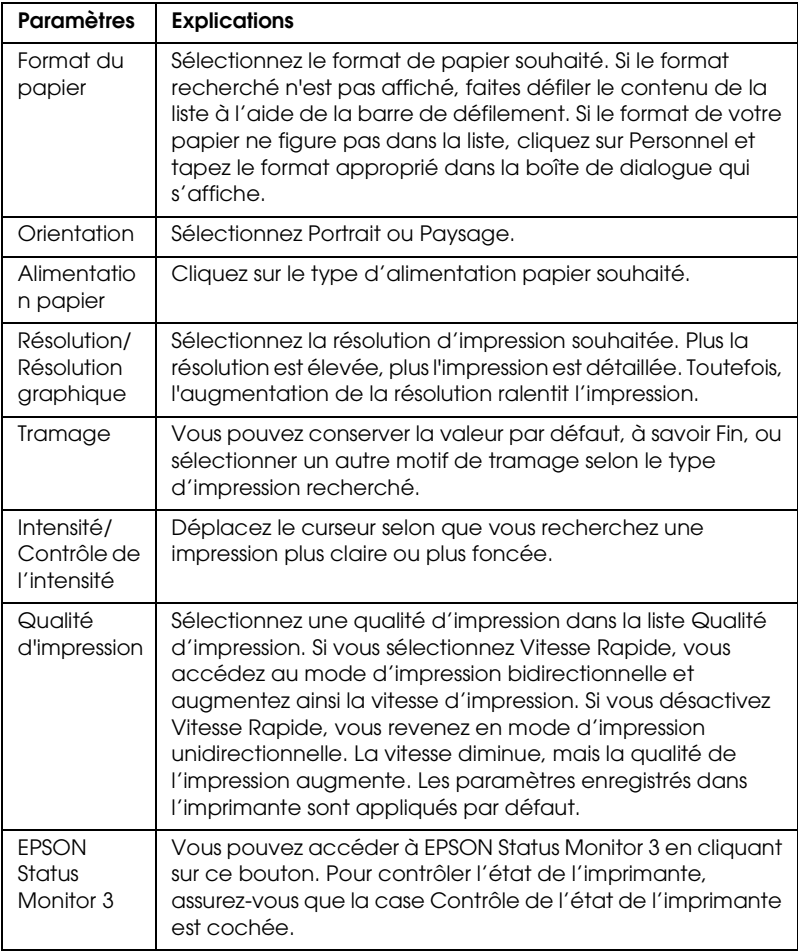

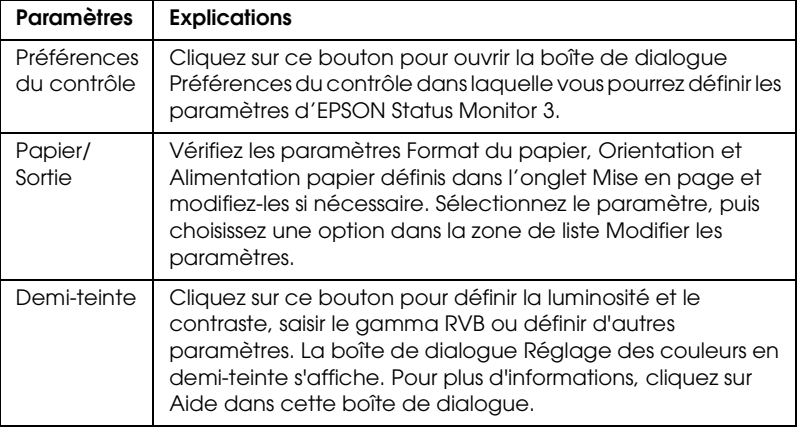

#### *Paramètres de contrôle*

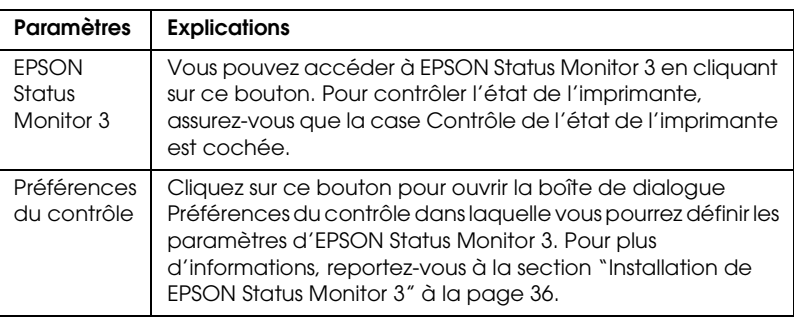

## *Utilisation de EPSON Status Monitor 3*

EPSON Status Monitor 3 qui est fourni avec l'imprimante est prévu pour Windows Me, 98, 95, XP, 2000 ou NT 4.0. Il vous renseigne sur l'état de l'imprimante, vous avertit des erreurs éventuelles et vous fournit des instructions de dépannage en cas de besoin.

EPSON Status Monitor 3 n'est disponible que si les conditions suivantes sont réunies :

- ❏ L'imprimante est connectée directement à l'ordinateur hôte par l'intermédiaire du port parallèle [LPT1] ou du port USB.
- ❏ Votre système est configuré pour prendre en charge les communications bidirectionnelles.

EPSON Status Monitor 3 est installé en même temps que le pilote d'impression, comme indiqué dans le *Guide d'installation*.

#### *Remarque :*

*Si vous installez le pilote à l'aide de l'option Ajout d'imprimante du dossier Imprimantes ou au moyen de la méthode « Pointer et imprimer », EPSON Status Monitor 3 risque de ne pas fonctionner correctement. Si vous souhaitez employer l'utilitaire EPSON Status Monitor 3, réinstallez le pilote selon les indications du Guide d'installation.*

Avant d'utiliser EPSON Status Monitor 3, veuillez lire le fichier LISEZMOI disponible sur le CD-ROM du pilote. Ce fichier contient les informations les plus récentes concernant cet utilitaire.

## <span id="page-41-0"></span>*Installation de EPSON Status Monitor 3*

Pour installer EPSON Status Monitor 3, procédez comme suit :

1. Ouvrez l'onglet Utilitaire selon les indications de la section ["Utilisation du pilote d'impression avec Windows Me, 98 et](#page-29-0)  95" [à la page 24](#page-29-0) ou ["Utilisation du pilote d'impression avec](#page-33-0)  [Windows XP, 2000 et NT 4.0"](#page-33-0) à la page 28.

2. Cliquez sur Préférences du contrôle. La boîte de dialogue Préférences du contrôle s'affiche.

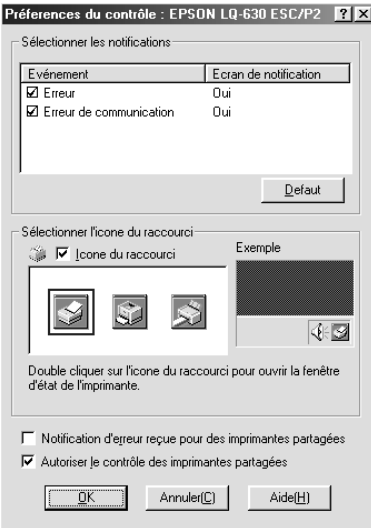

3. Les paramètres suivants sont disponibles :

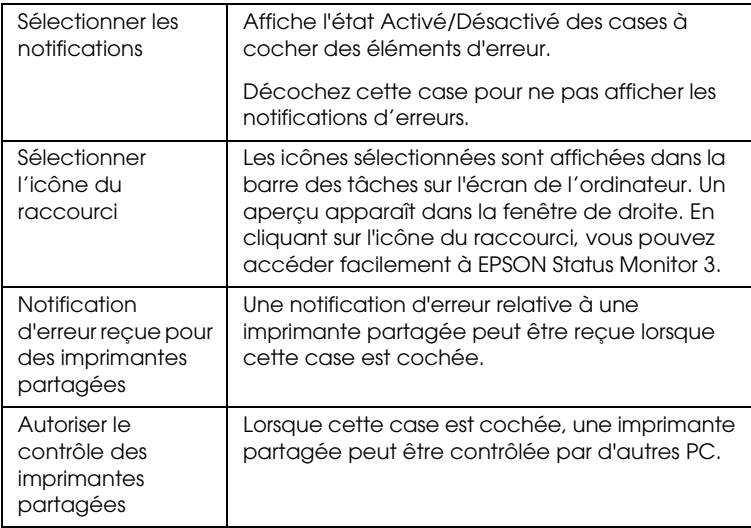

#### *Remarque :*

*Cliquez sur* Défaut *pour rétablir les valeurs par défaut de tous les paramètres.*

## *Accès à l'utilitaire EPSON Status Monitor 3*

Pour accéder à EPSON Status Monitor 3, utilisez l'une des méthodes suivantes :

- ❏ Double-cliquez sur l'icône de raccourci en forme d'imprimante dans la barre des tâches. Pour ajouter une icône de raccourci à la barre des tâches, allez dans le menu Utilitaire et suivez les instructions.
- ❏ Ouvrez le menu Utilitaire, puis cliquez sur l'icône EPSON Status Monitor. Pour savoir comment ouvrir le menu Utilitaire, reportez-vous à la section ["Utilisation du pilote](#page-29-0)  [d'impression avec Windows Me, 98 et 95"](#page-29-0) à la page 24 ou ["Utilisation du pilote d'impression avec Windows XP, 2000 et](#page-33-0)  NT 4.0" [à la page 28.](#page-33-0)

Lorsque vous accédez à EPSON Status Monitor 3 selon les indications ci-dessus, la fenêtre d'état de l'imprimante suivante s'affiche :

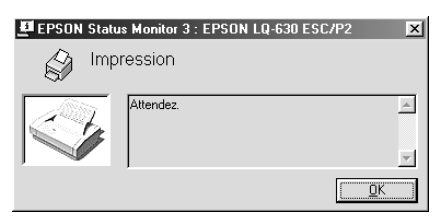

Cette fenêtre vous donne des informations sur l'état de l'imprimante.

## *Chapitre 3*

## *Panneau de contrôle*

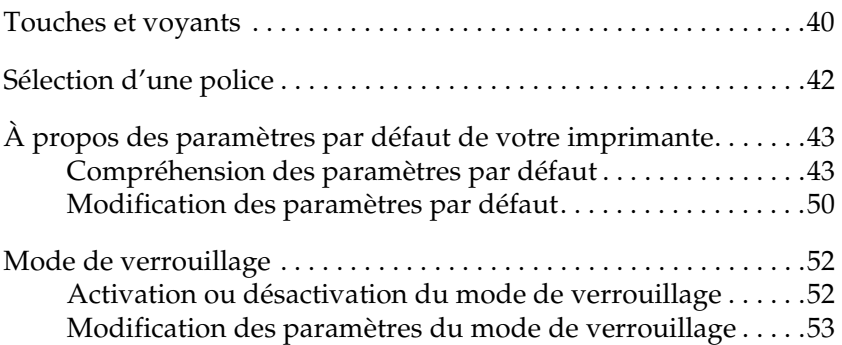

## <span id="page-45-0"></span>*Touches et voyants*

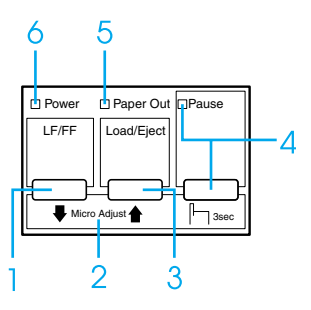

- 1 Touche LF/FF
	- ❏ Fait avancer le papier ligne par ligne si elle est enfoncée brièvement.
	- ❏ Éjecte une feuille simple ou fait avancer le papier continu jusqu'au début de la page suivante si elle est maintenue enfoncée pendant quelques secondes.

2 Micro Adjust

Lorsque vous maintenez la touche Pause enfoncée pendant trois secondes, l'imprimante passe en mode de micro-réglage. Dans ce mode, il est possible d'ajuster les positions de haut de page et de découpe en enfonçant les touches LF/FF↓ et Load/Eject▲. Reportez-vous à la section ["Utilisation de la fonction](#page-24-0)  [de micro-réglage"](#page-24-0) à la page 19.

- ❏ Charge une feuille simple.
- ❏ Éjecte une feuille simple si une telle feuille est chargée dans l'imprimante.
- ❏ Charge du papier continu à partir de la position d'attente.
- ❏ Fait reculer le papier continu jusqu'à la position d'attente si une feuille est chargée.
- 4 Touche Pause
	- ❏ Un premier appui interrompt l'impression et un second la relance.
	- ❏ Le mode de micro-réglage est activé lorsque cette touche est enfoncée pendant plus de trois secondes. Un nouvel appui sur la touche désactive le mode de micro-réglage.

Voyant Pause

- ❏ Allumé lorsque l'impression est en pause.
- ❏ Clignote lorsque l'imprimante est en mode de micro-réglage.
- 5 Voyant Paper Out
	- ❏ Allumé lorsqu'il n'y a plus de papier dans le dispositif d'alimentation sélectionné ou lorsque le papier n'est pas correctement chargé.
	- ❏ Clignote lorsque le papier n'a pas été totalement éjecté.
- 6 Voyant Power
	- ❏ Allumé lorsque l'imprimante est sous tension.
	- ❏ Clignote lorsqu'une erreur fatale s'est produite.

## <span id="page-47-0"></span>*Sélection d'une police*

Vous pouvez sélectionner les polices, le pas et la taille en utilisant le mode de paramétrage par défaut. Pour avoir des instructions sur la façon de modifier les paramètres par défaut, reportez-vous à la section ["Modification des paramètres par défaut"](#page-55-0) à la page 50.

#### *Remarque :*

❏ *Le pas ou la taille disponible dépend de la police que vous sélectionnez. Pour plus d'informations, reportez-vous au tableau ci-dessous.*

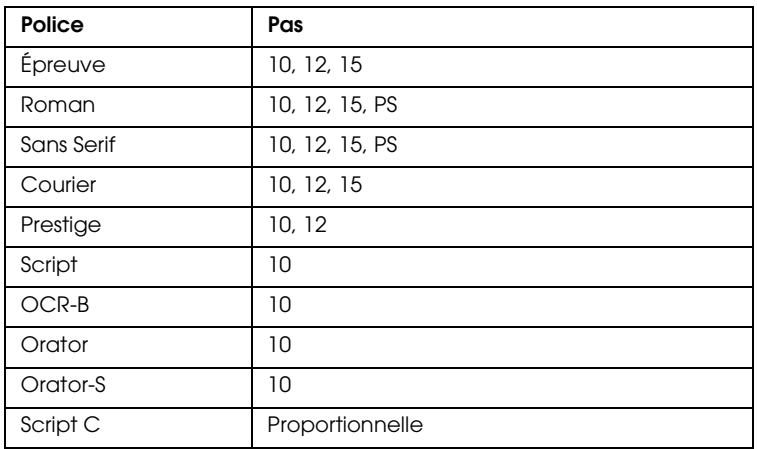

#### *Police bitmap*

#### *Police à taille variable*

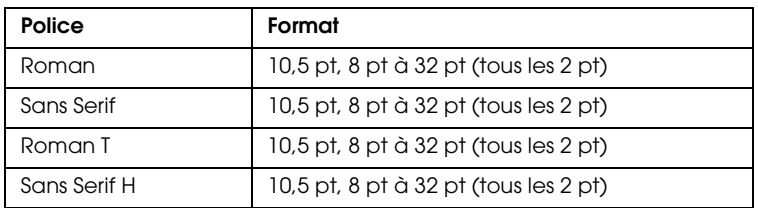

❏ *Les paramètres définis dans vos applications annulent généralement ceux choisis dans le mode de paramétrage par défaut. Pour une qualité optimale, sélectionnez la police et le pas à partir de votre application.*

## <span id="page-48-0"></span>*À propos des paramètres par défaut de votre imprimante*

Les paramètres par défaut contrôlent de nombreuses fonctions de l'imprimante. Bien que vous puissiez souvent définir ces fonctions à l'aide du logiciel ou du pilote d'impression, vous devez parfois le faire à partir du panneau de contrôle en utilisant le mode de paramétrage par défaut.

Pour une description détaillée des paramètres que vous pouvez modifier dans le mode de paramétrage par défaut, reportez-vous à la section ["Compréhension des paramètres par défaut"](#page-48-1) à la page [43](#page-48-1). Pour obtenir des instructions sur la modification des paramètres, reportez-vous à la section ["Modification des](#page-55-0)  [paramètres par défaut"](#page-55-0) à la page 50.

## <span id="page-48-1"></span>*Compréhension des paramètres par défaut*

Cette section donne une description des paramètres et options disponibles dans le mode de paramétrage par défaut. Ces paramètres sont indiqués dans le tableau suivant et expliqués en détail après le tableau.

Pour accéder à un paramètre et le modifier, reportez-vous à la section ["Modification des paramètres par défaut"](#page-55-0) à la page 50.

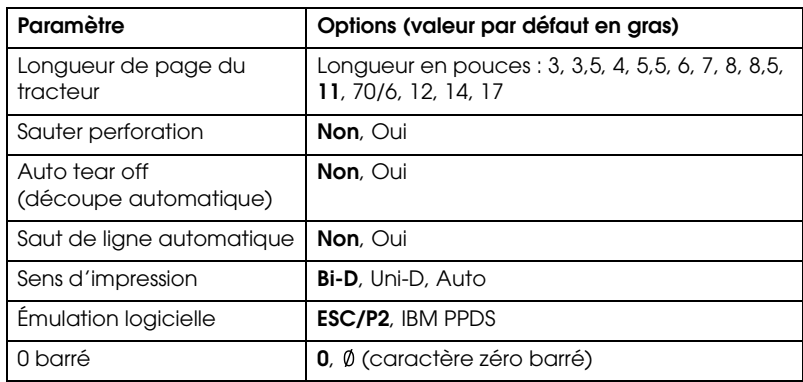

#### <span id="page-48-2"></span>*Mode de paramétrage par défaut*

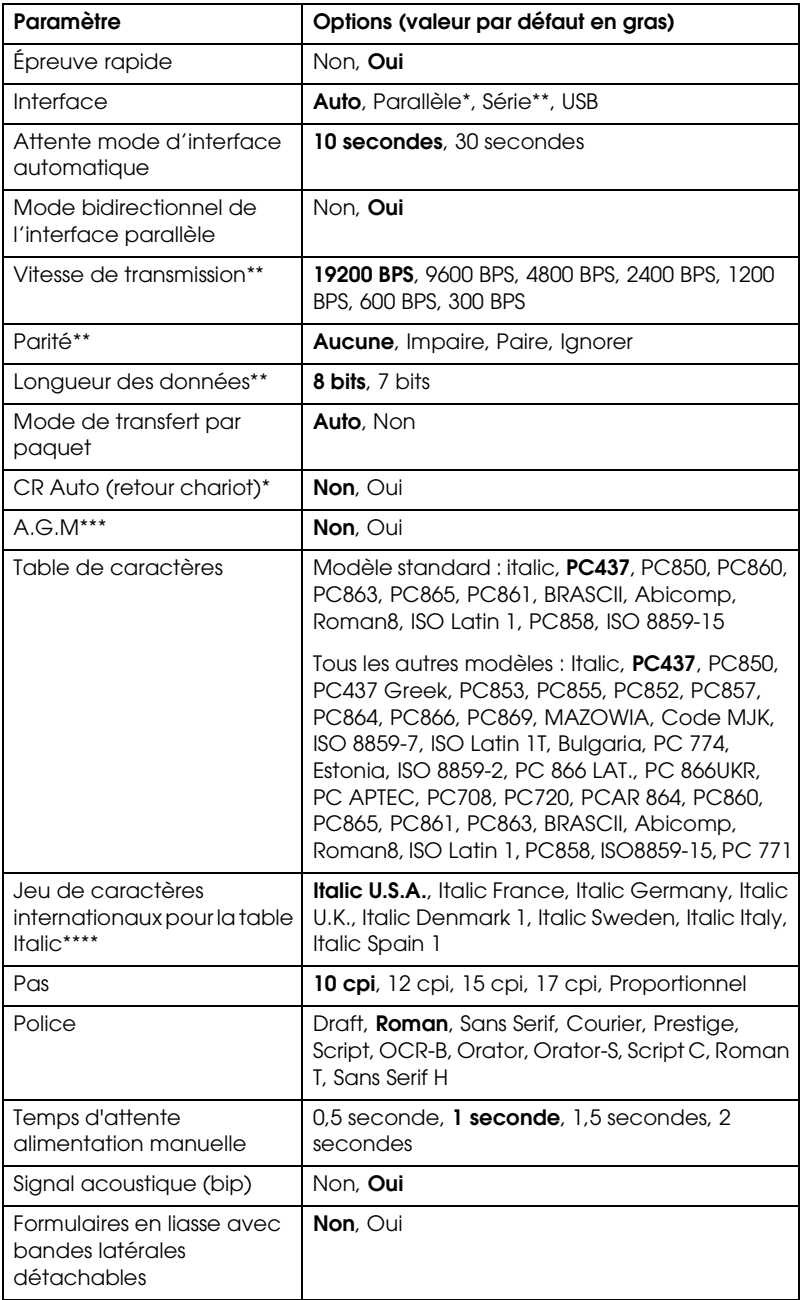

- \* Pour LQ-630 uniquement
- \*\* Pour LQ-630S uniquement
- \*\*\*Ce paramètre n'est disponible au'en mode d'émulation IBM PPDS.

\*\*\*\*Les options disponibles pour ce paramètre changent en fonction du pays.

#### *Longueur de page du tracteur*

Ce paramètre vous permet de définir la longueur de page (en pouces) du papier continu chargé dans le tracteur.

#### *Sauter perforation*

Cette fonction n'est disponible que si le papier continu est sélectionné comme source de papier. Si vous activez cette fonction, l'imprimante insère une marge de 25,4 mm entre la dernière ligne imprimée sur une page et la première ligne imprimée sur la page suivante. Comme les marges définies dans la plupart des applications annulent celles choisies à partir du panneau de contrôle, vous ne devez utiliser ce paramètre que si vous ne pouvez pas définir vos marges de haut et de bas de page à l'aide de votre application.

#### *Auto tear off (découpe automatique)*

Lorsque le paramètre de découpe automatique est activé et que vous utilisez du papier continu, l'imprimante fait automatiquement avancer la ligne perforée de séparation jusqu'à la position de découpe afin que vous puissiez détacher facilement la (les) page(s) imprimée(s). Dès que l'imprimante reçoit le travail suivant, elle fait automatiquement reculer le papier jusqu'à la position de haut de page et lance l'impression, afin que vous puissiez utiliser intégralement la feuille suivante. Lors de l'utilisation de papier continu, il est préférable d'activer la fonction de découpe automatique.

#### *Saut de ligne automatique*

Lorsque Saut de ligne automatique est activé, l'imprimante ajoute un code de saut de ligne (LF) à chaque code de retour chariot (CR) reçu.

#### *Sens d'impression*

Vous avez le choix entre l'impression automatique (Auto), l'impression bidirectionnelle (Bi-D) ou l'impression unidirectionnelle (Uni-D). L'impression est normalement bidirectionnelle, mais l'impression unidirectionnelle permet un alignement vertical précis.

### *Émulation logicielle*

Lorsque vous sélectionnez ESC/P2, l'imprimante fonctionne en mode EPSON ESC/P2. Lorsque vous sélectionnez IBM PPDS, elle émule une imprimante IBM.

#### *0 barré*

Sélectionnez le caractère zéro avec barre ( $\emptyset$ ) (cette fonction est activée) ou sans barre (0) (cette fonction est désactivée). La barre oblique permet de distinguer la lettre majuscule « O » du zéro.

### *Épreuve rapide*

Lorsque l'option épreuve rapide est activée, l'imprimante imprime jusqu'à 300 cps (caractères par seconde) à 10 cpi (caractères par pouce), ou jusqu'à 360 cps à 12 cpi. Lorsqu'elle est désactivée, l'imprimante imprime à 225 cps à 10 cpi ou à 270 cps à 12 cpi.

#### *Interface*

Pour le modèle LQ-630, vous pouvez choisir Auto (automatique), Parallèle ou USB pour le mode d'interface. Pour le modèle LQ-630S, vous pouvez choisir Auto (automatique), Série ou USB pour le mode d'interface. Lorsque vous sélectionnez Auto, l'imprimante sélectionne automatiquement l'interface qui reçoit les données et l'utilise jusqu'à la fin du travail d'impression. L'option Auto vous permet de partager l'imprimante avec d'autres ordinateurs sans changer le mode d'interface.

Si un seul ordinateur est connecté à l'imprimante, vous pouvez sélectionner Parallèle, Série ou USB en fonction de l'interface utilisée par l'ordinateur.

#### *Attente mode d'interface automatique*

Lorsque l'imprimante est en mode d'interface automatique et ne reçoit pas de données de l'interface actuellement sélectionnée lorsque le délai spécifié à l'aide de ce paramètre s'est écoulé, elle détermine l'interface qui reçoit des données et bascule sur celle-ci. Vous pouvez spécifier 10 seconds ou 30 seconds pour le délai d'attente de l'interface automatique.

#### *Mode bidirectionnel de l'interface parallèle (pour LQ-630 uniquement)*

Lorsque cette fonction est activée, le mode de transfert bidirectionnel de l'interface parallèle est utilisé. Si le mode de transfert bidirectionnel est inutile, désactivez cette fonction.

#### *Vitesse de transmission (pour LQ-630S uniquement)*

Utilisez cette option pour définir la vitesse de transmission des données de l'interface série. La vitesse de transmission est exprimée en bits par seconde (bps). Pour les réglages appropriés, reportez-vous au manuel de l'ordinateur et à la documentation du logiciel.

#### *Parité (LQ-630S uniquement)*

Lorsque cette option est réglée sur Aucune, le contrôle de parité est désactivé. Lorsqu'il est utilisé, le bit de parité procure une forme élémentaire de détection d'erreur. Pour les réglages appropriés, reportez-vous à la documentation de l'ordinateur et du logiciel.

#### *Longueur des données (LQ-630S uniquement)*

Réglez la longueur des données de l'interface série sur 7 ou 8 bits. Pour les réglages appropriés, reportez-vous à la documentation de l'ordinateur et du logiciel.

#### *Mode de transfert par paquet*

Veillez à sélectionner Auto lorsque vous imprimez à partir d'applications Windows utilisant le pilote d'impression présent sur le CD-ROM fourni avec l'imprimante. En cas de problèmes de communication lors d'impressions à partir d'applications tournant sous d'autres systèmes d'exploitations, comme le DOS, désactivez ce mode.

#### *Auto CR (retour chariot)*

Ce paramètre n'est disponible qu'en mode d'émulation IBM PPDS. Lorsque le retour chariot automatique est activé, chaque code de saut de ligne (LF) ou code ESC J s'accompagne d'un code de retour chariot (CR) afin que la position d'impression suivante soit située sur la marge gauche. Lorsque ce paramètre est désactivé, vous devez envoyer un code de retour chariot après le code de saut de ligne pour que l'impression se poursuive au niveau de la marge gauche.

#### *A.G.M. (IBM)*

Activez le mode graphique alterné (A.G.M.) pour faire fonctionner les commandes ESC 3, ESC A, ESC J, ESC K, ESC L, ESC Y, ESC Z et ESC \* en mode d'émulation PPDS IBM de la même façon qu'en mode ESC/P 2.

La fonction A.G.M. n'est disponible qu'en mode d'émulation IBM PPDS.

#### *Table de caractères*

Vous pouvez choisir de 13 à 36 tables de caractères par défaut en fonction du pays d'acquisition. Pour plus d'informations, reportez-vous à la section ["Mode de paramétrage par défaut"](#page-48-2) à [la page 43](#page-48-2).

#### *Jeu de caractères internationaux pour la table Italic*

Vous avez le choix entre plusieurs jeux de caractères internationaux pour la table de caractères Italic. Chaque jeu de caractères contient huit caractères qui varient selon le pays ou la langue, afin que vous puissiez personnaliser la table Italic en fonction de vos besoins en matière d'impression.

3

*Pas*

Vous pouvez sélectionner le pas parmi les valeurs suivantes : 10 cpi, 12 cpi, 15 cpi, 17 cpi, 20 cpi ou Proportionnel.

#### *Police*

Vous pouvez sélectionner les polices suivantes : Draft, Roman, Sans Serif, Courier, Prestige, Script, OCR-B, Orator, Orator-S, Script C, Roman T et Sans Serif H.

#### *Temps d'attente alimentation manuelle*

Cette option vous permet de définir le délai d'attente entre le moment où le papier est introduit dans le guide papier et celui où il est entraîné dans l'imprimante. Si le papier est entraîné avant que vous n'ayez pu régler correctement sa position, vous devez augmenter le délai d'attente.

#### *Signal acoustique (bip)*

L'imprimante émet un signal sonore en cas d'erreur. Pour plus d'informations sur les erreurs d'imprimante, reportez-vous à la section ["Utilisation des voyants d'erreur"](#page-61-0) à la page 56. Si vous ne souhaitez pas que l'imprimante émette un signal sonore en cas d'erreur, désactivez ce paramètre.

#### *Formulaires en liasse avec bandes latérales détachables*

 Lorsque vous utilisez des formulaires en liasse avec bandes latérales détachables, dont la largeur est comprise entre 101,6 mm et 235 mm, activez cette option. Lorsque ce paramètre est activé, la tête d'impression évite la zone de reliure le long des bords droit et gauche des formulaires en liasse pendant l'alimentation du papier. Ceci facilite l'alimentation en papier et évite les bourrages papier.

## <span id="page-55-1"></span><span id="page-55-0"></span>*Modification des paramètres par défaut*

Pour passer en mode de paramétrage par défaut et modifier les paramètres par défaut de l'imprimante, procédez comme suit :

#### *Remarque :*

- ❏ *Pour imprimer les instructions de sélection de la langue et du mode de paramétrage par défaut, vous avez besoin de cinq feuilles simples de format A4 ou Letter, ou de cinq pages de papier continu d'au moins 279 mm de long et 210 mm de large. Pour plus d'informations sur le chargement du papier continu et des feuilles simples, reportez vous aux sections ["Chargement de papier continu"](#page-10-0) à la page 5 et ["Chargement de feuilles simples"](#page-17-0) à la page 12.*
- ❏ *Si vous utilisez des feuilles simples, vous devez charger une nouvelle feuille chaque fois que l'imprimante éjecte une feuille imprimée dans le guide papier.*
- 1. Si vous utilisez du papier continu, vérifiez que du papier est chargé et que l'imprimante est hors tension.

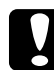

c*Important : Chaque fois que vous mettez l'imprimante hors tension, attendez au moins cinq secondes avant de la remettre sous tension, sinon vous risquez de l'endommager.*

2. Mettez l'imprimante sous tension tout en appuyant sur les touches Load/Eject et Pause.

L'imprimante passe en mode de paramétrage par défaut Si vous utilisez du papier continu, les instructions de sélection de la langue s'impriment (une page).

3. Si vous utilisez des feuilles simples, chargez du papier dans l'imprimante. Les instructions de sélection de la langue s'impriment (une page).

- 4. Appuyez plusieurs fois sur la touche LF/FF jusqu'à ce que les voyants Power, Paper Out et Pause indiquent la langue souhaitée, comme décrit dans les instructions de sélection de la langue.
- 5. Appuyez sur la touche Load/Eject pour imprimer les instructions du mode de paramétrage par défaut (quatre pages) dans la langue choisie.

Les instructions imprimées énumèrent les paramètres par défaut que vous pouvez modifier, décrivent comment procéder et vous indiquent comment vous aider des voyants du panneau de contrôle. Utilisez-les pour modifier les paramètres par défaut de l'imprimante à partir du panneau de contrôle.

#### *Remarque :*

*Dans les feuilles d'instructions, les flèches indiquent les paramètres actuels de l'imprimante.*

6. Lorsque vous avez terminé de définir les paramètres, mettez l'imprimante hors tension et quittez le mode de paramétrage par défaut.

#### *Remarque :*

 *Vous pouvez quitter le mode de paramétrage par défaut à tout moment en mettant l'imprimante hors tension. Les paramètres définis demeurent en vigueur jusqu'à ce que vous les modifiiez de nouveau.*

## <span id="page-57-0"></span>*Mode de verrouillage*

Vous pouvez restreindre l'utilisation des touches du panneau de contrôle à l'aide du mode de verrouillage. Dans le réglage de base, vous ne pouvez utiliser que les touches Pause et Load/Eject lorsque ce mode est activé.

## <span id="page-57-1"></span>*Activation ou désactivation du mode de verrouillage*

Vous pouvez facilement activer ou désactiver le mode de verrouillage à l'aide de touches du panneau de contrôle.

Pour activer le mode de verrouillage, procédez comme suit :

- 1. Vérifiez que l'imprimante est hors tension.
- 2. Mettez l'imprimante sous tension tout en maintenant les touches LF/FF et Pause enfoncées pendant plus de cinq secondes. L'imprimante émet deux bips sonores, ce qui indique que le mode de verrouillage est activé.

Lorsque le mode de verrouillage est activé, les voyants Pause et Paper Out clignotent simultanément si une touche verrouillée est enfoncée.

Pour désactiver le mode de verrouillage, répétez les étapes 1 et 2. L'imprimante émet un bip sonore, ce qui indique que le mode de verrouillage a été désactivé.

Pour avoir des instructions sur la façon de modifier les fonctions à verrouiller, reportez-vous à la section ["Modification des](#page-58-0)  [paramètres du mode de verrouillage"](#page-58-0) à la page 53.

## <span id="page-58-0"></span>*Modification des paramètres du mode de verrouillage*

Vous pouvez sélectionner les fonctions de l'imprimante à verrouiller lorsque le mode de verrouillage est activé en fonction de vos besoins.

#### *Remarque :*

*Pour imprimer les instructions de sélection de la langue et du mode de verrouillage du panneau, vous avez besoin de trois feuilles simples de format A4 ou Letter, ou de trois pages de papier continu d'au moins 279 mm de long et 210 mm de large. Pour plus d'informations sur le chargement du papier continu et des feuilles simples, reportez vous aux sections ["Chargement de papier continu"](#page-10-0) à la page 5 et ["Chargement de](#page-17-0)  [feuilles simples"](#page-17-0) à la page 12.*

Pour modifier les paramètres du mode de verrouillage, procédez comme suit :

1. Si vous utilisez du papier continu, vérifiez que du papier est chargé et que l'imprimante est hors tension.

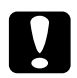

c*Important : Chaque fois que vous mettez l'imprimante hors tension, attendez au moins cinq secondes avant de la remettre sous tension, sinon vous risquez de l'endommager.*

2. Mettez l'imprimante sous tension tout en maintenant les touches Load/Eject et LF/FF enfoncées pendant plus de cinq secondes.

L'imprimante passe en mode de réglage du verrouillage. Si vous utilisez du papier continu, les instructions de sélection de la langue s'impriment (une page).

3. Si vous utilisez des feuilles simples, chargez du papier dans l'imprimante. Les instructions de sélection de la langue s'impriment (une page).

- 4. Effectuez les modifications souhaitées en fonction des instructions.
- 5. Mettez l'imprimante hors tension et quittez le mode de réglage du verrouillage.

Pour obtenir des instructions sur la façon d'activer le mode de verrouillage après avoir modifié les paramètres du mode de verrouillage, reportez-vous à la section ["Activation ou](#page-57-1)  [désactivation du mode de verrouillage"](#page-57-1) à la page 52.

## *Chapitre 4*

# *Dépannage*

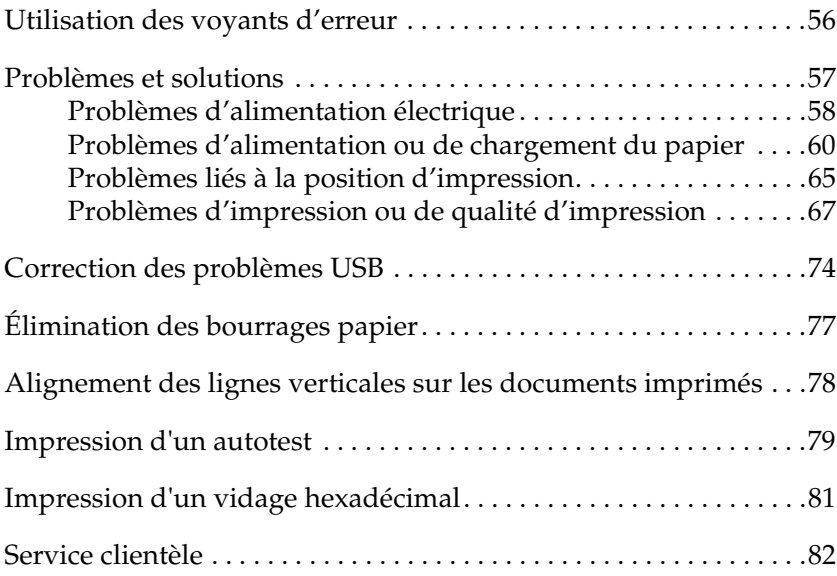

## <span id="page-61-1"></span><span id="page-61-0"></span>*Utilisation des voyants d'erreur*

Les voyants situés sur le panneau de contrôle vous permettent d'identifier la plupart des problèmes courants. Si votre imprimante cesse de fonctionner alors que l'imprimante émet un signal sonore, ou qu'un ou plusieurs voyants du panneau de contrôle sont allumés ou clignotent, reportez-vous au tableau suivant pour diagnostiquer et résoudre le problème. Si ce tableau ne vous permet pas de résoudre vos problèmes d'impression, reportez-vous à la section ["Problèmes et solutions"](#page-62-0) à la page 57.

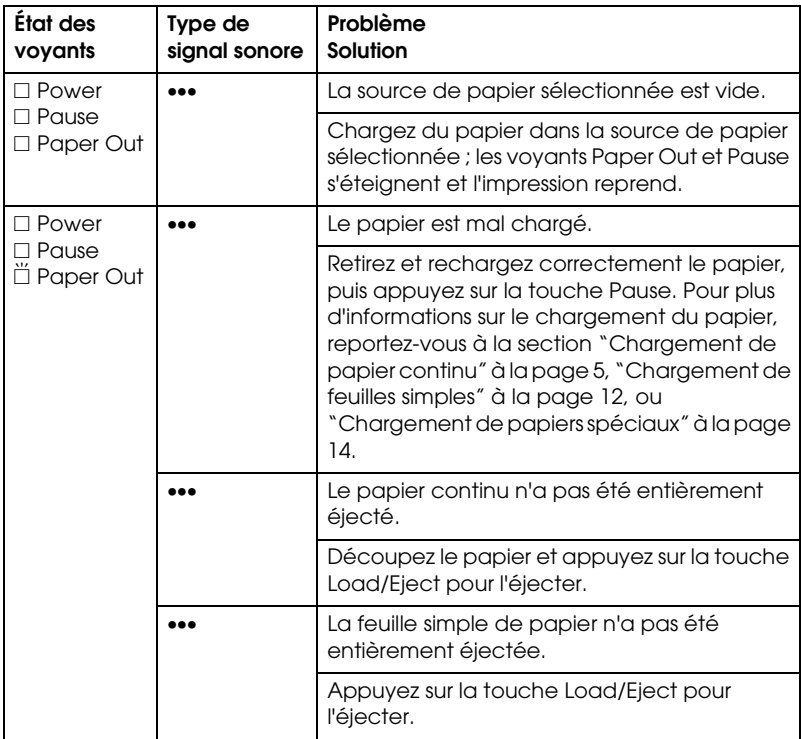

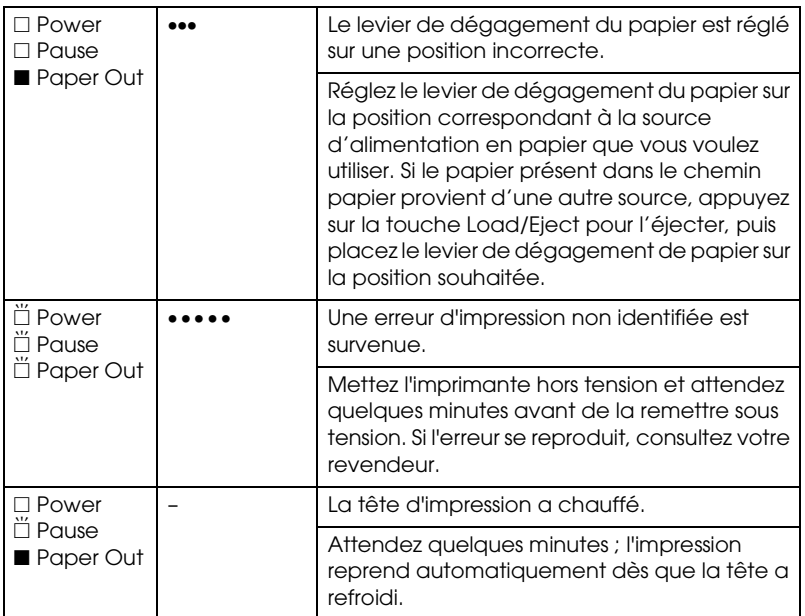

 $\square$  = allumé,  $\blacksquare$  = éteint,  $\breve{\square}$  = clignotant

••• = courte série de bips (trois), ••••• = longue série de bips (cinq)

## <span id="page-62-0"></span>*Problèmes et solutions*

La plupart des problèmes que vous pouvez rencontrer dans l'utilisation de votre imprimante peuvent être résolus simplement. Utilisez les renseignements de cette section pour trouver la cause et la solution des problèmes liés à votre imprimante.

Déterminez le type de problème rencontré et reportez-vous à la section correspondante ci-dessous.

["Problèmes d'alimentation électrique"](#page-63-0) à la page 58

["Problèmes d'alimentation ou de chargement du papier"](#page-65-0) à la [page 60](#page-65-0)

["Problèmes liés à la position d'impression"](#page-70-0) à la page 65

["Problèmes d'impression ou de qualité d'impression"](#page-72-0) à la page [67](#page-72-0)

Vous pouvez aussi recourir à l'autotest pour déterminer si l'origine du problème se situe au niveau de votre imprimante ou de votre ordinateur. Pour obtenir des instructions sur l'impression d'un autotest, reportez-vous à la section ["Impression](#page-84-0)  [d'un autotest"](#page-84-0) à la page 79. Pour cerner les problèmes de communication, les utilisateurs expérimentés peuvent aussi recourir au mode de vidage hexadécimal de l'imprimante décrit à la section ["Impression d'un vidage hexadécimal"](#page-86-0) à la page 81.

Pour éliminer un bourrage papier, reportez-vous à la section ["Élimination des bourrages papier"](#page-82-0) à la page 77.

## <span id="page-63-0"></span>*Problèmes d'alimentation électrique*

**Les voyants du panneau de contrôle s'allument brièvement, puis s'éteignent et demeurent éteints.**

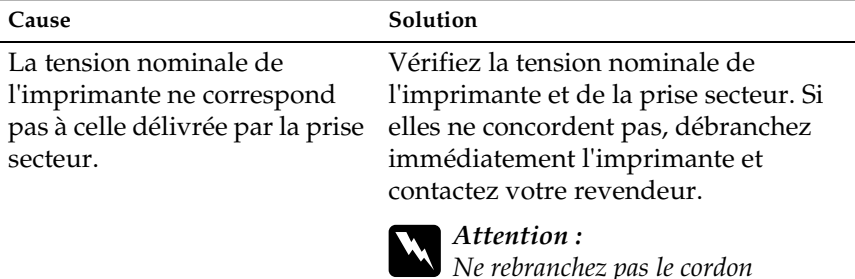

*Ne rebranchez pas le cordon d'alimentation sur une prise secteur dont la tension diffère de celle de l'imprimante.*

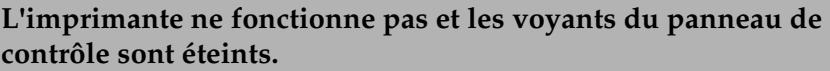

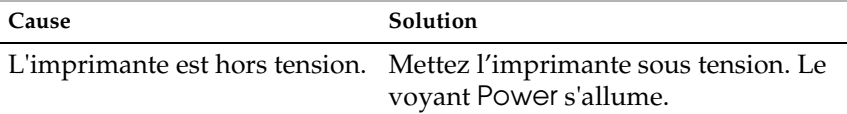

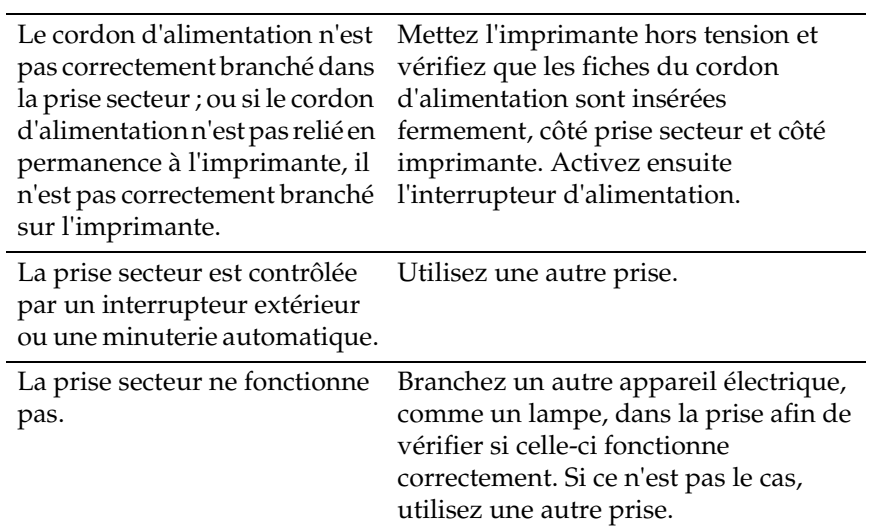

## <span id="page-65-0"></span>*Problèmes d'alimentation ou de chargement du papier*

#### *Feuilles simples*

**L'imprimante ne charge pas les feuilles de papier simples ou leur alimentation ne se fait pas correctement.**

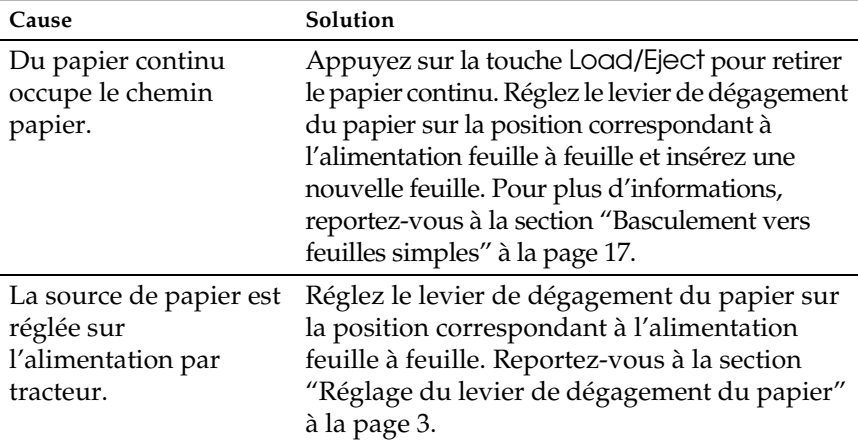

**Le rouleau d'avance du papier tourne, mais le papier n'est pas entraîné.** 

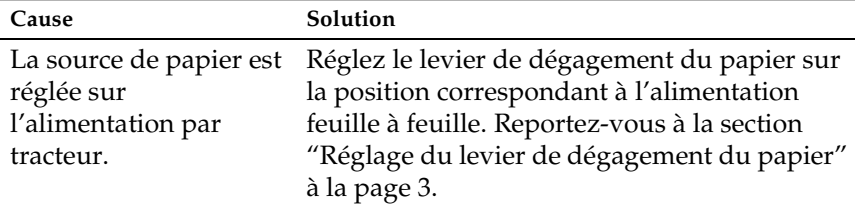

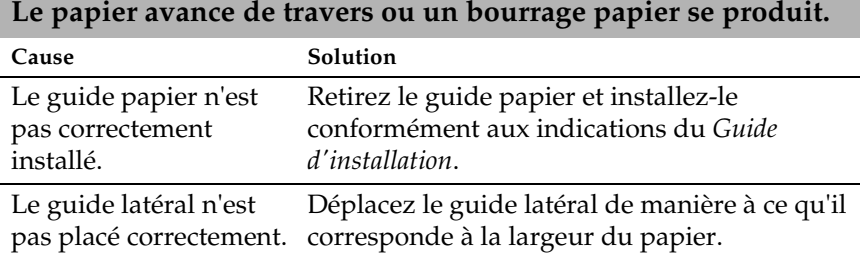

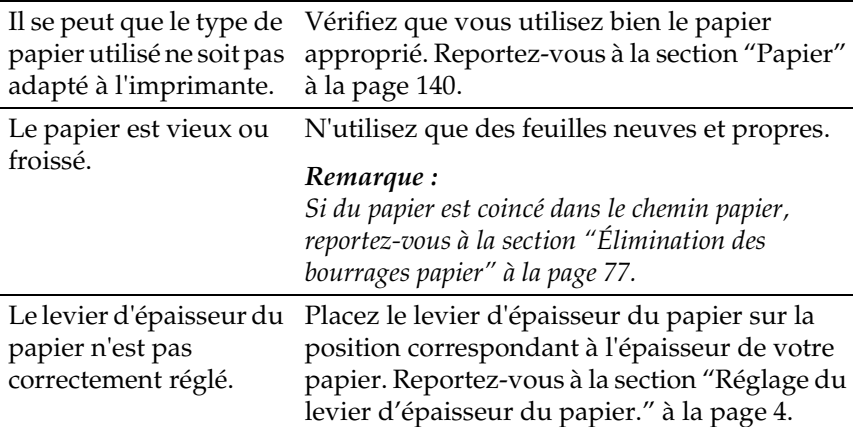

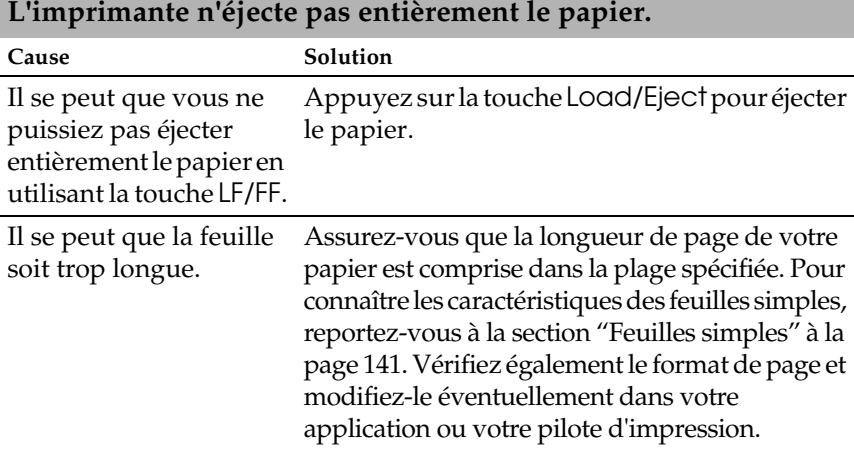

#### **Lorsque l'imprimante éjecte le papier, le voyant** Paper Out **clignote et les voyants** Power **et** Pause **s'allument.**

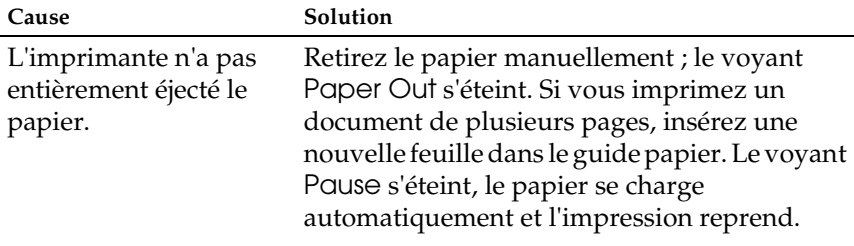

#### *Papier continu*

#### **Le papier continu ne se charge pas ou n'est pas entraîné correctement.**

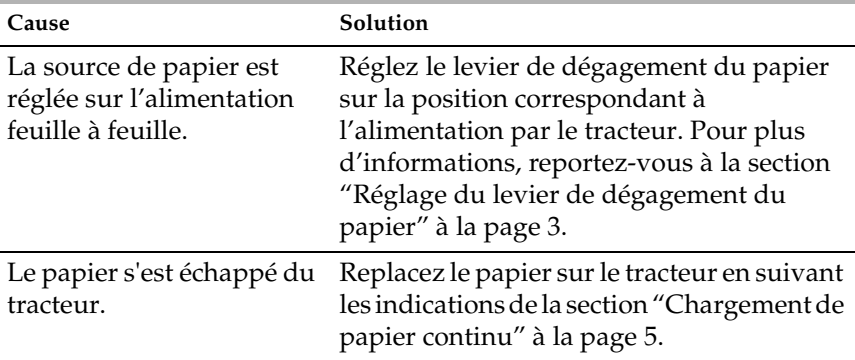

#### **Lorsque vous envoyez des données ou appuyez sur la touche**  Load/Eject**, le rouleau d'avance papier tourne, mais le papier n'est pas entraîné.**

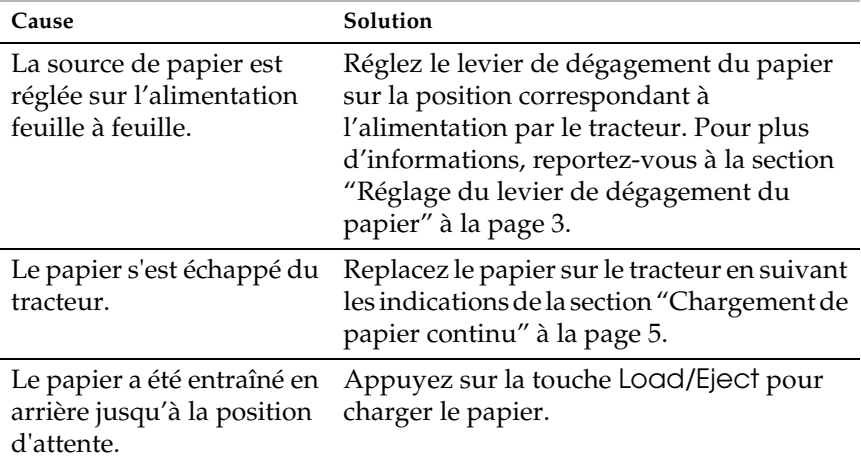

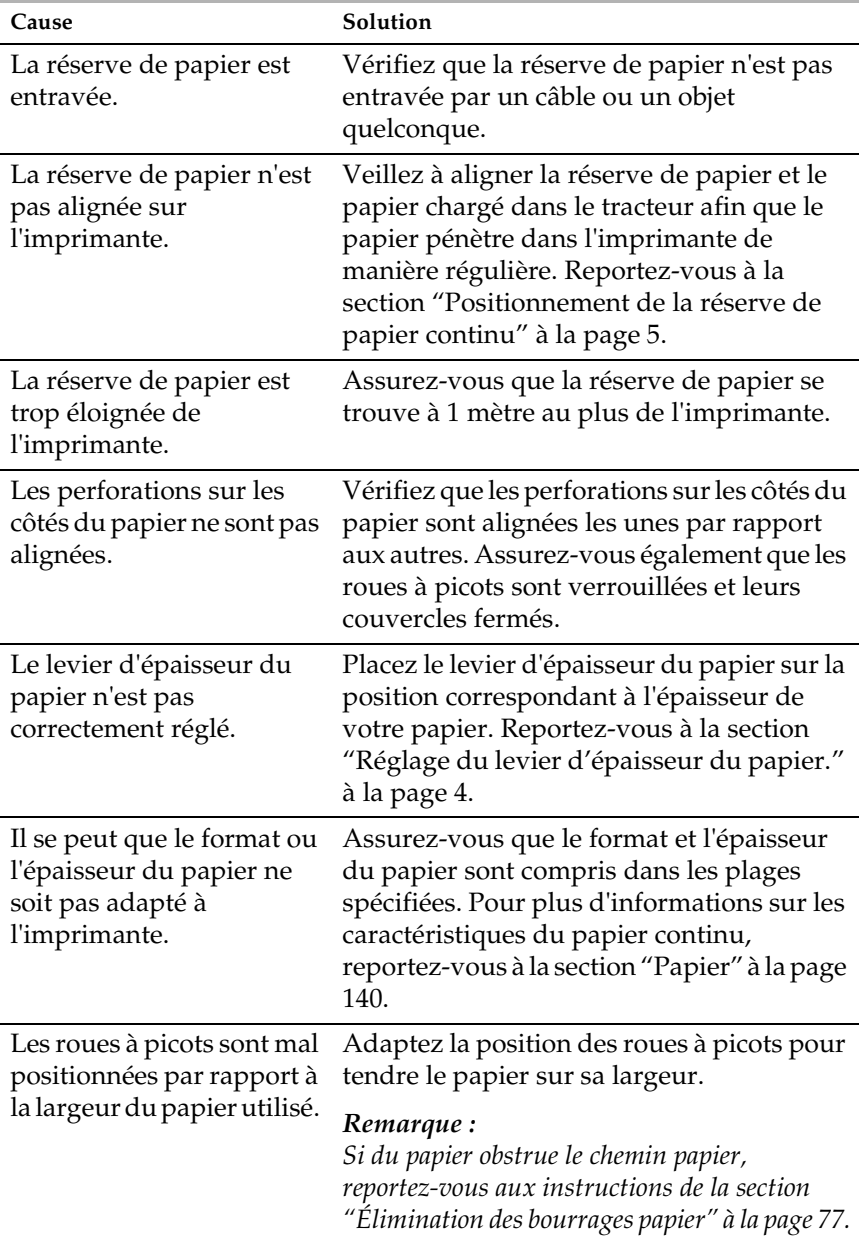

### **Le papier avance de travers ou un bourrage papier se produit.**

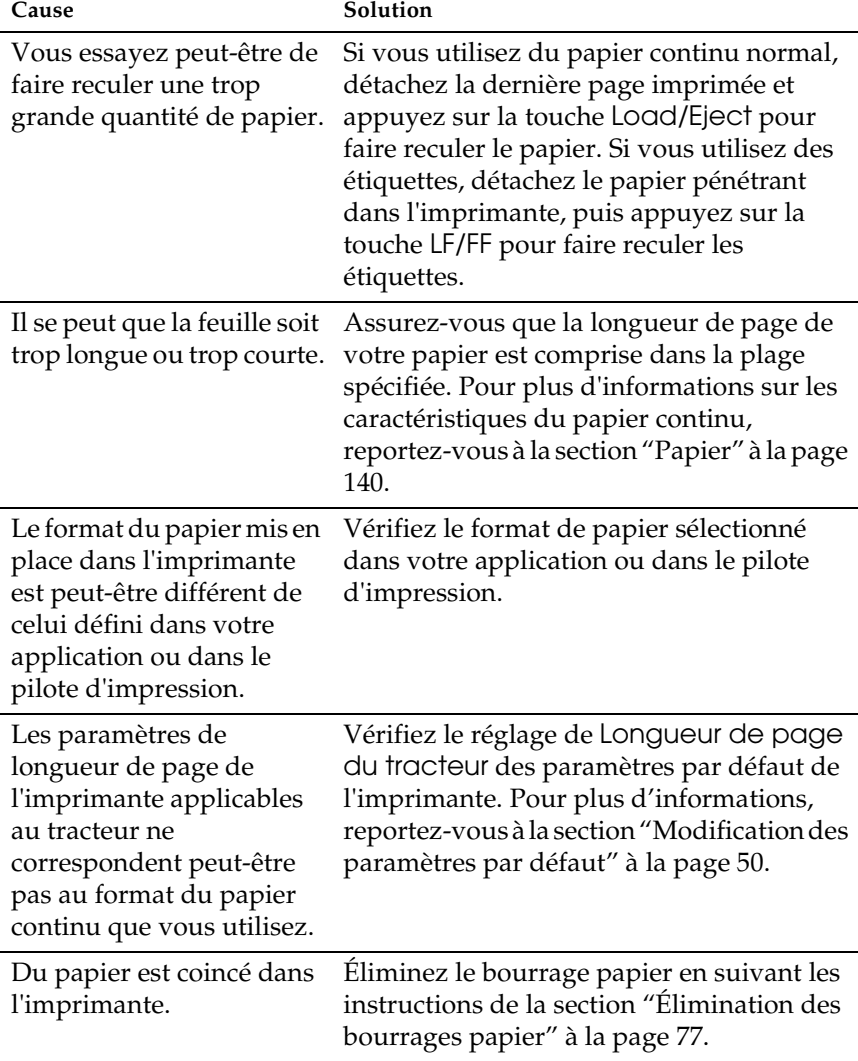

## **L'imprimante n'éjecte pas correctement le papier continu.**

## <span id="page-70-0"></span>*Problèmes liés à la position d'impression*

#### **L'impression commence trop haut ou trop bas sur la page.** Cause Solution Le format du papier mis en place dans l'imprimante est différent de celui défini dans votre application ou dans le pilote d'impression. Vérifiez le format de papier sélectionné dans votre application ou dans le pilote d'impression. Les paramètres de longueur de page de l'imprimante applicables au tracteur ne correspondent pas au format du papier continu que vous utilisez. Modifiez le réglage du paramètre Longueur de page du tracteur à l'aide du mode de paramétrage par défaut de l'imprimante. Pour plus d'informations, reportez-vous à la section ["Modification](#page-55-1)  [des paramètres par défaut"](#page-55-1) à la page 50. La marge supérieure ou la position de haut de page n'est pas correctement définie. Vérifiez et réglez la définition de la marge supérieure ou de la position de haut de page dans votre application. Pour plus d'informations, reportez-vous à la section ["Zone imprimable"](#page-154-0) à la page 149. Vous pouvez aussi ajuster la position de haut de page à l'aide de la fonction de micro-réglage. Toutefois, les paramètres définis dans les applications Windows annulent et remplacent ceux définis à l'aide du mode de micro-réglage. Pour plus d'informations, reportez-vous à la section ["Réglage de la position de haut de page"](#page-25-0) à [la page 20](#page-25-0). Les paramètres du pilote d'impression que vous souhaitez utiliser ne sont pas sélectionnés dans votre logiciel. Avant d'imprimer, choisissez les bons paramètres du pilote d'impression à partir du bureau de Windows ou dans votre application.

#### *Position de haut de page erronée*

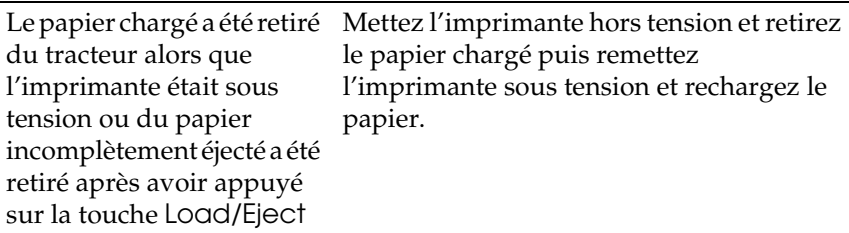

#### *Position de découpe erronée*

**L'imprimante imprime sur (ou trop loin de) la ligne perforée de séparation du papier continu.**

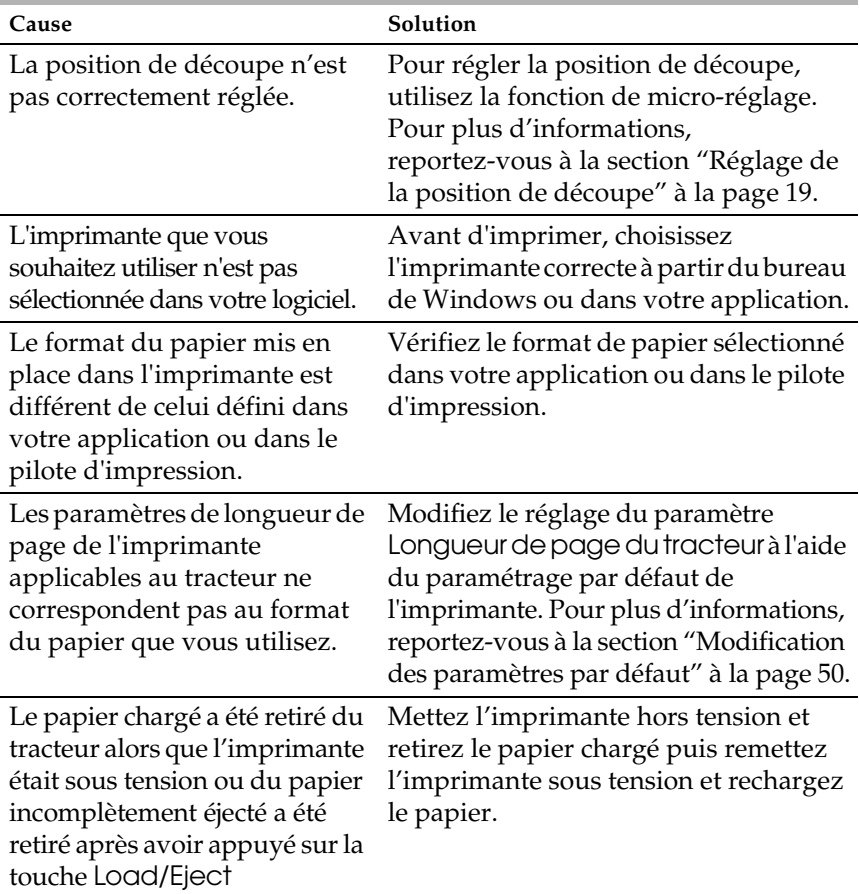
# *Problèmes d'impression ou de qualité d'impression*

**Le voyant** Pause **est éteint, mais aucune impression ne se produit.**

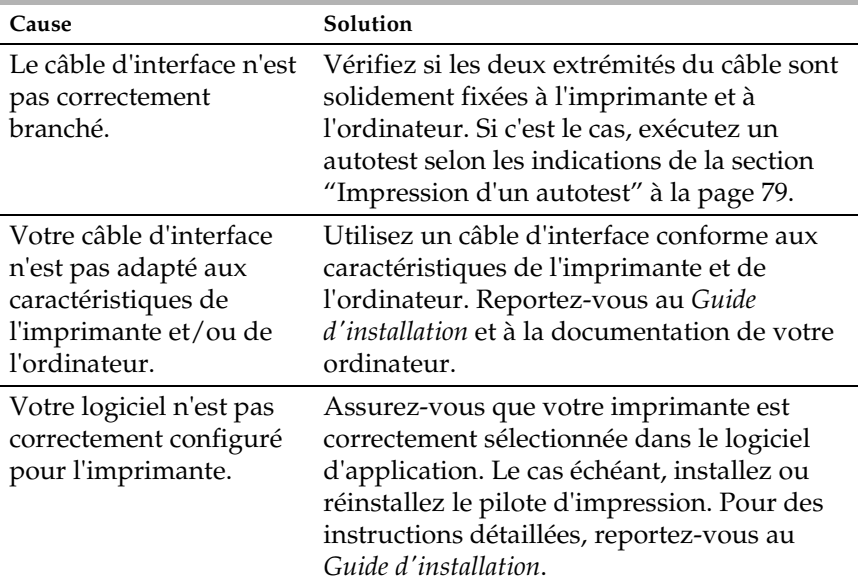

### **Les voyants** Paper Out **et** Pause **sont allumés et l'imprimante n'imprime pas.**

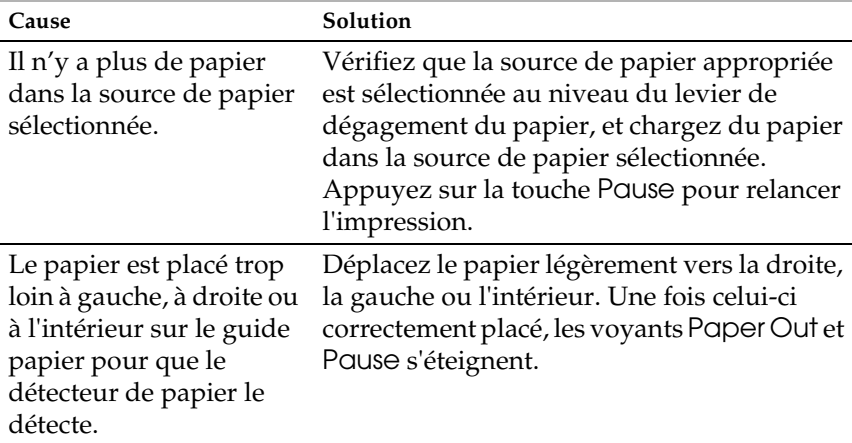

# **L'imprimante émet le même bruit que lors d'une impression, mais n'imprime pas.**

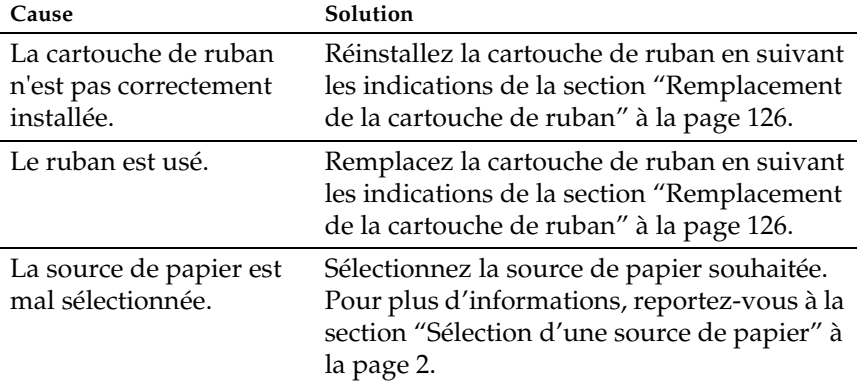

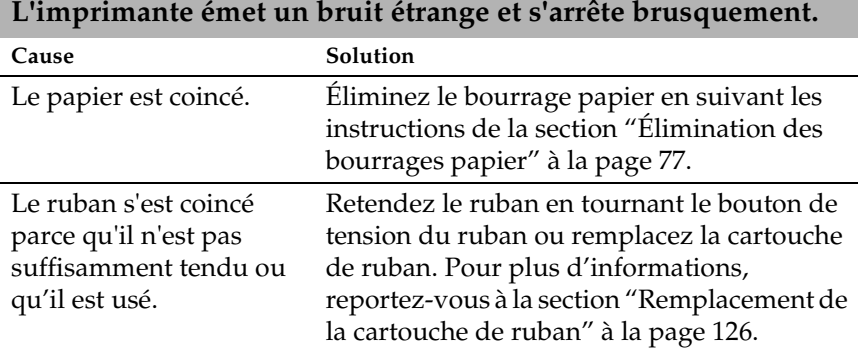

**L'impression s'arrête, le voyant** Pause **clignote et le voyant**  Power **s'allume.**

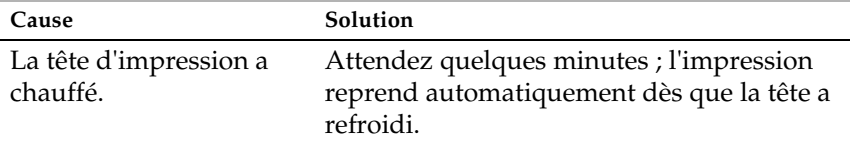

## **Il manque une partie de l'impression ou il manque des points de manière aléatoire.**

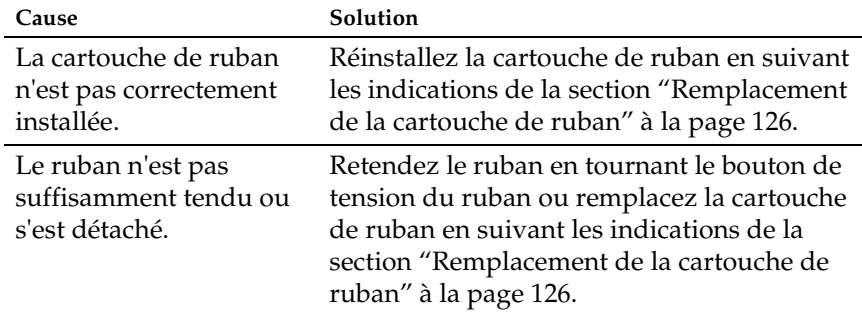

**Il manque des lignes de points sur le tirage comme indiqué ci-dessous.**

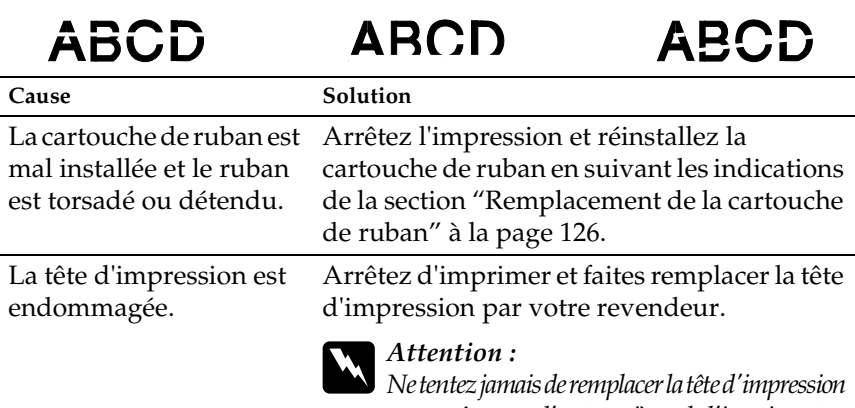

*vous-même car d'autres pièces de l'imprimante doivent être contrôlées en même temps.*

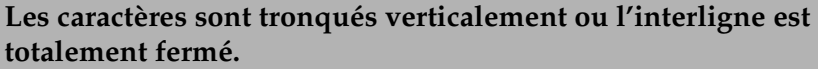

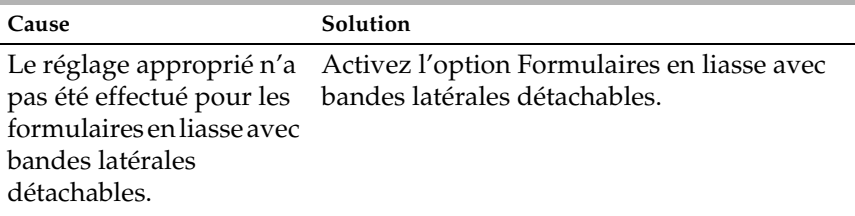

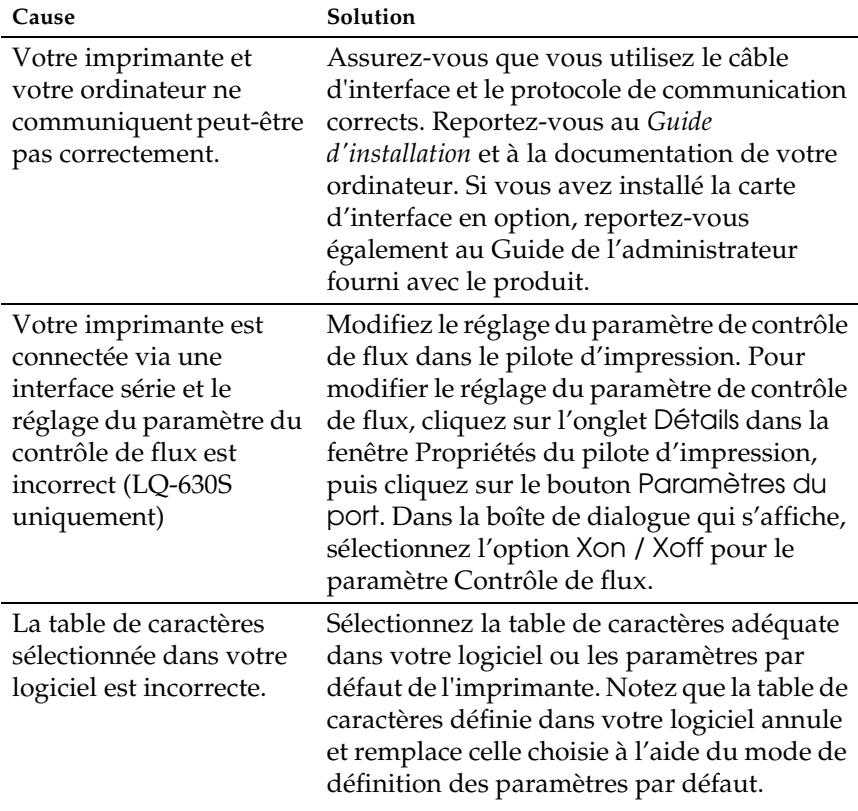

## **Des caractères incorrects sont imprimés.**

## **La police ou le jeu de caractères défini dans votre logiciel d'application ne peut être imprimé.**

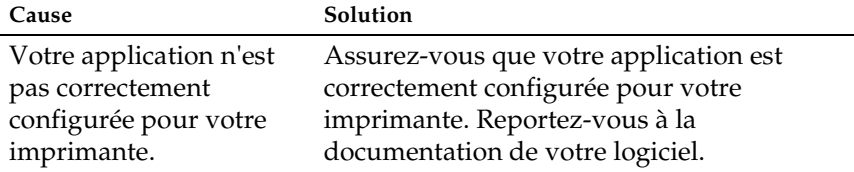

## **La police définie dans le paramétrage par défaut ne s'imprime pas.**

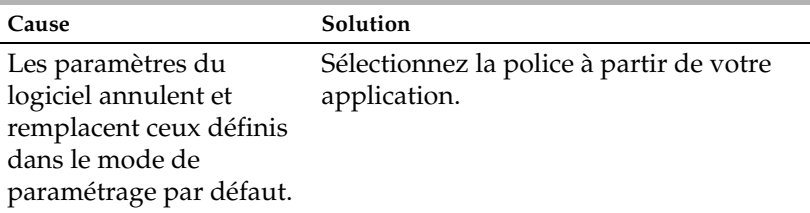

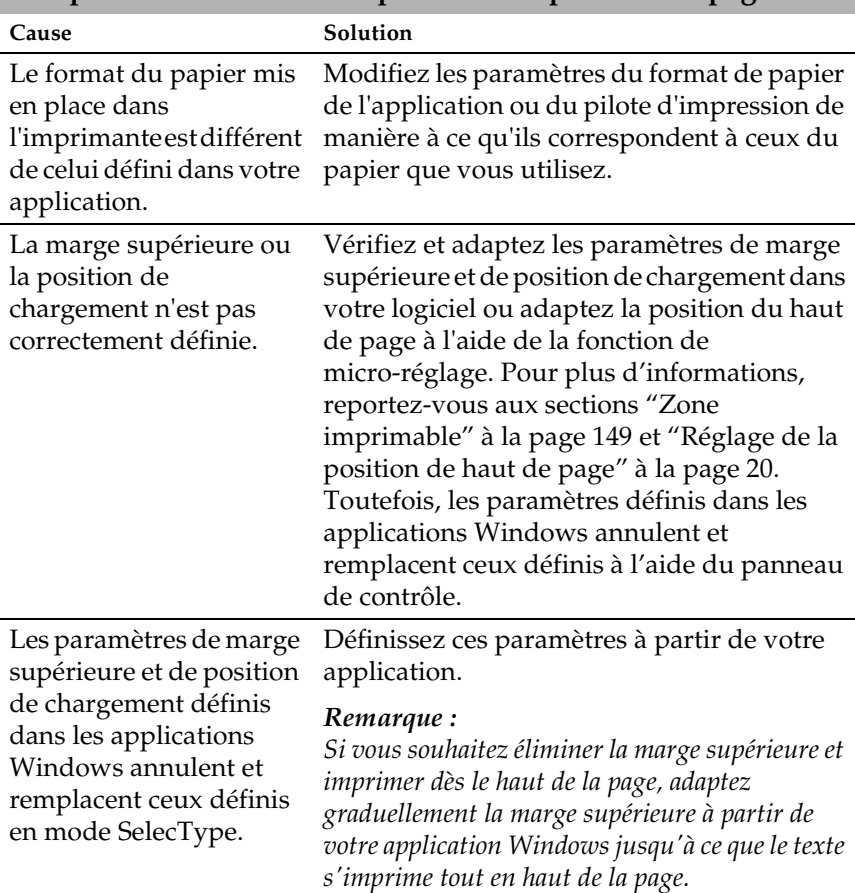

## **L'impression commence trop haut ou trop bas sur la page.**

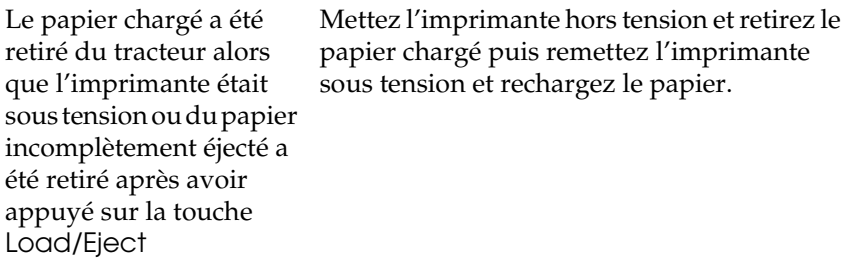

# **Tout le texte s'imprime sur la même ligne.**

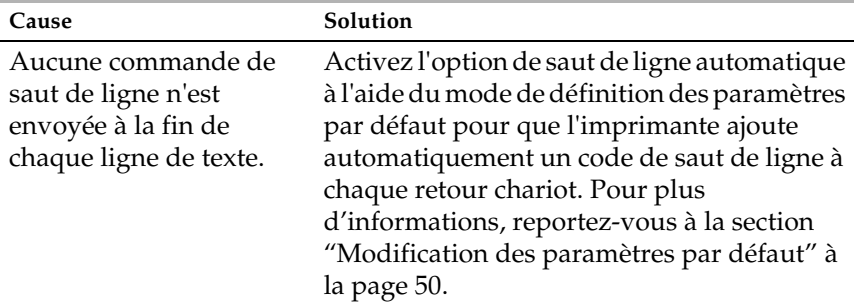

## **Les lignes de texte imprimées sont séparées par des lignes blanches supplémentaires.**

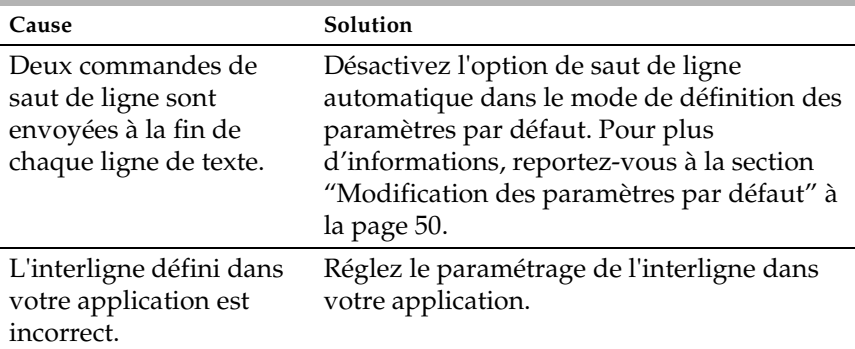

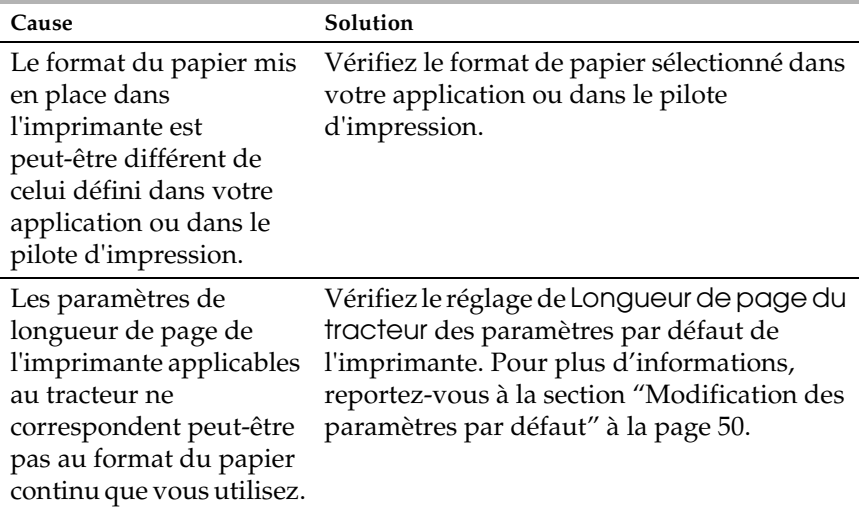

## **La longueur de l'impression sur la page ne correspond pas à la longueur du papier.**

### **L'impression débute plus bas que prévu ou le bas d'une page est imprimé en haut de la page suivante.**

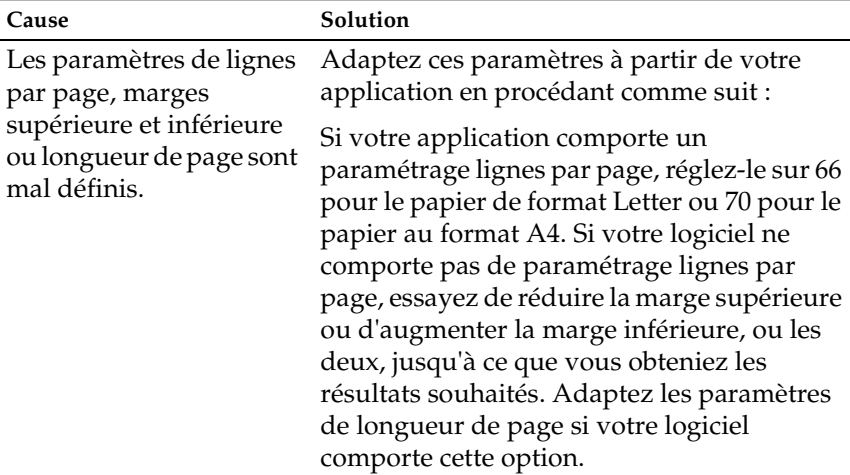

## **Les traits verticaux ne sont pas alignés.**

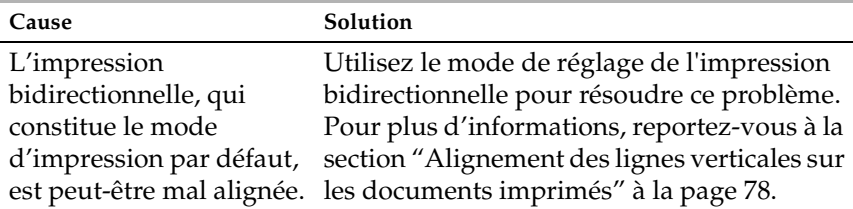

# *Correction des problèmes USB*

Si vous éprouvez des difficultés à utiliser votre imprimante avec une connexion USB, lisez les informations données dans cette section.

## *Vérifiez que Windows Me, Windows 98 ou Windows 2000 est préinstallé sur votre ordinateur*

Le respect de cette condition est indispensable. Il est possible que vous ne puissiez pas installer ou exécuter le pilote d'impression USB sur un ordinateur qui n'est pas équipé d'un port USB ou qui a été mis à niveau de Windows 95 à Windows Me, 98, XP ou 2000.

Pour avoir plus de détails sur votre ordinateur, contactez votre revendeur.

## *Vérifiez que EPSON Imprimantes USB apparaît dans l'onglet Gestionnaire de périphériques (uniquement pour Windows Me et 98)*

Si vous avez annulé l'installation du pilote plug-and-play avant la fin de la procédure, le pilote de périphérique pour imprimante USB ou le logiciel d'impression risque d'être mal installé.

Pour vérifier l'installation et réinstaller les pilotes, procédez comme suit :

- 2. Cliquez avec le bouton droit sur l'icône Poste de travail du Bureau, puis cliquez sur Propriétés.
- 3. Cliquez sur l'onglet Gestionnaire de périphériques.

Si les pilotes sont correctement installés, EPSON Imprimantes USB doit apparaître dans l'onglet Gestionnaire de périphériques.

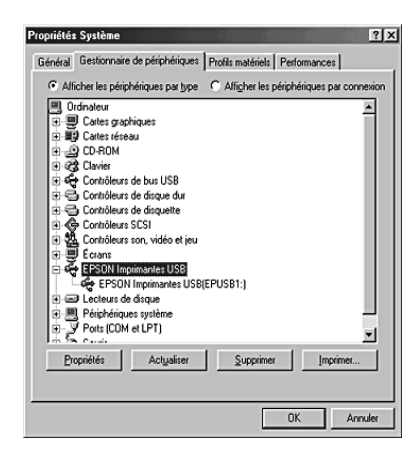

Si EPSON Imprimantes USB ne figure pas dans l'onglet Gestionnaire de périphériques, cliquez sur le signe plus (+) à côté de Autres périphériques pour identifier les périphériques installés.

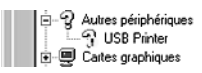

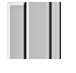

Si USB Printer apparaît sous Autres périphériques, le pilote d'impression USB n'est pas installé correctement. Si EPSON LQ-630 apparaît, le pilote d'impression n'est pas correctement installé.

Si ni USB Printer ni EPSON LQ-630 n'apparaît sous Autres périphériques, cliquez sur Actualiser ou débranchez le câble USB de l'imprimante, puis rebranchez-le à nouveau sur l'imprimante.

4. Sous Autres périphériques, sélectionnez USB Printer ou EPSON LQ-630 et cliquez sur Supprimer. Cliquez ensuite sur OK.

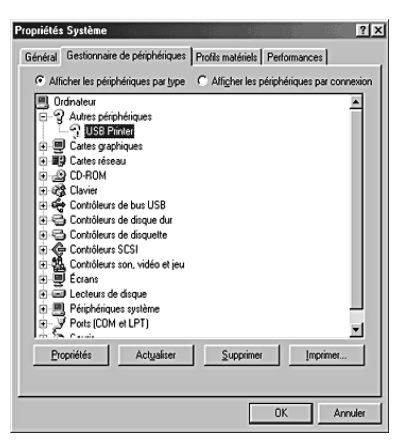

5. Lorsque la boîte de dialogue suivante s'affiche, cliquez sur OK. Cliquez de nouveau sur OK pour fermer la boîte de dialogue Propriétés Système.

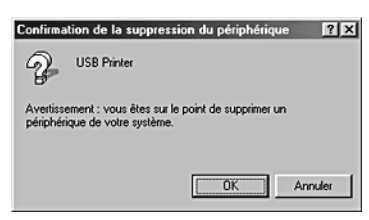

6. Mettez l'imprimante hors tension et redémarrez l'ordinateur. Puis réinstallez les pilotes à partir du début en suivant les instructions du *Guide d'installation*.

*L'imprimante ne fonctionne pas correctement avec le câble USB*

Si votre imprimante ne fonctionne pas correctement avec le câble USB, essayez une ou plusieurs des solutions suivantes :

- ❏ Vérifiez que vous utilisez bien un câble USB standard blindé.
- ❏ Si vous utilisez un concentrateur USB, il est conseillé de connecter l'imprimante au premier niveau du concentrateur ou directement au port USB de l'ordinateur.
- ❏ Pour Windows Me et 98, essayez de réinstaller le pilote d'impression USB et le logiciel d'impression. Commencez par désinstaller EPSON Logiciel imprimante à l'aide de l'utilitaire Ajout/Suppression de programmes du Panneau de configuration, puis désinstallez EPSON Imprimantes USB. Réinstallez ensuite le logiciel conformément aux indications du *Guide d'installation*. Si EPSON Imprimantes USB n'apparaît pas dans la liste Ajout/Suppression de programmes, accédez au CD-ROM et double-cliquez sur epusbun.exe dans le dossier WinMe ou Win98. Suivez les instructions qui s'affichent.

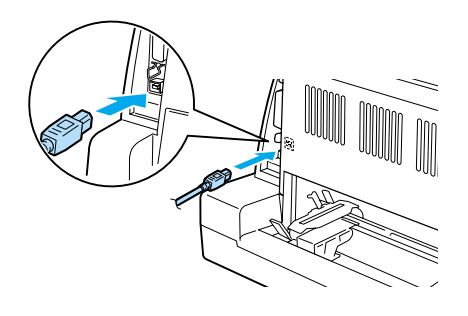

# <span id="page-82-0"></span>*Élimination des bourrages papier*

Pour éliminer un bourrage papier, procédez comme suit :

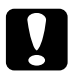

c*Important : Ne retirez pas du papier coincé lorsque l'imprimante est sous tension.*

- 1. Mettez l'imprimante hors tension.
- 2. Ouvrez le capot de l'imprimante.
- 3. Si du papier continu est coincé à l'intérieur de l'imprimante, détachez la réserve de papier à l'arrière de l'imprimante.

4. Ouvrez le presse-papiers et retirez le papier. Éliminez les morceaux de papier restants.

Si le papier reste coincé à son point d'éjection, retirez-le délicatement.

5. Fermez le presse-papiers et le capot et mettez l'imprimante sous tension. Vérifiez que les voyants Paper Out et Pause sont éteints.

# <span id="page-83-0"></span>*Alignement des lignes verticales sur les documents imprimés*

Si vous remarquez que les lignes verticales ne sont pas correctement alignées sur vos tirages, vous pouvez corriger ce problème en utilisant le mode de réglage bidirectionnel de l'imprimante.

Pendant le réglage bidirectionnel, trois feuilles de motifs d'alignement intitulés Draft (épreuve), Bit Image (image binaire) et LQ (qualité courrier) sont imprimées. Sélectionnez le meilleur motif d'alignement sur chaque feuille pour aligner les lignes verticales.

Pour effectuer un réglage bidirectionnel, procédez comme suit.

## *Remarque :*

- ❏ *Pour imprimer la feuille d'instruction et les motifs d'alignement, quatre feuilles de papier simple A4 ou de papier de 10 pouces (conseillé) sont nécessaires (pour plus d'informations sur le chargement du papier, reportez-vous à la section ["Chargement de](#page-10-0)  [papier continu"](#page-10-0) à la page 5 ou ["Chargement de feuilles simples"](#page-17-0) à [la page 12\)](#page-17-0).*
- ❏ *Si vous utilisez des feuilles simples, vous devez charger une nouvelle feuille chaque fois que l'imprimante éjecte une feuille imprimée. Dans le cas contraire, passez à l'étape suivante.*
- 1. Si vous utilisez du papier continu, vérifiez que du papier est chargé et que l'imprimante est hors tension.

c*Important : Chaque fois que vous mettez l'imprimante hors tension, attendez au moins cinq secondes avant de la remettre sous tension, sinon vous risquez de l'endommager.*

2. Tout en maintenant la touche Pause enfoncée, mettez l'imprimante sous tension.

L'imprimante passe dans le mode de réglage bidirectionnel Si vous utilisez du papier continu, la fiche d'instructions et le premier jeu de motifs d'alignement s'impriment.

- 3. Si vous utilisez des feuilles simples, chargez du papier dans l'imprimante. La fiche d'instructions et le premier jeu de motifs d'alignement s'impriment.
- 4. Comme décrit dans les instructions, comparez les motifs d'alignement et sélectionnez le numéro du motif présentant le meilleur alignement à l'aide des touches LF/FF  $\blacktriangleright$  et Load/Eject  $\triangle$ . Les voyants Power, Pause et Paper Out indiquent le numéro du motif actuellement sélectionné.
- 5. Appuyez sur la touche Pause. L'imprimante imprime le jeu de motifs d'alignement suivant.
- 6. Répétez les étapes 3 et 4 pour sélectionner et entrer le numéro du motif présentant le meilleur alignement pour chacun des jeux restants.
- 7. Mettez l'imprimante hors tension pour quitter le mode de réglage bidirectionnel.

# <span id="page-84-0"></span>*Impression d'un autotest*

Vous pouvez recourir à l'autotest pour déterminer si l'origine du problème se situe au niveau de l'imprimante ou de l'ordinateur.

❏ Si les résultats de l'autotest sont satisfaisants, l'imprimante fonctionne correctement et le problème est probablement lié aux paramètres du pilote d'impression, aux paramètres de l'application, à l'ordinateur ou au câble d'interface (veillez à utiliser un câble blindé).

❏ Si vous n'êtes pas satisfait de l'impression de l'autotest, le problème se situe au niveau de l'imprimante. Pour obtenir la liste des causes possibles et des solutions à appliquer pour résoudre le problème, reportez-vous à la section ["Problèmes](#page-62-0)  [et solutions"](#page-62-0) à la page 57.

Vous pouvez imprimer l'autotest sur des feuilles simples ou du papier continu. Pour plus d'informations sur le chargement du papier, reportez-vous à la section ["Chargement de papier continu"](#page-10-0) [à la page 5](#page-10-0) ou ["Chargement de feuilles simples"](#page-17-0) à la page 12.

Pour effectuer un autotest, procédez comme suit :

1. Si vous utilisez du papier continu, vérifiez que du papier est chargé et que le levier de dégagement du papier est réglé sur la position appropriée. Mettez ensuite l'imprimante hors tension.

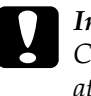

c*Important : Chaque fois que vous mettez l'imprimante hors tension, attendez au moins cinq secondes avant de la remettre sous tension, sinon vous risquez de l'endommager.*

- 2. Pour exécuter l'autotest à l'aide de la police Draft, maintenez la touche LF/FF enfoncée tout en mettant l'imprimante sous tension. Pour exécuter l'autotest à l'aide des polices de qualité courrier de l'imprimante, mettez l'imprimante sous tension tout en maintenant la touche Load/Eject enfoncée. Les deux tests automatiques peuvent vous aider à déterminer l'origine de votre problème d'impression ; toutefois, l'autotest est plus rapide avec la police Draft (épreuve) qu'avec la police LQ (qualité courrier).
- 3. Si vous utilisez des feuilles simples, chargez du papier dans l'imprimante.

Au bout de quelques secondes, l'imprimante charge automatiquement le papier et démarre l'impression de l'autotest. Une suite de caractères est imprimée.

## *Remarque :*

*Pour arrêter temporairement le test, appuyez sur la touche* Pause*. Pour le reprendre, appuyez de nouveau sur la touche* Pause*.*

4. Pour mettre fin au test, appuyez sur la touche Pause. S'il reste du papier dans l'imprimante, éjectez-le en appuyant sur la touche Load/Eject. Mettez ensuite l'imprimante hors tension.

c*Important : Ne mettez pas l'imprimante hors tension pendant l'exécution de l'autotest. Avant de mettre l'imprimante hors tension, appuyez toujours sur la touche* Pause *pour mettre fin à l'impression, et sur la touche* Load/Eject *pour éjecter la page imprimée.*

# *Impression d'un vidage hexadécimal*

Si vous êtes un utilisateur expérimenté ou un programmeur, imprimez un vidage hexadécimal afin d'isoler les problèmes de communication entre l'imprimante et votre logiciel. En mode de vidage hexadécimal, l'imprimante imprime toutes les données reçues de l'ordinateur sous forme de valeurs hexadécimales.

Pour imprimer un vidage hexadécimal, procédez comme suit :

### *Remarque :*

*La fonction de vidage hexadécimal a été conçue pour une connexion à des PC fonctionnant sous DOS.*

- 1. Si vous utilisez du papier continu, vérifiez que du papier est chargé et que l'imprimante est hors tension.
- 2. Pour passer en mode de vidage hexadécimal, maintenez les touches LF/FF et Load/Eject enfoncées tout en mettant l'imprimante sous tension.
- 3. Si vous utilisez des feuilles simples de papier A4 ( $210 \times 297$ ) mm,  $8.3 \times 11.7$ ") ou plus large (tel que du papier de format Letter), chargez-les dans l'imprimante.

4. Ouvrez un logiciel et envoyez un travail à l'imprimante. L'imprimante reproduit, en format hexadécimal, tous les codes qu'elle reçoit de l'ordinateur.

1B 40 20 54 68 69 73 20 69 73 20 61 6E 20 65 78 .@ This is an ex 61 6D 70 6C 65 20 6F 66 20 61 20 68 65 78 20 64 ample of a hex d 75 6D 70 20 70 72 69 6E 74 6F 75 74 2E OD 0A ump printout...

En comparant les caractères de la colonne de droite et les codes hexadécimaux, vous pouvez vérifier les codes reçus par l'imprimante. Si des caractères sont imprimables, ils apparaissent dans la colonne de droite sous la forme de caractères ASCII. Les codes non imprimables, notamment les codes de contrôle, sont représentés par des points.

5. Pour quitter le mode de vidage hexadécimal, appuyez sur la touche Pause, éjectez la ou les pages imprimées puis mettez l'imprimante hors tension.

# *Service clientèle*

Si votre produit EPSON ne fonctionne pas correctement et que vous ne pouvez résoudre vos problèmes à l'aide des informations de dépannage contenues dans ce manuel, appelez le service clientèle. Si le service clientèle pour votre région n'est pas cité ci-dessous, contactez le revendeur de votre matériel.

Pour nous permettre de vous aider bien plus rapidement, merci de nous fournir les informations ci-dessous :

- ❏ Numéro de série du produit (l'étiquette portant le numéro de série se trouve habituellement au dos de l'appareil.)
- ❏ Modèle
- ❏ Version du logiciel (cliquez sur À propos de, Informations de version ou sur un bouton similaire dans le logiciel du produit.)
- ❏ Marque et modèle de votre ordinateur
- ❏ Nom et version de votre système d'exploitation
- ❏ Nom et version des logiciels que vous utilisez habituellement avec votre produit

Sélectionnez votre pays :

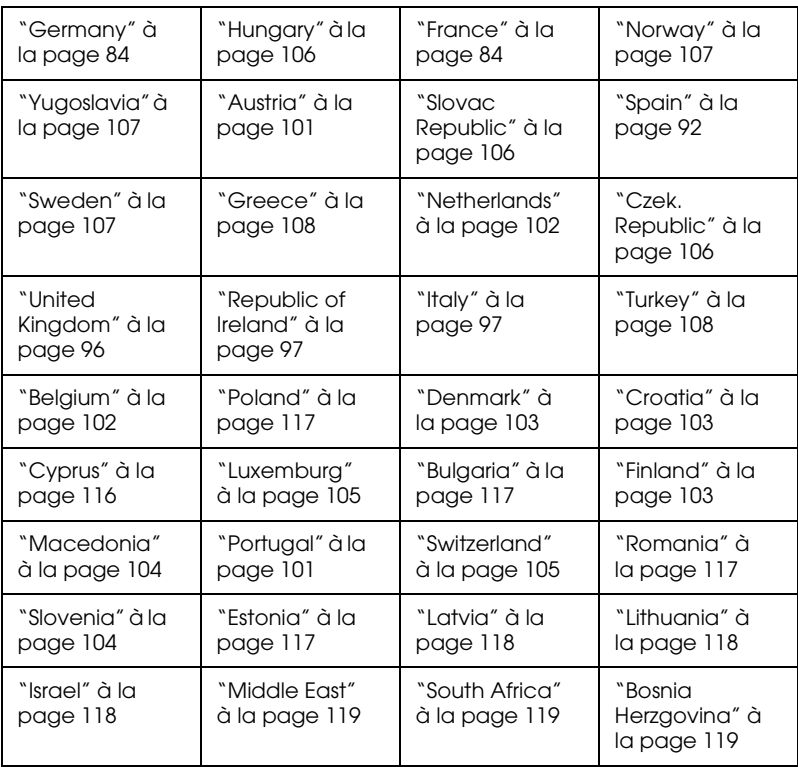

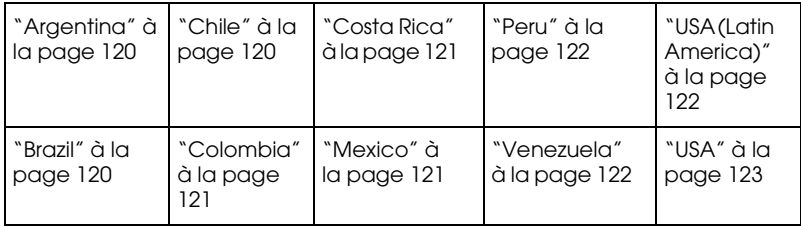

## <span id="page-89-0"></span>*Germany*

## **EPSON Deutschland GmbH**

Service & Support

0180-5234110

Monday to Friday: 9 a.m. to 9 p.m.

Saturday to Sunday: 10 a.m. to 4 a.m.

Public holidays: 10 a.m. to 4 p.m.

(0,12 E per minute)

www.epson.de/support/

## <span id="page-89-1"></span>*France*

## **Support Technique EPSON France,**

0 892 899 999 (0,34 E/minute)

Ouvert du lundi au samedi de 9h00 à 20h00 sans interruption

http://www.epson.fr/support/selfhelp/french.htm pour accéder à l'**AIDE EN LIGNE.**

http://www.epson.fr/support/services/index.shtml pour accéder aux **SERVICES** du support technique.

### **Centres de maintenance**

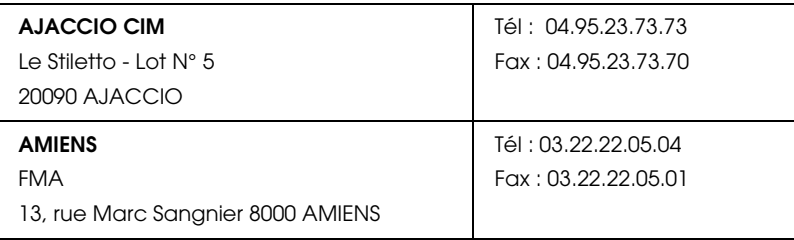

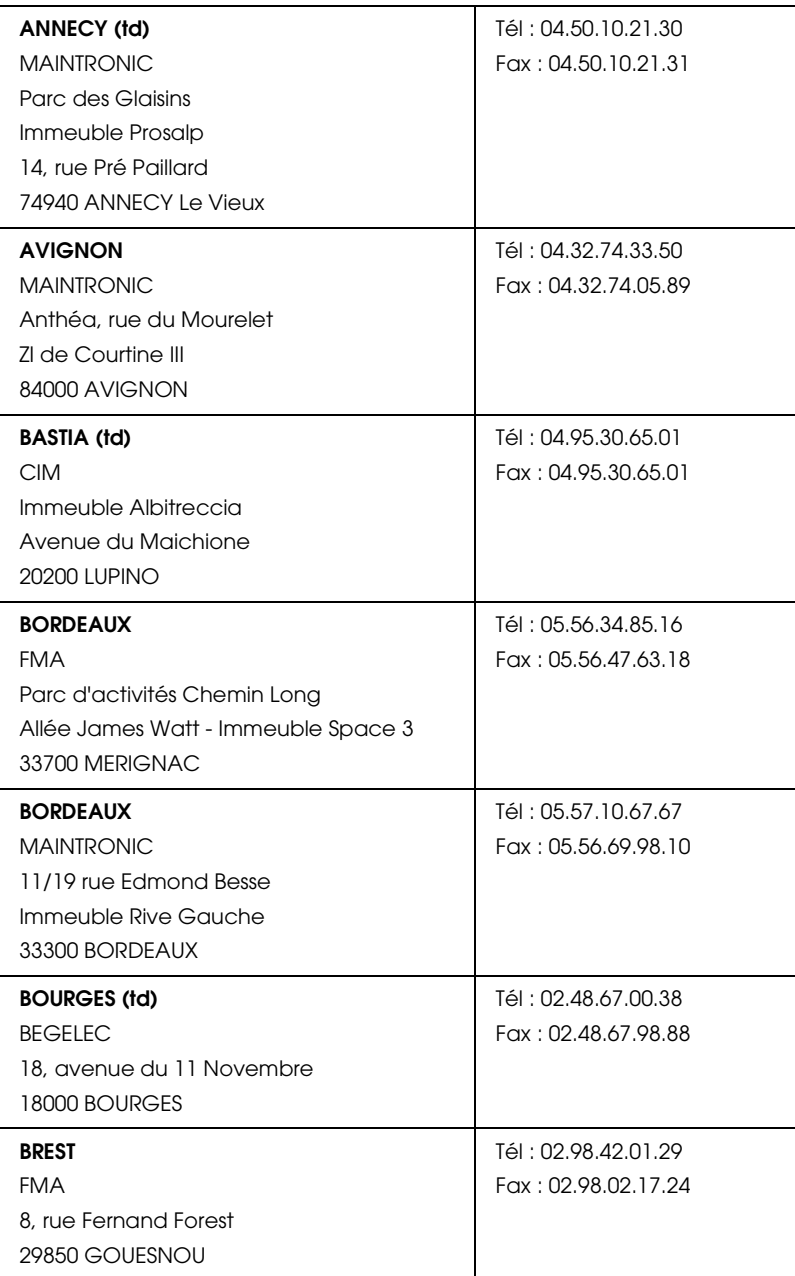

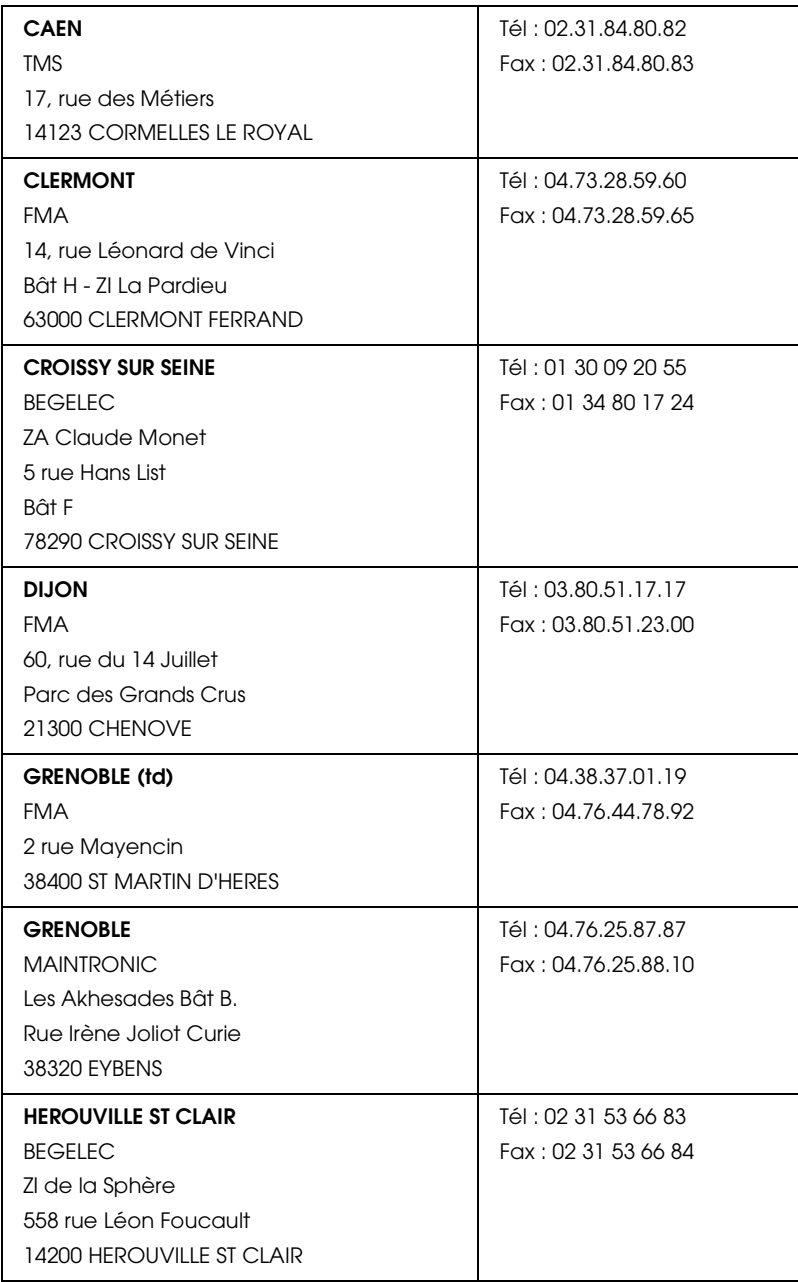

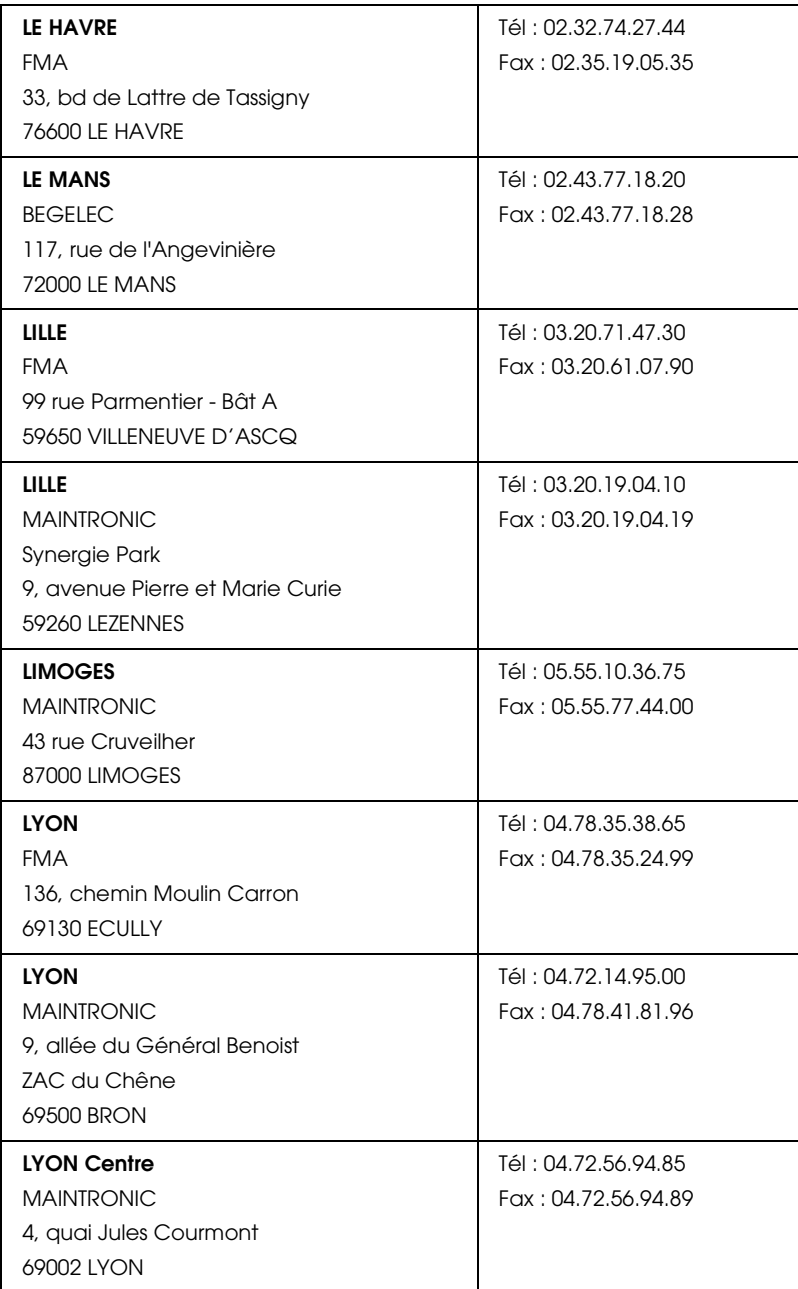

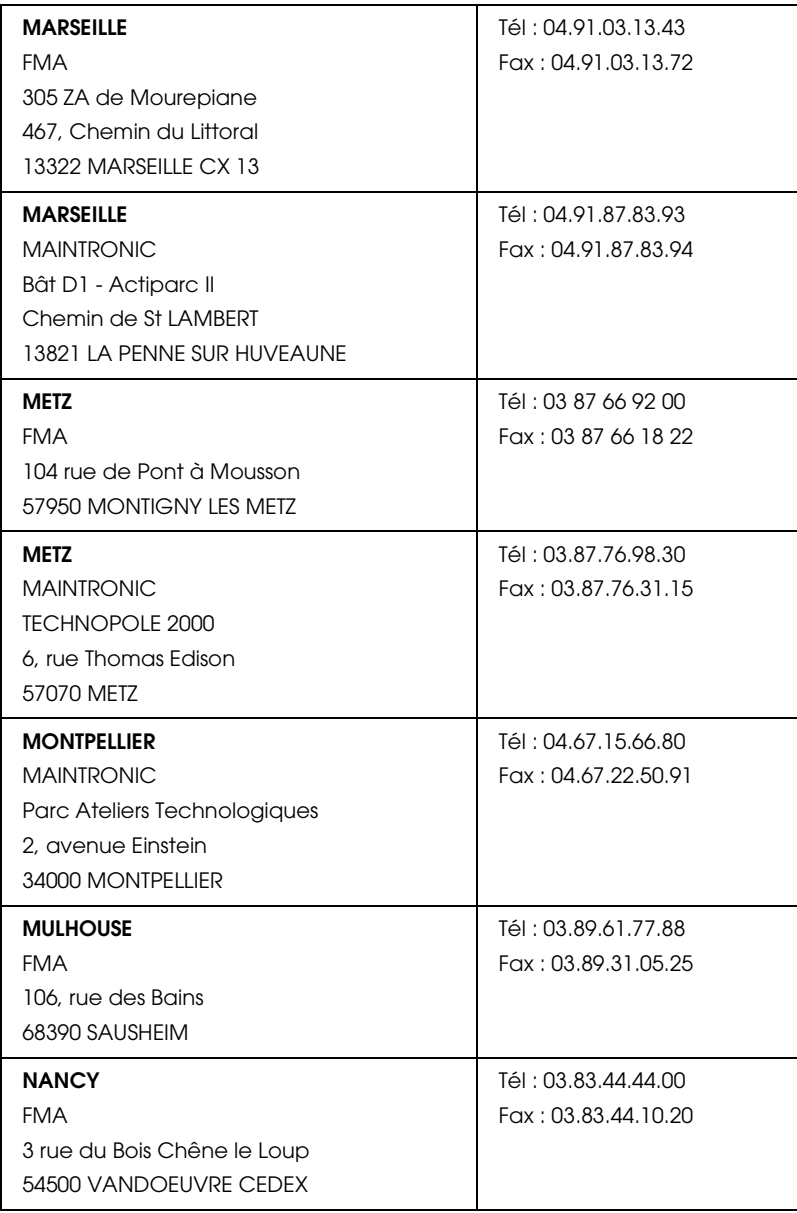

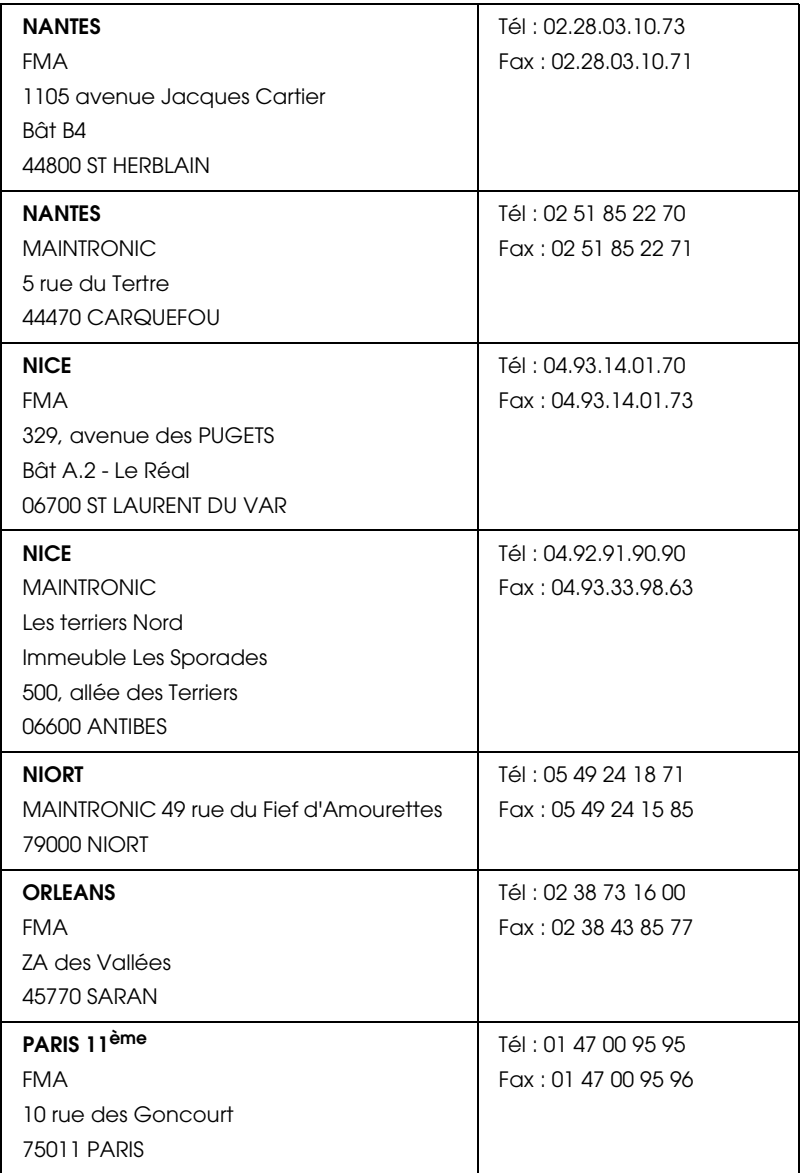

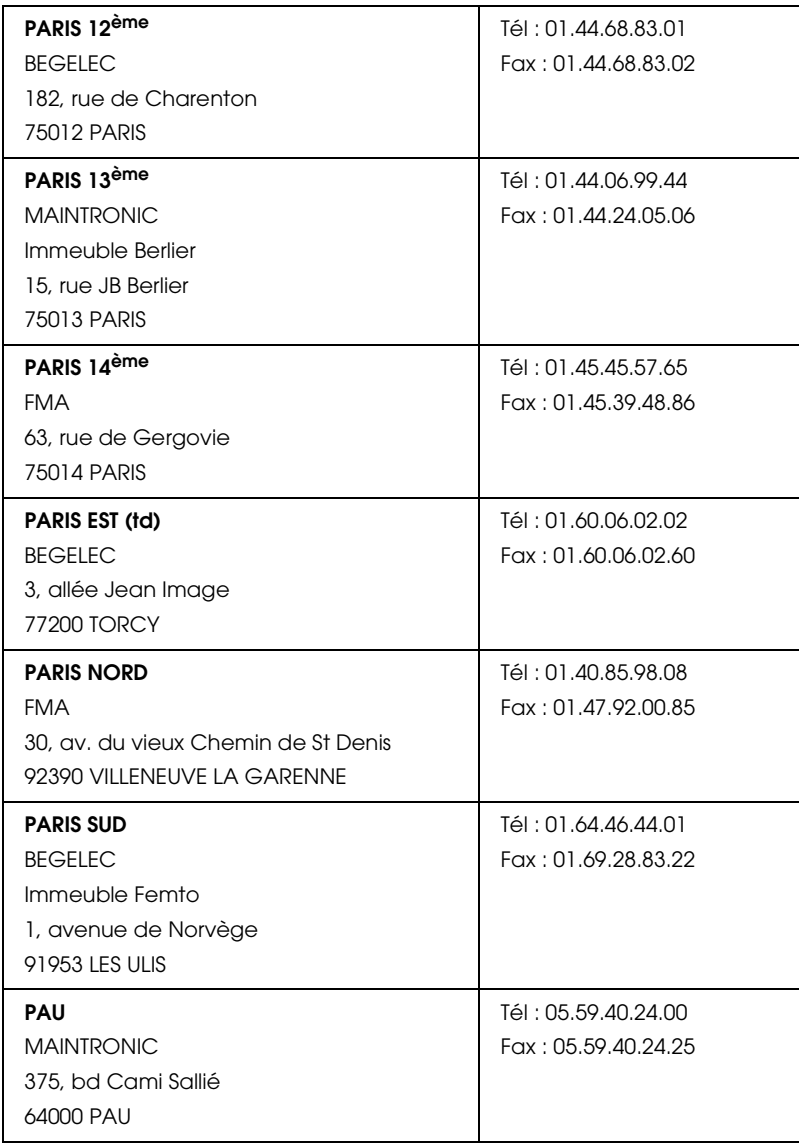

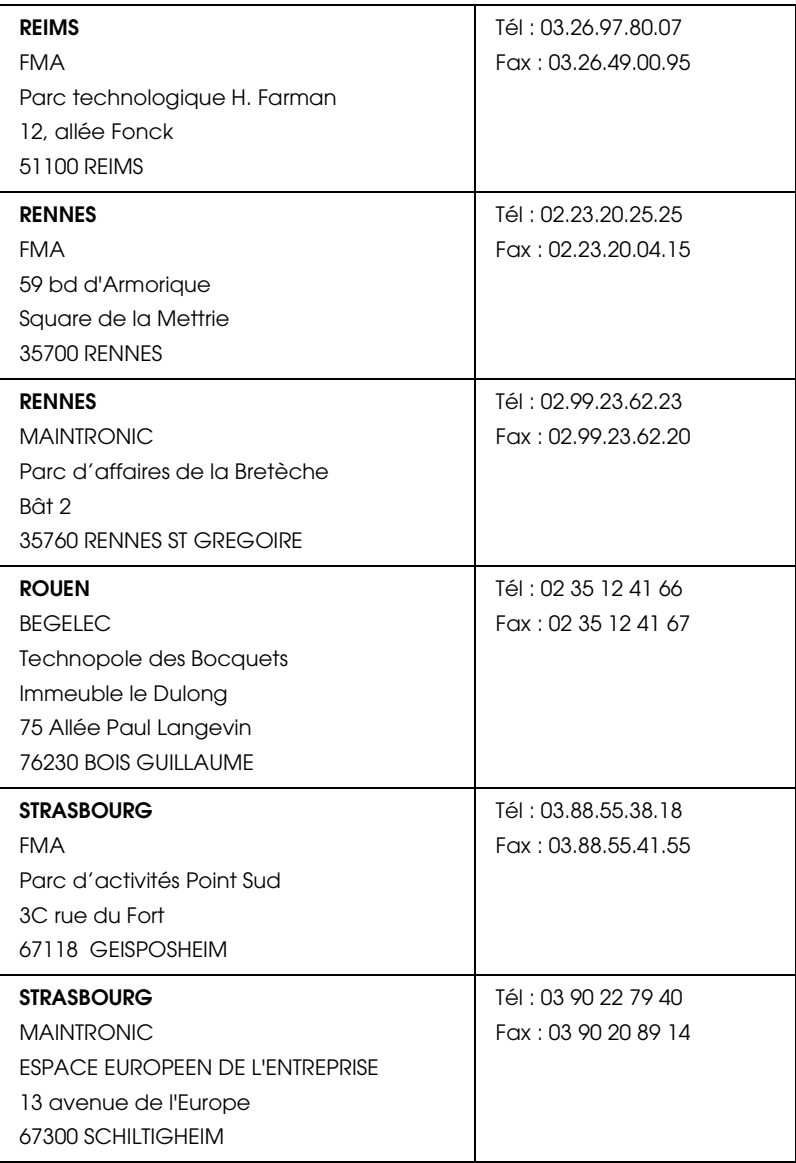

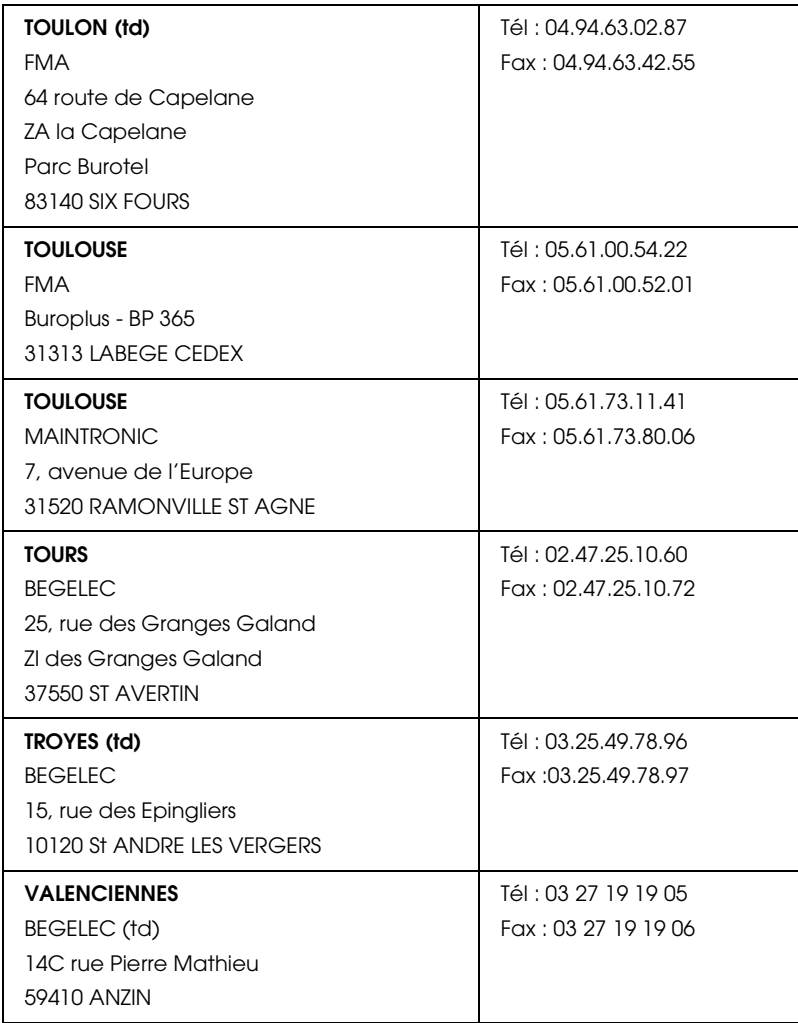

## <span id="page-97-0"></span>*Spain*

# **EPSON IBÉRICA, S.A.**

Avda. Roma 18-26, 08290 Cerdanyola, Barcelona, España

Tel.: 34.93.5821500

Fax: 34.93.5821555

## CENTRO DE ATENCIÓN AL CLIENTE

Tel.: 902 40 41 42

Fax: 93 582 15 16

E-mail: soporte@epson.es

www.epson.es

www.epson.es/support/

## SERVICIOS OFICIALES DE ASISTENCIA TÉCNICA EPSON

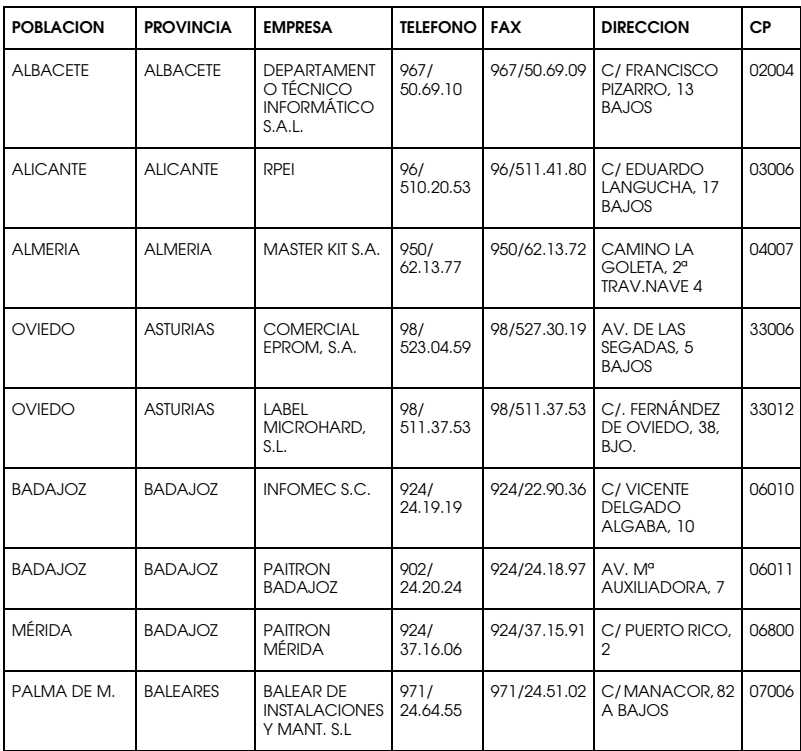

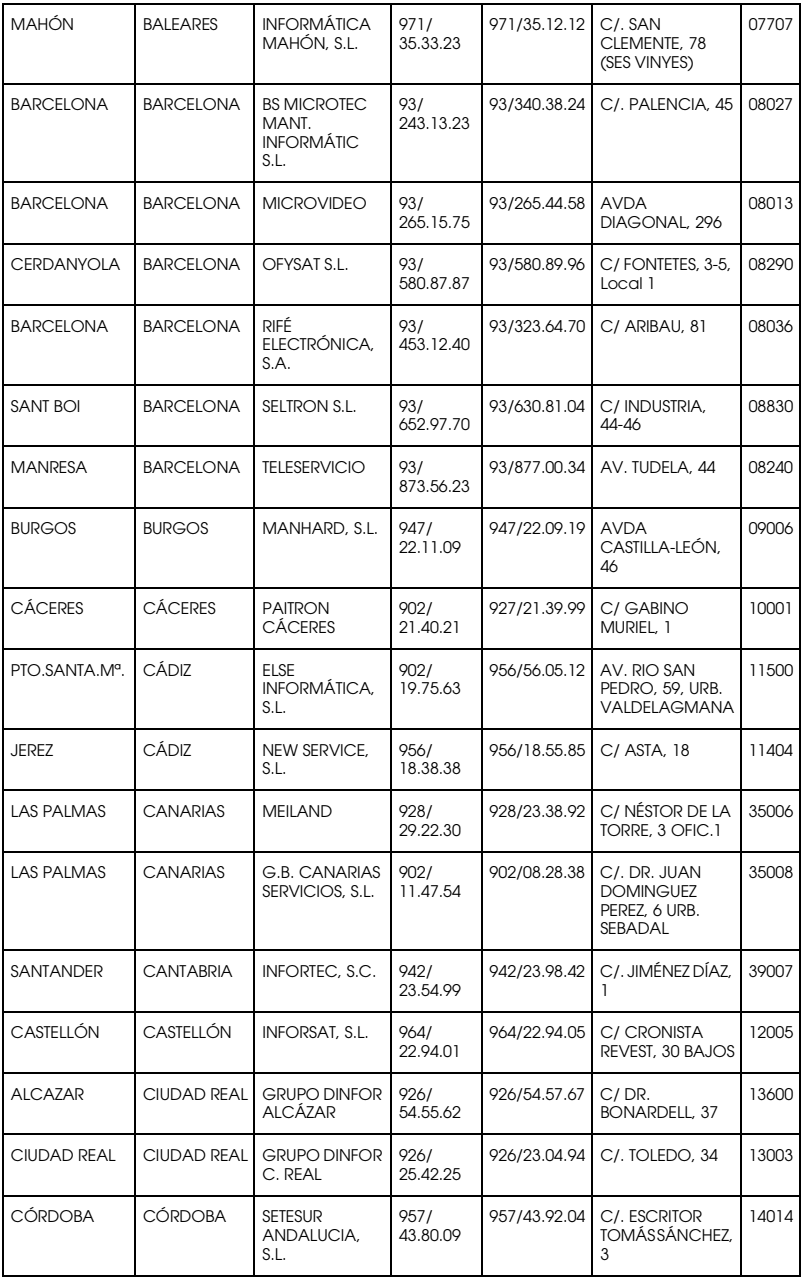

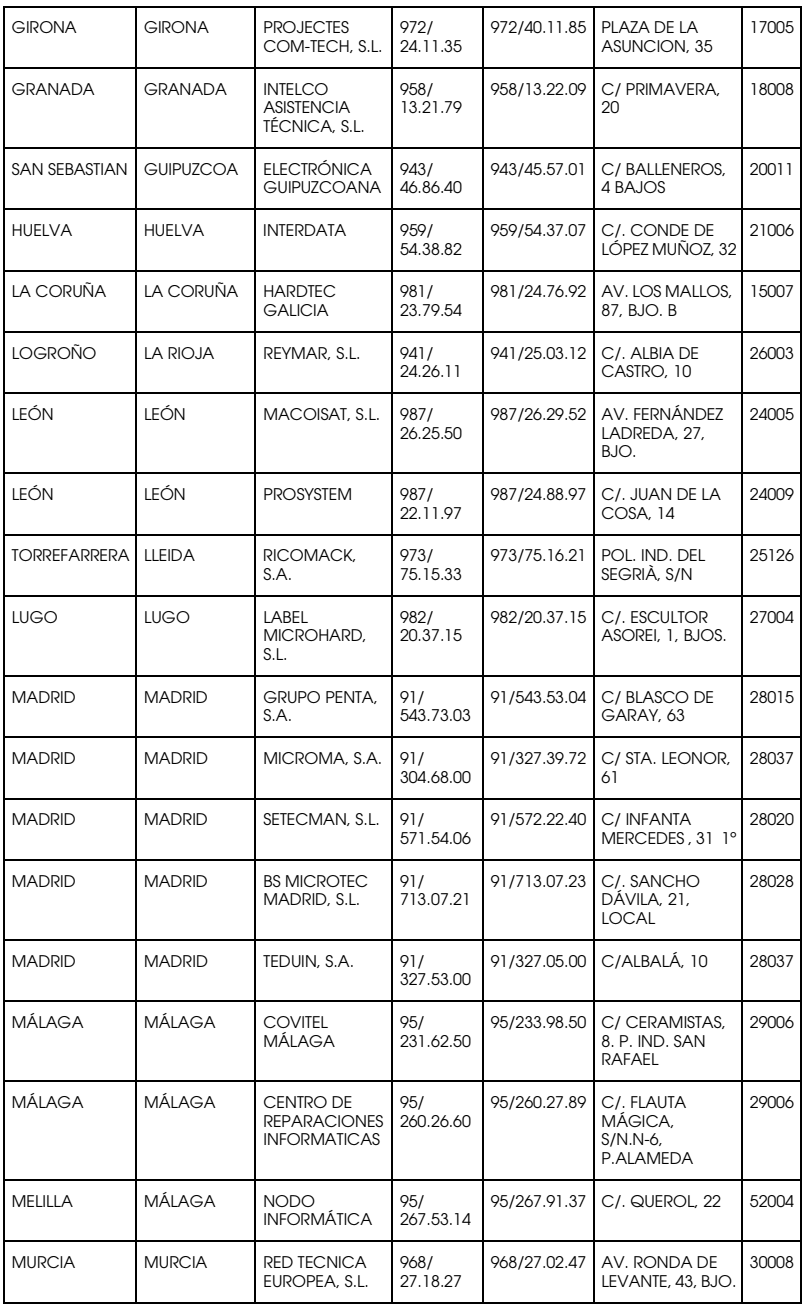

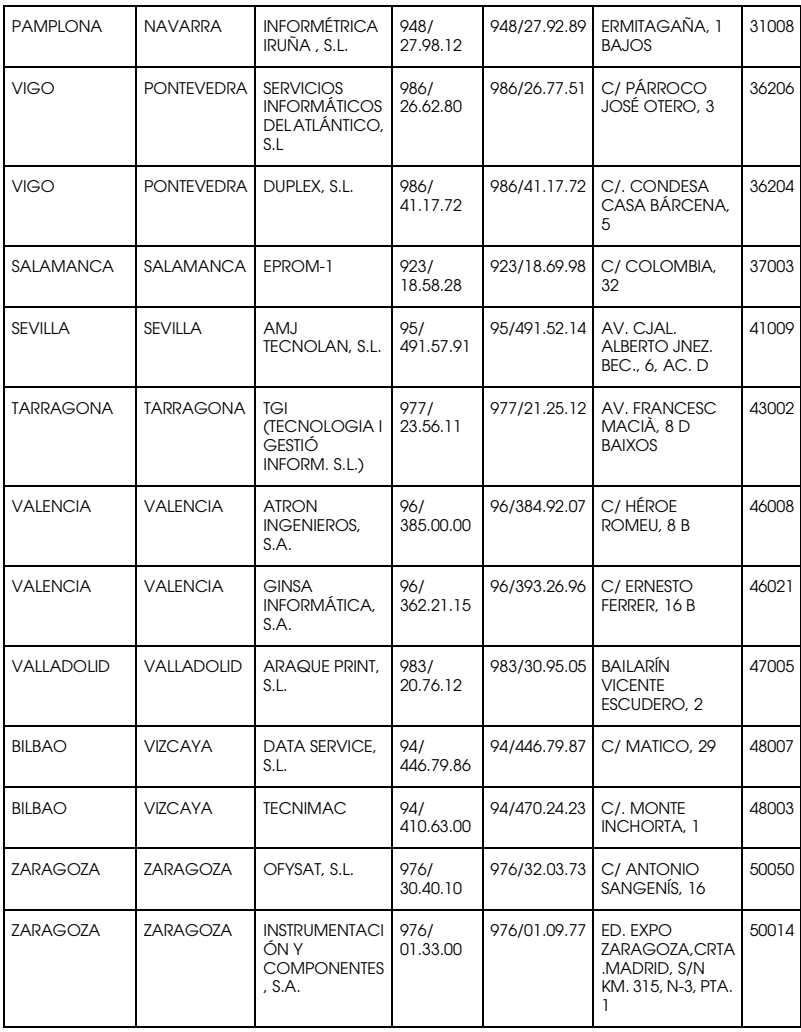

# <span id="page-101-0"></span>*United Kingdom*

**EPSON (UK) Ltd.**

Campus 100, Maylands Avenue,

Hemel Hempstead, Hertfordshire HP2 7TJ

United Kingdom

Tel.: +44 (0) 1442 261144

Fax: +44 (0) 1422 227227

www.epson.co.uk

Stylus Products Warranty & Support

08705 133 640

Scanner Products Warranty & Support

08702 413 453

Sales

0800 220 546

# <span id="page-102-0"></span>*Republic of Ireland*

Stylus Products Warranty & Support

01 679 9016

Other Products Warranty & Support

01 679 9015

Sales

1 800 409 132

www.epson.co.uk

# <span id="page-102-1"></span>*Italy*

# **EPSON Italia S.p.a.**

Via M. Viganò de Vizzi, 93/95

20092 Cinisello Balsamo (MI)

Tel. 02.660.321

Fax. 02.612.36.22

Assistenza e Servizio Clienti

#### TECHNICAL HELPDESK 02.268.300.58

www.epson.it

## ELENCO CENTRI ASSISTENZA AUTORIZZATI EPSON

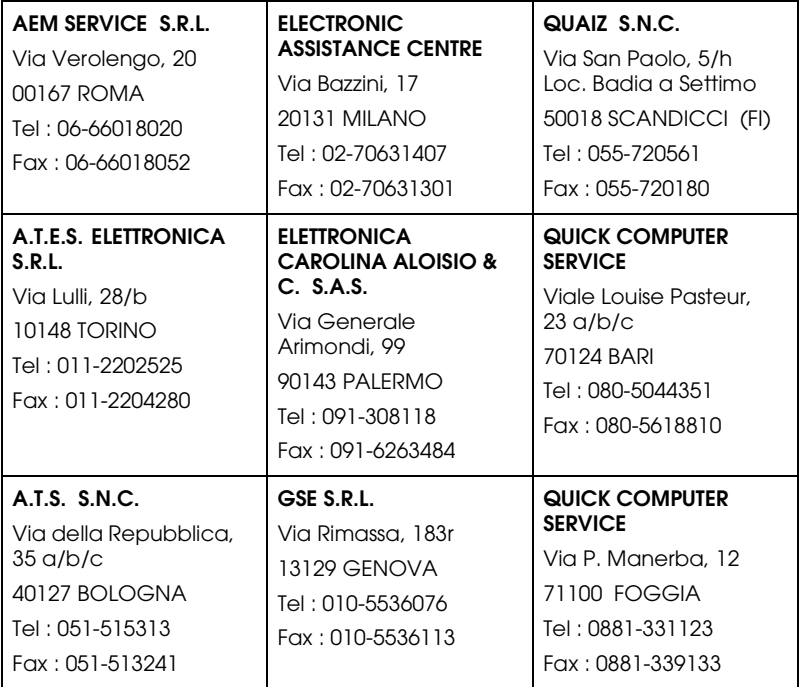

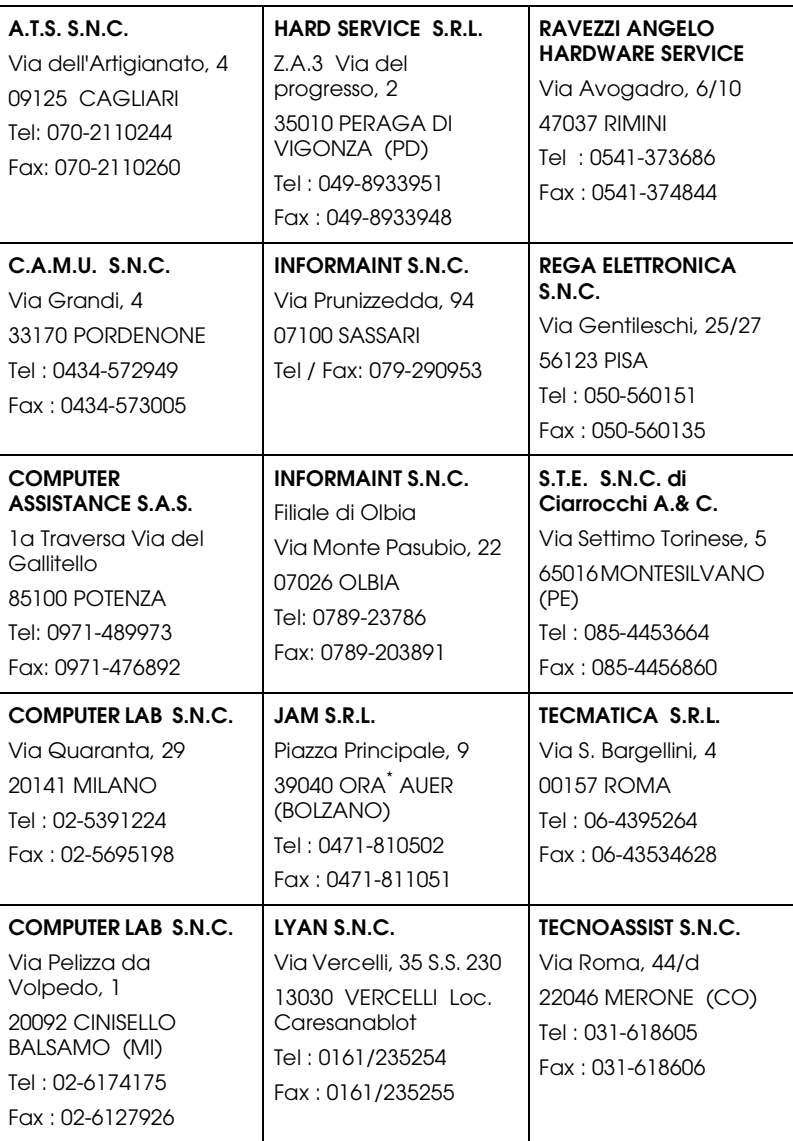

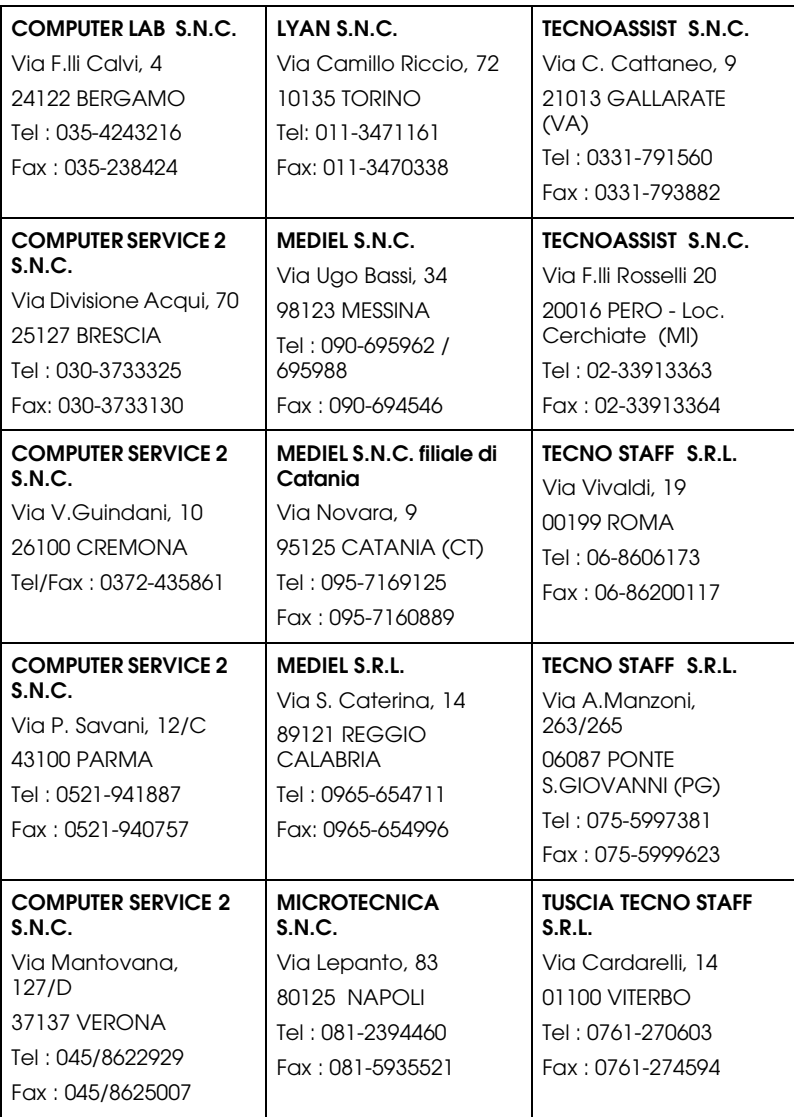

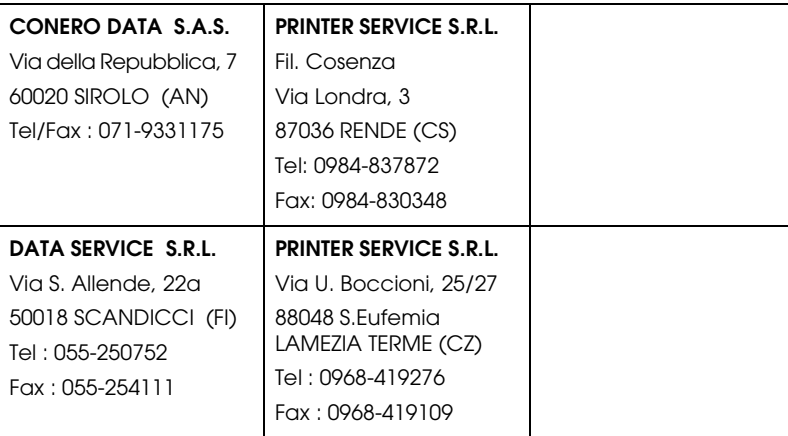

## <span id="page-106-1"></span>*Portugal*

## **EPSON Portugal, S.A.**

Rua Gregório Lopes Lote 1514 Restelo

1400 - 197 Lisboa

Tel.: 21 303 54 00

Fax: 21 303 54 90

Serviço de Apoio a Clientes 707 222 000

www.epson.pt

## <span id="page-106-0"></span>*Austria*

## **EPSON Deutschland GmbH**

Service & Support

0810-200113

Monday to Friday: 9 a.m. to 9 p.m.

4

Saturday to Sunday: 10 a.m. to 4 a.m.

Public holidays: 10 a.m. to 4 p.m.

(0,7 E per minute)

www.epson.at/support/

## <span id="page-107-0"></span>*Netherlands*

## **EPSON Deutschland GmbH**

Service & Support

043-3515762

Monday to Friday: 9 a.m. to 9 p.m.

Saturday to Sunday: 10 a.m. to 4 a.m.

Public holidays: 10 a.m. to 4 p.m.

www.epson.nl/support/

# <span id="page-107-1"></span>*Belgium*

## **EPSON Deutschland GmbH**

Service & Support

070-222082

Monday to Friday: 9 a.m. to 9 p.m.

Saturday to Sunday: 10 a.m. to 4 a.m.

Public holidays: 10 a.m. to 4 p.m.

(9 a.m. to 6 p.m.: 0,1735 E per minute,

remaining time: 0,0868 E per minute)
www.epson.be/support/

www.epson.be/nl/support/

#### *Denmark*

Warranty & Support

80 88 11 27

Sales

38 48 71 37

www.epson.dk

### *Finland*

Warranty & Support

0800 523 010

Sales

(09) 8171 0083

www.epson.fi

# *Croatia*

#### **RECRO d.d.**

Trg Sportova 11

10000 Zagreb

Tel.: 00385 1 3091090

Fax: 00385 1 3091095

Email: servis@recro.hr

#### www.epson@recro.hr

#### *Macedonia*

#### **DIGIT COMPUTER ENGINEERING**

3 Makedonska brigada b.b

upravna zgrada R. Konkar -

91000 Skopje

Tel.: 00389 91 463896 oppure

00389 91 463740

Fax: 00389 91 465294

E-mail: digits@unet.com.mk

#### **REMA COMPUTERS**

Str. Kozara, 64-B-11-

1000 Skopje

Tel.: 00389 91 118 159 oppure

00389 91 113 637

Fax: 00389 91 214 338

E-mail: slatanas@unet.com.mk oppure

www.rema@unet.com.mk

#### *Slovenia*

#### **REPRO LJUBLJANA d.o.o.**

Smartinska 106

1000 Ljubljana

Tel.: 00386 1 5853417

Fax: 00386 1 5400130

E-mail: bojan.zabnikar@repro.si

#### *Luxemburg*

#### **EPSON Deutschland GmbH**

Service & Support

0352-26483302

Monday to Friday: 9 a.m. to 9 p.m.

Saturday to Sunday: 10 a.m. to 4 a.m.

Public holidays: 10 a.m. to 4 p.m.

(9 a.m. to 6 p.m.: 0,1435 E per minute,

remaining time: 0,0716 E per minute)

http://www.epson.de/eng/support/

#### *Switzerland*

#### **EPSON Deutschland GmbH**

Service & Support

0848-448820

Monday to Friday: 9 a.m. to 9 p.m.

Saturday to Sunday: 10 a.m. to 4 a.m.

Public holidays: 10 a.m. to 4 p.m.

(CH local tariff)

www.epson.ch/support/

www.epson.ch/fr/support/

# *Hungary*

#### **EPSON Deutschland GmbH**

Service & Support

0680014-783

Monday to Friday: 9 a.m. to 5.30 p.m

www.epson.hu/support/

# *Slovac Republic*

#### **EPSON Deutschland GmbH**

Service & Support

++421 02 52625241

Monday to Friday: 8.30 a.m. to 5 p.m.

http://www.epson.sk/support/

# *Czek. Republic*

#### **EPSON Deutschland GmbH**

Service & Support

00420-800142052

Monday to Friday: 9 a.m. to 5.30 p.m

www.epson.cz/support/

#### *Norway*

Warranty & Support

800 11 828

Sales

23 16 21 24

www.epson.no

#### *Sweden*

Warranty & Support

08 445 12 58

Sales

08 519 92 082

www.epson.se

# *Yugoslavia*

#### **BS PPROCESOR d.o.o.**

Hazdi Nikole Zivkovica 2

Beograd-F.R.

Tel.: 00381 11 328 44 88

Fax: 00381 11 328 18 70

E-mail: vule@bsprocesor.com;

www.goran@bsprocesor.com

www.gorangalic@sezampro.yu

#### *Greece*

#### **POULIADIS ASSOCIATES CORP.**

142, Sygrou Avenue

176 71 Athens

Tel.: 0030 1 9242072

Fax: 0030 1 9241066

E-mail: k.athanasiadis@pouliadis.gr

#### *Turkey*

#### **ROMAR PAZARLAMA SANAYI VE TICARET A.S.**

Rihtim Cad. Tahir Han No. 201

Karaköy 80030 Istanbul

Tel.: 0090 212 252 08 09 (ext:205)

Fax: 0090 212 252 08 04

E-mail: zozenoglu@romar.com.tr

#### **PROSER ELEKTRONIK SANAYI VE TICARET LIMITEDN SIRKETI**

Inönü Caddesi,

Teknik Han, No 72 Kat 3,

Gümüssuyü Istanbul

Tel.: 0090 212 252 17 67

Email: okyay@turk.net

#### **DATAPRO BILISIM HIZMETLERI SAN VE TICARET LTD.STI**

Gardenya Plaza 2,

42-A Blok Kat:20 -

Atasehir Istanbul

Tel.: 0090 216 617775

E-mail: cem.kalyoncu@datapro.com.tr

#### *ISTANBUL*

#### **Bilgisayar Hastanesi**

Inönü Cad. No:72 Teknik Han Kat:3 80090 Gümüssuyu-Taksim/Istanbul

Tel : 0 212 252 17 67

Fax : 0 212 244 54 79

E-Mail : epson@bilgisayarhastanesi.com

#### **Datapro**

Alemdag cad. Bayir Sok. No:5/3 Kisikli/Istanbul

Tel : 0 216 461 77 75

Fax : 0 216 344 77 35

E-Mail : epson@datapro.com.tr

#### **Romar**

Rihtim Cad. 201 Tahir Han Karaköy 80030 Istanbul

Tel : 0 212 252 08 09

Fax : 0 212 252 08 04

E-Mail : romar@romar.com.tr

# *ADANA*

#### **Datapro**

Baraj yolu 2 , 5 durak yeniçeri apt. 615 .sok 2 /b Adana

Tel : 0 322 459 30 16

Fax : 0 322 459 94 93

E-Mail : epson@datapro.com.tr

#### **Bilgisayar Hastanesi**

Toros Cd. Doktorlar Sitesi Asma Kat No:39 Seyhan/Adana

Tel : 0 322 459 87 27

Fax : 0 322 459 87 28

E-Mail : adana@bhtemsilcilik.net

# *ANKARA*

#### **Bilgisayar Hastanesi**

Akay Caddesi No: 22/22 Kavaklidere / Ankara

Tel : 0 312 417 16 40

Fax : 0 312 417 50 88

E-Mail : ankara@bhtemsilcilik.net

#### **Datapro**

Çetin Emeç Bulvari - 2.Cad. 28/1 Asagiöveçler/Ankara

Tel : 0 312 482 03 28

Fax : 0 312 4823754

E-Mail : epson@datapro.com.tr

#### **Romar**

Osmanli Caddesi No:29 Balgat /Ankara

Tel: 0 312 2874676 (PBX)

Fax: 0 312 2874588

E-Mail : romar@romar.com.tr

# *ANTALYA*

#### **Bilgisayar Hastanesi**

Y.Ulusoy Bulvari-86.Sok. No:24/33 Antalya

Tel: 0 242 248 50 10

Fax: 0 242 248 50 09

E-Mail : antalya@bhtemsilcilik.net

#### **Romar**

Burhanettin Onat Cad. Zerdalelik Mah. Ekinciler sitesi A blok N.120/A Antalya

Tel : 0 242 312 95 45

Fax : 0 242 312 69 26

E-Mail : romarantalya@romar.com.tr

# *BURSA*

#### **Bilgisayar Hastanesi**

Nalbantoglu Taskapi Sk. Genç Osman 2 Is Hani K:3 D:4 Bursa

Tel: 0 224 225 36 44

Fax: 0 224 224 66 93

E-Mail : bursa@bhtemsilcilik.net

### **Datapro**

Fevzi Çakmak Caddesi Burçin III. Is merkezi No: 54 Kat: 4 Daire: 412 Fomara / BURSA

Tel: 0 224 225 29 47

Fax : 0 224 225 29 48

E-Mail : epson@datapro.com.tr

# *DENIZLI*

#### **Bilgisayar Hastanesi**

Murat dede mahellesi, 357. sokak No 8/b Denizli4 Çesme mevkii

Tel : 0 258 241 97 41

Fax : 0 258 242 1148

E-Mail : denizli@bhtemsilcilik.net

#### *DIYARBAKIR*

#### **Bilgisayar Hastanesi**

Ekinciler Cad. Azc Plaza K:3 No:7 Diyarbakir

Tel : 0 412 223 60 60

Fax : 0 412 222 50 96

E-Mail : diyarbakir@bhtemsilcilik.net

### *ERZURUM*

#### **Bilgisayar Hastanesi**

Çaykara Cad. Sümbül Sok. Fatih Apt No:1 Erzurum

Tel : 0 442 235 46 50

Fax : 0 442 230 31 44

E-Mail : erzurum@bhtemsilcilik.net

# *GAZIANTEP*

#### **Romar**

Gazi Muhtarpasa Bulvari Buhara Is Merkezi 1 Kat N. 48 Gaziantep

Tel : 0 342 215 06 31

Fax : 0 342 215 06 32

E-Mail : romargantep@romar.com.tr

# *IZMIR*

#### **Bilgisayar Hastanesi**

1372 Sok. No:24 K:3 D:4-5-6 Çankaya/ Izmir

Tel: 0 232 445 80 79

Fax: 0 232 445 80 79

E-Mail : izmir2@bhtemsilcilik.net

#### **Datapro**

Sair Esref Bulvari No: Kat 5 Daire 503

Ragip Sanli Is Merkezi

Izmir

Tel : 0 232 4413244

Fax : 0 232 4413245

E-Mail : epson@datapro.com.tr

#### **Romar**

Isçiler Cad. Key Plaza No:147/D Alsancak 35220 Izmir

Tel : 0 232 463 39 74

Fax: 0 232 463 39 75

E-Mail : romar@romar.com.tr

# *KOCAELI*

#### **Bilgisayar Hastanesi**

Güzeller Mahellesi, Bagdat Caddesi No 195 Gebze/Kocaeli

Tel : 0 262 643 65 66

Fax : 0 262 643 65 67

E-Mail : kocaeli@bhtemsilcilik.net

# *KONYA*

#### **Bilgisayar Hastanesi**

Nisantasi Mah. Tamer Sk. Bulus Sit. C Blok 9/A 42060 Selçuklu/Konya

Tel : 0 332 238 91 31

Fax : 0 332 238 91 32

E-Mail : konya@bhtemsilcilik.net

#### *MERSIN*

#### **Bilgisayar Hastanesi**

Istiklal Cad. 33 Sok. Bina:8 D:1 33000 Mersin

Tel : 0324 237 84 01

Fax : 0324 237 86 99

E-Mail : mersin@bhtemsilcilik.net

### *SAMSUN*

#### **Bilgisayar Hastanesi**

Çiftlik Mah Sefa Sok. Ayazoglu Apt. 17/1 Samsun

Tel : 0 362 231 77 12

Fax : 0 362 234 46 74

E-Mail : samsun@bhtemsilcilik.net

#### *TEKIRDAG*

#### **Bilgisayar Hastanesi**

Omurtak Cad. Ist. Kismi Peksoy Apt. No:58/8 Çorlu/Tekirdag

Tel : 0 282 651 71 81

Fax : 0 282 652 28 35

E-Mail : tekirdag@bhtemsilcilik.net

### *TRABZON*

#### **Bilgisayar Hastanesi**

Kahramanmaras Cad. Ticaret Mektep Sok. No:7/A Trabzon

Tel : 0 462 326 6642

Fax : 0 462 321 7014

E-Mail : trabzon@bhtemsilcilik.net

### *Cyprus*

#### **INFOTEL LTD.**

Stavrou Avenue

Marlen Cart

Office 101-102

Stovolos

2035 Nicosia

Tel.: 00357 2 368000

Fax: 00357 2 518250

E-mail: yannis.k@infotel.com.cy;

george.p@infotel.com.cy

# **Pouliadis Associated Cyprus Ltd**

75, Limassol Avenue

2121 Nicosia

Tel. +357 2 490209

Fax +357 2 490240

### *Poland*

#### **EPSON Deutschland GmbH**

Service & Support

00800-4911299

Monday to Friday: 9 a.m. to 5.30 p.m

www.epson.pl/support/

#### *Bulgaria*

#### **EPSON Deutschland GmbH**

Service & Support

www.epson.bg/support/

#### *Romania*

#### **EPSON Deutschland GmbH**

Service & Support

+40 212305384115

Monday to Friday: 8.30 a.m. to 5.30 p.m.

www.epson.ro/support/

#### *Estonia*

#### **EPSON Deutschland GmbH**

Service & Support

+372 6 718 166

Monday to Friday: 9 a.m. to 6 p.m.

http://www.epson.ee/support/

#### *Latvia*

#### **EPSON Deutschland GmbH**

Service & Support

+371 7286496

Monday to Friday: 9 a.m. to 6 p.m.

http://www.epson.lv/support/

#### *Lithuania*

#### **EPSON Deutschland GmbH**

Service & Support

8-37-400088

Monday to Friday: 8.30 a.m. to 5.30 p.m.

http://www.epson.lt/support/

#### *Israel*

Warranty & Support

04 8 560 380

www.epson.com

#### *Middle East*

Warranty & Support

+ 971 (0) 4 352 44 88 or 351 77 77

www.epson.com

Email Warranty & Support:

epson-support@compubase.co.ae

# *South Africa*

Warranty & Support

(011) 444 8278 / 91 or 0800 600 578

For details of EPSON Express centres and Service Repair centres http://www.epson.co.za/support/index.htm

Sales

(011) 262 9200 or 0800 00 5956

www.epson.co.za/

# *Bosnia Herzgovina*

#### **RECOS d.o.o.**

Vilsonovo setaliste 10

71000 Sarajevo

Tel.: 00387 33 657 389

Fax: 00387 33 659 461

E-mail: recos@bih.net.ba oppure

www.edin@recos.ba

### *Argentina*

#### **EPSON ARGENTINA S.A.**

Avenida Belgrano 964/970

(1092), Buenos Aires

Tel.: (54 11) 4346-0300

Fax: (54 11) 4346-0333

www.epson.com.ar

#### *Brazil*

#### **EPSON DO BRASIL LTDA.**

Av. Tucunaré, 720 Tamboré Barueri,

São Paulo, SP 06460-020

Tel.: (55 11) 7296-6100

Fax: (55 11) 7295-5624

www.epson.com.br

#### *Chile*

#### **EPSON CHILE, S.A.**

La Concepción 322

Providencia, Santiago

Tel.: (56 2) 236-2453

Fax: (56 2) 236-6524

www.epson.cl

#### *Colombia*

#### **EPSON COLOMBIA, LTDA.**

Diagonal 109 No. 15-49

Bogotá, Colombia

Tel.: (57 1) 523-5000

Fax: (57 1) 523-4180

www.epson.com.co

#### *Costa Rica*

#### **EPSON COSTA RICA, S.A**

Embajada Americana, 200 Sur y 300 Oeste

San José, Costa Rica

Tel.: (50 6) 296-6222

Fax: (50 6) 296-6046

www.epsoncr.com

#### *Mexico*

#### **EPSON MÉXICO, S.A. de C.V.**

Av. Sonora #150

México, 06100, DF

Tel.: (52 5) 211-1736

Fax: (52 5) 533-1177

www.epson.com.mx

#### *Peru*

#### **EPSON PERÚ, S.A.**

Av. Del Parque Sur #400

San Isidro, Lima, Perú

Tel.: (51 1) 224-2336

Fax: (51 1) 476-4049

www.epson.com

#### *Venezuela*

#### **EPSON VENEZUELA, S.A.**

Calle 4 con Calle 11-1

La Urbina Sur Caracas, Venezuela

Tel.: (58 2) 240-1111

Fax: (58 2) 240-1128

www.epson.com.ve

# *USA (Latin America)*

#### **EPSON LATIN AMERICA**

6303 Blue Lagoon Dr., Ste. 390

Miami, FL 33126

Tel.: (1 305) 265-0092

Fax: (1 305) 265-0097

# *USA*

#### **EPSON AMERICA, INC**

3840 Kilroy Airport Way

Long Beach, CA 90806

Tel.: (1 562) 981-3840

Fax: (1 562) 290-5051

www.epson.com

# *Chapitre 5 Options et consommables*

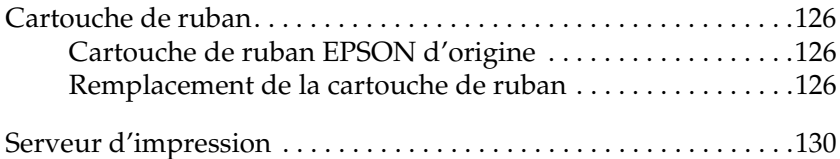

# <span id="page-131-0"></span>*Cartouche de ruban*

# <span id="page-131-1"></span>*Cartouche de ruban EPSON d'origine*

Dès que l'impression pâlit, vous devez remplacer la cartouche de ruban. Les cartouches de ruban EPSON sont conçues et fabriquées pour fonctionner parfaitement avec votre imprimante EPSON. Elles assurent le bon fonctionnement de la tête d'impression et d'autres pièces de l'imprimante tout en prolongeant leur durée de vie. D'autres produits que ceux fabriqués par EPSON peuvent endommager votre imprimante ; ces dommages ne sont pas couverts par les garanties EPSON.

Votre imprimante utilise les cartouches de ruban suivantes :

Cartouche de ruban noir EPSON : S015290

# <span id="page-131-2"></span>*Remplacement de la cartouche de ruban*

Pour remplacer la cartouche de ruban, procédez comme suit :

- 1. Vérifiez que l'imprimante est hors tension.
- 2. Ouvrez le capot en tenant sa patte de préhension centrale et en le tirant vers le bas.

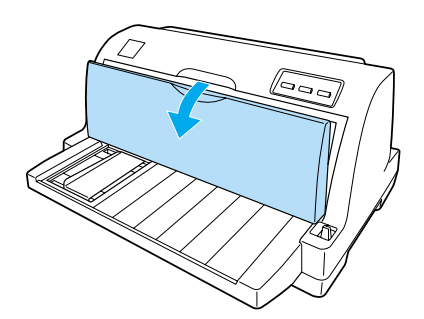

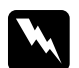

w*Attention : Si vous venez juste d'utiliser l'imprimante, la tête d'impression est peut-être encore chaude ; laissez-la refroidir quelques minutes avant de remplacer la cartouche de ruban.* 3. Tirez le presse-papier vers l'avant.

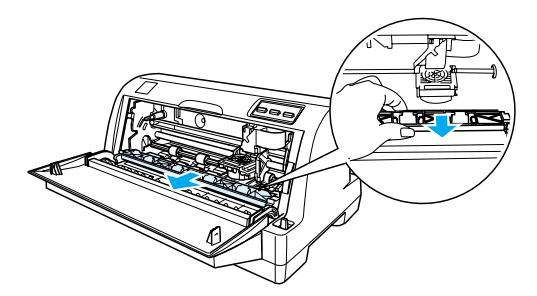

4. Basculez le presse-papier vers vous.

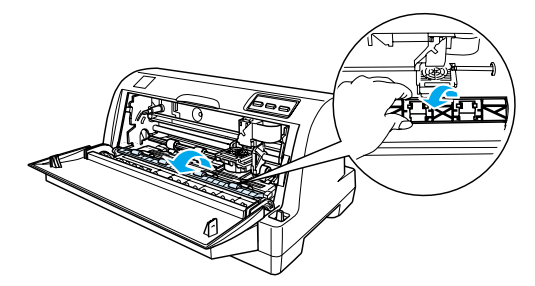

#### *Remarque :*

*Si le presse-papiers est difficile à ouvrir en raison de la position de la tête d'impression, fermez le capot. Mettez ensuite l'imprimante sous tension; la tête d'impression se déplace automatiquement vers la droite. Après cela, remettez l'imprimante hors tension.*

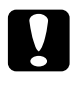

c*Important : Mettez l'imprimante hors tension avant d'exécuter les étapes ci-après, sinon vous risquez d'endommager l'imprimante.*

5. Saisissez le guide du ruban et tirez dessus jusqu'à qu'il soit dégagé de la tête d'impression.

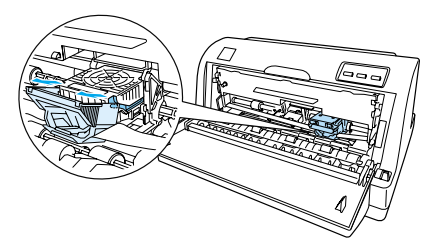

6. Tenez la cartouche par ses deux extrémités et retirez-la de l'imprimante.

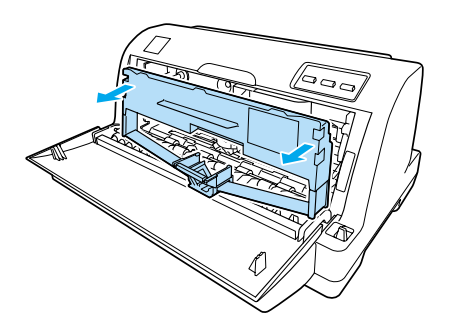

- 7. Retirez la cartouche de ruban neuve de son emballage.
- 8. Saisissez le guide du ruban et tirez dessus jusqu'à qu'il soit dégagé de la tête d'impression.

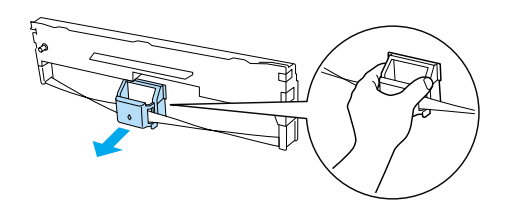

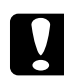

c*Important : Ne déchirez pas le film transparent qui se trouve sur le guide du ruban,*

*sous peine de provoquer des bourrages papier ou un mauvais fonctionnement de l'imprimante.*

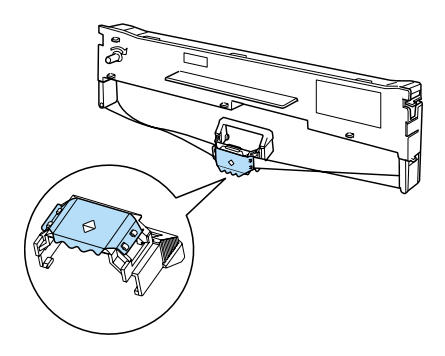

9. Tenez la cartouche de ruban et insérez-la dans l'imprimante comme illustré ci-dessous, puis appuyez fermement des deux côtés de la cartouche pour insérer les crochets en plastique dans les encoches de l'imprimante.

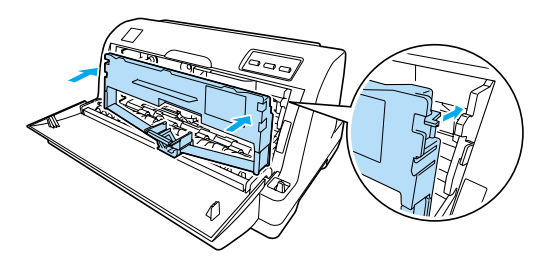

10.Faites glisser le ruban dans la tête d'impression en l'alignant sur les rainures de cette dernière jusqu'à ce qu'un déclic confirme sa mise en place.

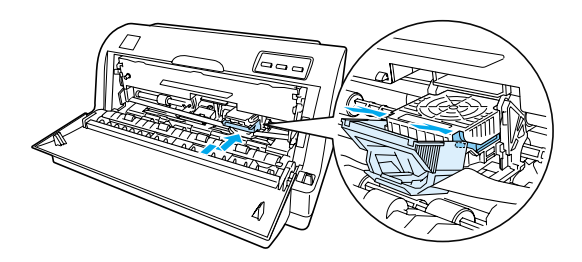

#### *Remarque :*

*Veillez à ne pas torsader le ruban lorsque vous faites glisser le guide du ruban dans la tête d'impression.*

11. Tournez le bouton de tension du ruban pour rattraper le mou et permettre au ruban de se déplacer librement.

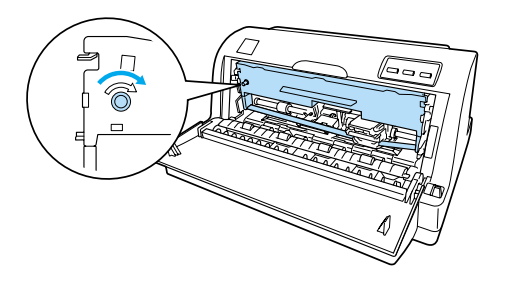

5

12. Refermez le presse-papiers et le capot de l'imprimante.

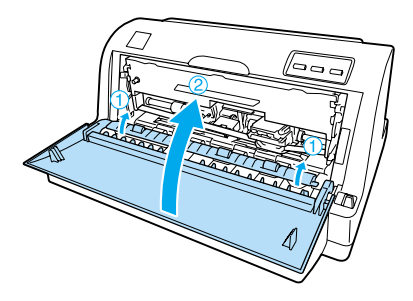

# <span id="page-135-0"></span>*Serveur d'impression*

Vous pouvez utiliser cette imprimante en tant qu'imprimante réseau en installant un serveur d'impression dans le port parallèle de l'imprimante. Pour avoir des instructions d'installation et d'utilisation, reportez-vous au guide de l'administrateur fourni avec cette option.

Les serveurs d'impression suivants peuvent être utilisés avec le modèle LQ-630 uniquement :

❏ EpsonNet 10/100 BASE Tx Ext. Print Server (C82378✽)

Les serveurs d'impression suivants peuvent être utilisés avec les modèles LQ-630 et LQ-630S :

- ❏ EpsonNet 10/100 BASE Tx USB Print Server (C82402✽)
- ❏ EpsonNet 802.11b Wireless Ext. Print Server\*

\* La disponibilité de cette option dépend du pays.

# *Annexe A*

# *Informations produits*

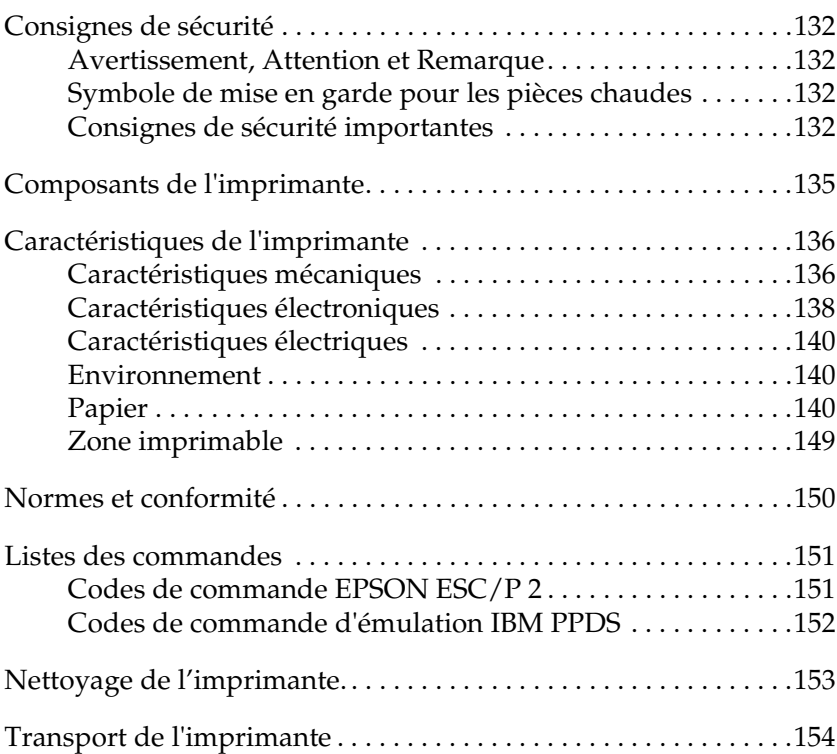

# <span id="page-137-0"></span>*Consignes de sécurité*

# <span id="page-137-1"></span>*Avertissement, Attention et Remarque*

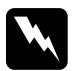

w*Avertissement : à suivre à la lettre pour éviter des blessures corporelles.*

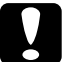

c*Attention : mise en garde à respecter pour éviter d'endommager votre équipement.*

*Remarque : informations importantes et conseils utiles sur le fonctionnement de votre imprimante.*

# <span id="page-137-2"></span>*Symbole de mise en garde pour les pièces chaudes*

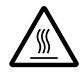

Ce symbole est placé sur la tête d'impression et sur d'autres pièces pour indiquer qu'elles peuvent être chaudes. Ne touchez jamais ces pièces immédiatement après avoir utilisé l'imprimante. Laissez-les refroidir quelques minutes avant de les toucher.

# <span id="page-137-3"></span>*Consignes de sécurité importantes*

Lisez toutes ces instructions de sécurité avant d'utiliser l'imprimante. De plus, suivez tous les avertissements et consignes figurant sur l'imprimante elle-même.

- ❏ Ne placez pas l'imprimante sur une surface instable ou près d'un radiateur ou d'une source de chaleur.
- ❏ Posez l'imprimante sur une surface plane. L'imprimante ne fonctionnera pas correctement si elle est placée dans une position inclinée.
- 
- ❏ N'obstruez pas et ne couvrez pas les ouvertures ménagées dans le boîtier de l'imprimante, et n'insérez pas d'objets à travers les fentes.
- ❏ Utilisez uniquement le type de source d'alimentation indiqué sur l'étiquette de l'imprimante.
- ❏ Branchez tous les appareils dans des prises d'alimentation correctement mises à la terre. Évitez de connecter votre imprimante à un circuit électrique qui alimente des appareils susceptibles d'entraîner des variations de tension, tels que des photocopieurs ou des systèmes de climatisation.
- ❏ N'utilisez pas un cordon d'alimentation endommagé ou usé.
- ❏ Si vous utilisez un prolongateur électrique avec l'imprimante, veillez à ce que l'ampérage total des périphériques reliés au prolongateur ne dépasse pas celui correspondant au calibre du cordon. De même, veillez à ce que l'ampérage total des périphériques branchés sur la prise de courant ne dépasse pas le courant maximum que celle-ci peut supporter.
- ❏ Débranchez l'imprimante avant de la nettoyer, et nettoyez-la uniquement avec un chiffon humide.
- ❏ Les fusibles ne doivent être remplacés que par des fusibles de taille et de calibre appropriés.
- ❏ Ne renversez pas de liquide sur l'imprimante.
- ❏ N'essayez pas d'intervenir vous-même sur l'imprimante en dehors des cas indiqués explicitement dans ce guide.
- ❏ Débranchez l'imprimante et faites appel à un technicien de maintenance qualifié dans les circonstances suivantes :
	- i. si le cordon d'alimentation ou la fiche sont endommagés,
	- ii. si du liquide a pénétré dans l'imprimante,
	- iii. si l'imprimante est tombée ou si le boîtier est endommagé,
	- iv. si l'imprimante ne fonctionne pas normalement ou si ses performances ont changé de manière sensible.
- ❏ N'intervenez que sur les paramètres mentionnés dans les instructions de fonctionnement.
- ❏ Si vous envisagez d'utiliser l'imprimante en Allemagne, observez les consignes suivantes :

Le réseau électrique de l'immeuble doit être protégé par un disjoncteur de 10/16 Ampères pour assurer une protection adéquate de cette imprimante contre les courts-circuits et les surintensités

# *Conformité ENERGY STAR®*

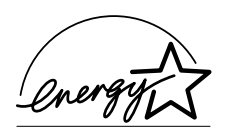

En sa qualité de partenaire ENERGY STAR®, EPSON garantit que ce produit répond aux directives du programme ENERGY STAR® pour l'économie d'énergie.

Le programme international ENERGY STAR® pour le matériel de bureau est un programme de partenariat volontaire avec les constructeurs de matériels informatiques et bureautiques pour promouvoir l'introduction d'ordinateurs, de moniteurs, d'imprimantes, de télécopieurs et de copieurs à faible consommation d'énergie dans le cadre d'un effort visant à limiter la pollution atmosphérique.

# <span id="page-140-0"></span>*Composants de l'imprimante*

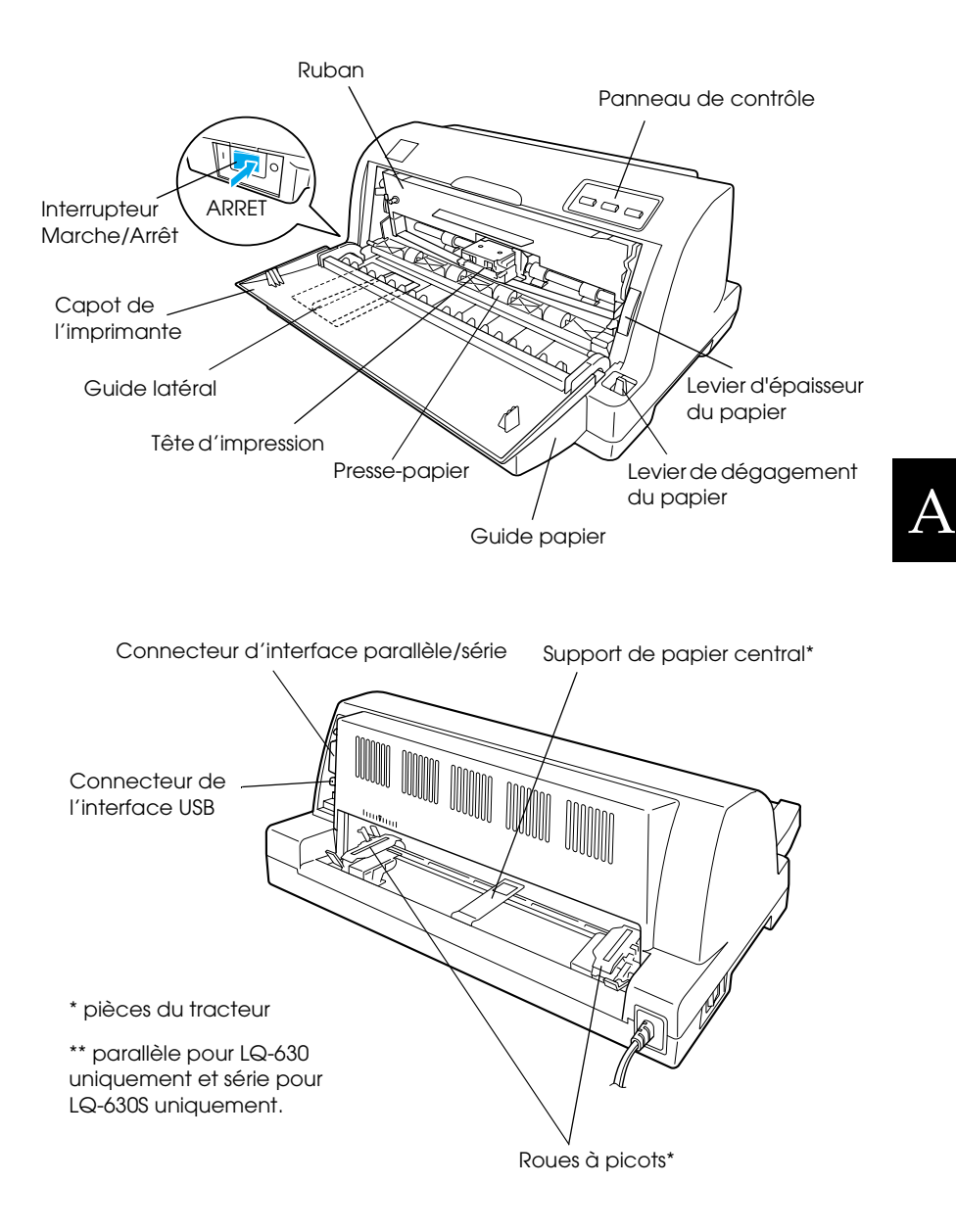

# <span id="page-141-0"></span>*Caractéristiques de l'imprimante*

# <span id="page-141-1"></span>*Caractéristiques mécaniques*

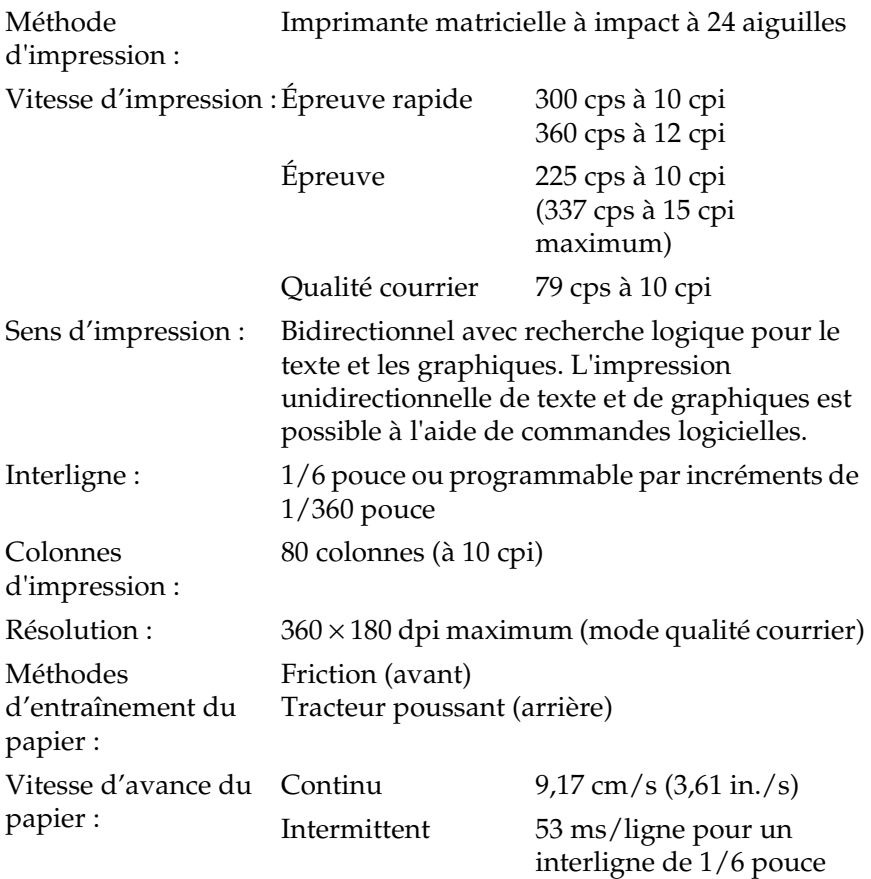

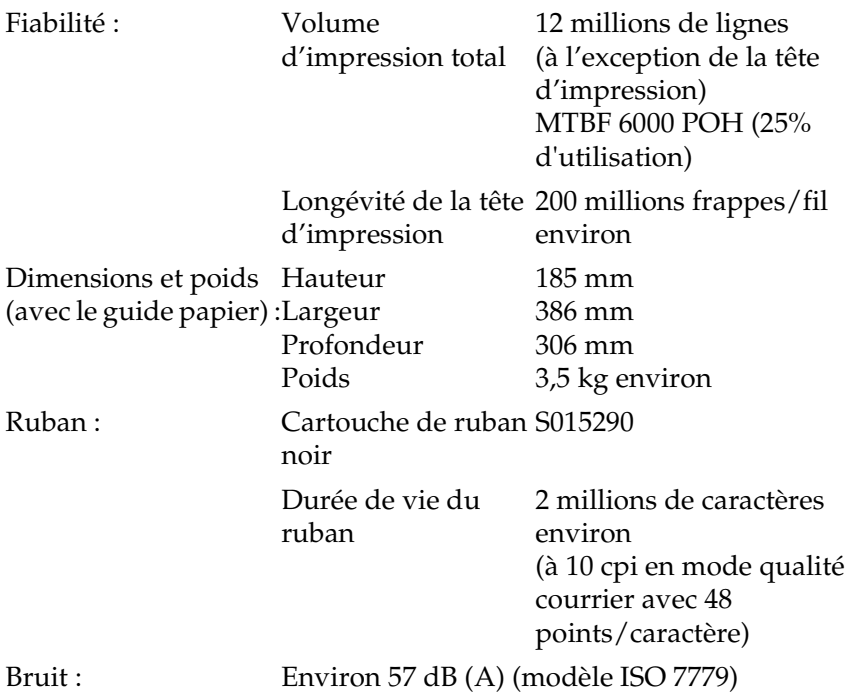

#### *Remarque :*

*La position du levier d'épaisseur du papier ou une tête d'impression surchauffée peut nuire à la vitesse d'impression.*

A

# <span id="page-143-0"></span>*Caractéristiques électroniques*

Interfaces : LQ-630 :

Une interface parallèle 8 bits bidirectionnelle standard avec prise en charge du mode nibble IEEE 1284, un emplacement d'interface USB (ver. 1.1).

LQ-630S :

Une interface série EIA-232D, une prise d'interface USB (ver 1.1)

Mémoire tampon :32KB

Polices intégrées : Polices bitmap

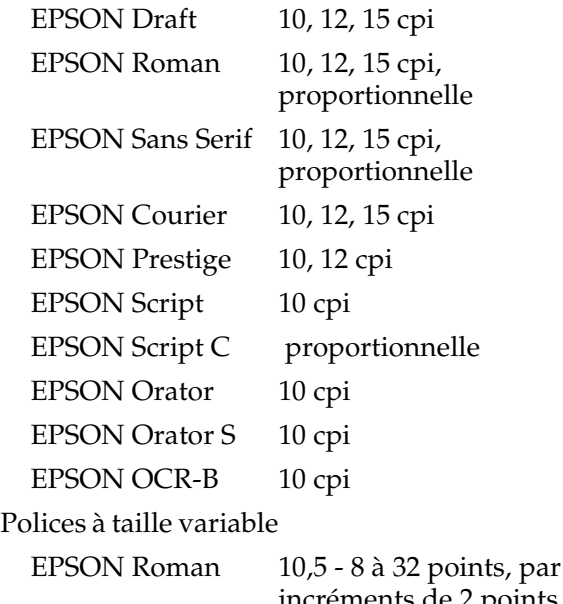

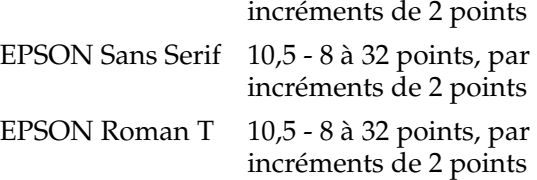
EPSON Sans Serif H10,5 - 8 à 32 points, par incréments de 2 points Polices code à barres EAN-13, EAN-8, Interleaved 2 sur 5, UPC-A, UPC-E, Code 39, Code 128, POSTNET. Tables de caractères : Version standard Une table de caractères Italic et 12 tables de caractères graphiques Table Italic, PC437 (US, Europe standard), PC850 (multilingue), PC860 (portugais), PC861 (islandais), PC865 (nordique), PC863 (canadien-français), BRASCII, Abicomp, ISO Latin 1, Roman 8, PC 858, ISO 8859-15 Les 23 tables de caractères graphiques suivantes sont également disponibles dans certains pays : PC 864 (arabe), PC437 (grec), PC852 (Europe de l'est), PC853 (turc), PC855 (cyrillique), PC857 (turc), PC866 (russe), PC869 (grec), MAZOWIA (polonais), Code MJK (CSFR), ISO 8859-7 (latin/grec), ISO Latin 1T (turc), Bulgaria (bulgare), PC 774 (LST 1283: 1993), Estonia (estonien), PC 771 (lithuanien), ISO 8859-2, PC 866 LAT. (letton), PC 866 UKR (ukrainien), PC APTEC (arabe), PC 708 (arabe), PC 720 (arabe), PCAR 864 (arabe) Jeux de caractères :14 jeux de caractères internationaux et un jeu de caractères Legal :

USA, France, Allemagne, Royaume-Uni, Danemark I, Suède, Italie, Espagne I, Japon, Norvège, Danemark II, Espagne II, Amérique Latine, Corée, Legal

A

# *Caractéristiques électriques*

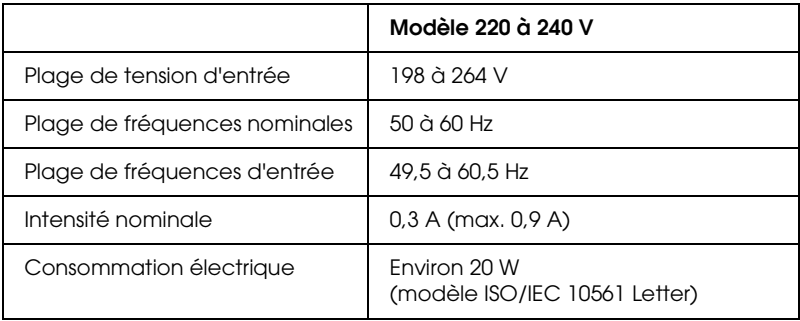

#### <span id="page-145-0"></span>*Remarque :*

*Vérifiez la tension d'alimentation de votre imprimante sur la plaque signalétique située à l'arrière de celle-ci.*

# *Environnement*

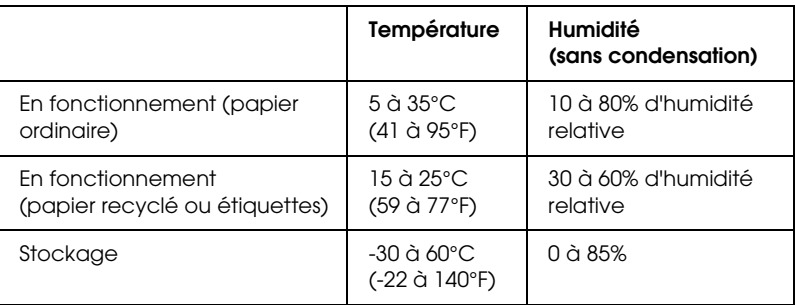

# *Papier*

### *Remarque :*

❏ *N'utilisez du papier recyclé et des étiquettes que dans des conditions normales de température et d'humidité, à savoir :*

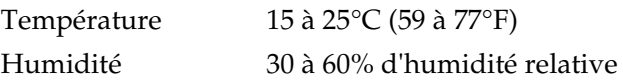

❏ *Ne chargez pas du papier courbé, plié ou froissé.*

# <span id="page-146-0"></span>*Feuilles simples*

Pour plus d'informations concernant les caractéristiques des formulaires en liasse feuille à feuille, reportez-vous également à la section ["Formulaires en liasse"](#page-148-0) à la page 143.

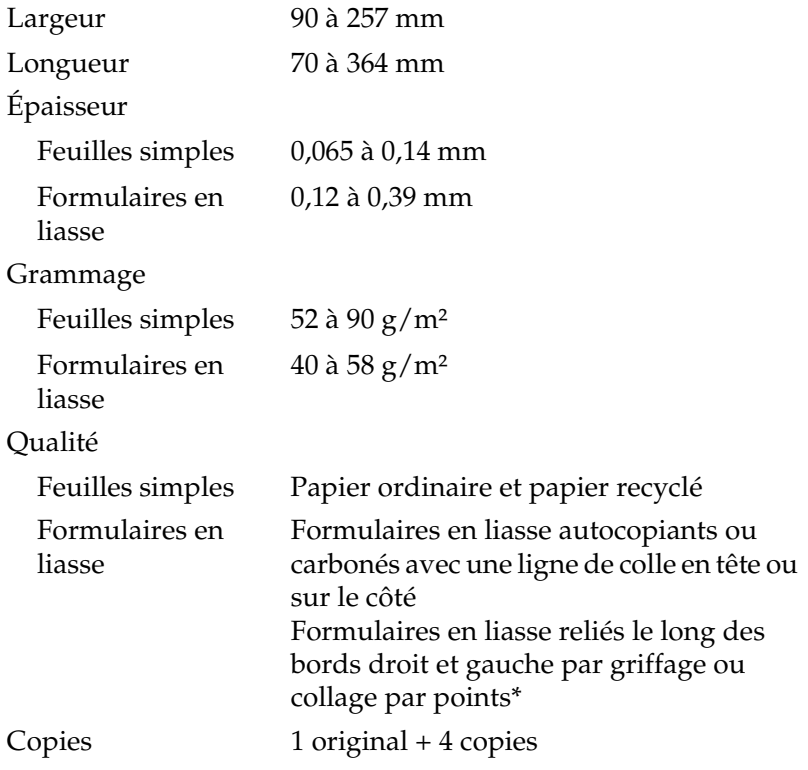

\* Si vous utilisez des formulaires en liasse d'une largeur comprise entre 101,6 mm et 238,76 mm reliés par griffage (formulaires en liasse avec bande latérale détachable), activez l'option correspondante dans le mode de paramétrage par défaut.

### <span id="page-146-1"></span>*Papier continu*

Pour plus d'informations concernant les caractéristiques des formulaires continus en liasse, reportez-vous également à la section ["Formulaires en liasse"](#page-148-0) à la page 143.

A

- ❏ La perforation des roues à picots doit être un cercle ou un cercle à encoches.
- ❏ Les perforations doivent être parfaitement découpées.
- ❏ Au niveau de la ligne perforée de séparation entre pages, les découpes horizontales et verticales ne doivent pas se croiser.
- ❏ Le rapport entre la longueur découpée/non découpée au niveau de la perforation doit être compris entre 3 :1 et 5 :1. La ligne perforée de séparation entre les pages ne doit pas se prolonger jusqu'aux bords du papier.

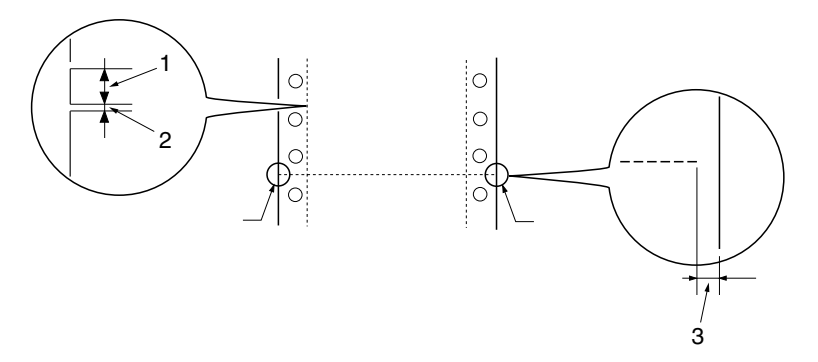

- 1. zone de découpe
- 2. zone sans découpe
- 3. partie non découpée des bords du papier
- ❏ Si vous utilisez du papier continu dont la longueur de page (A sur l'illustration ci-dessous) est inférieure à 101,6 mm, veillez à ce que la longueur entre les plis (B) soit supérieure à 101,6 mm.

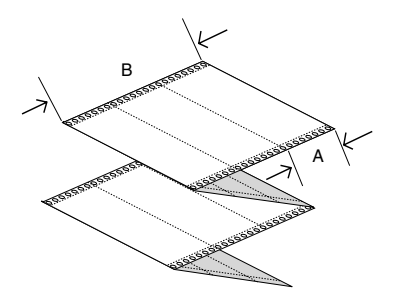

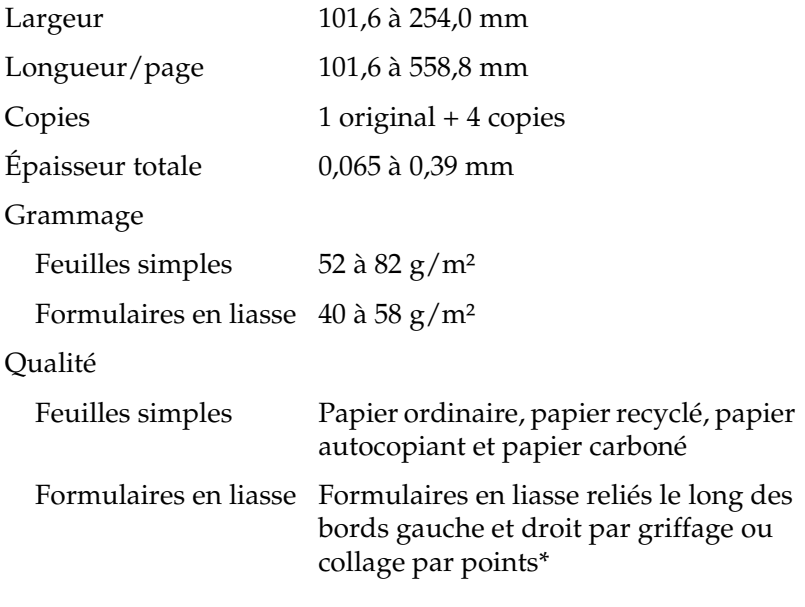

\* Si vous utilisez des formulaires en liasse d'une largeur comprise entre 101,6 mm et 238,76 mm reliés par griffage (formulaires en liasse avec bande latérale détachable), activez l'option correspondante dans le mode de paramétrage par défaut.

### <span id="page-148-0"></span>*Formulaires en liasse*

Les caractéristiques pour les dimensions des formulaires en liasse sont les mêmes que celles pour les feuilles simples et le papier continu. Pour plus d'informations, reportez-vous aux sections ["Feuilles simples"](#page-146-0) à la page 141 et ["Papier continu"](#page-146-1) à la page 141 .

❏ Les feuilles des formulaires continus en liasse doivent être solidement assemblées sur les côtés droit et gauche par griffage ou collage par points. Pour une qualité d'impression optimale, utilisez des formulaires en liasse assemblés par collage par points.

A

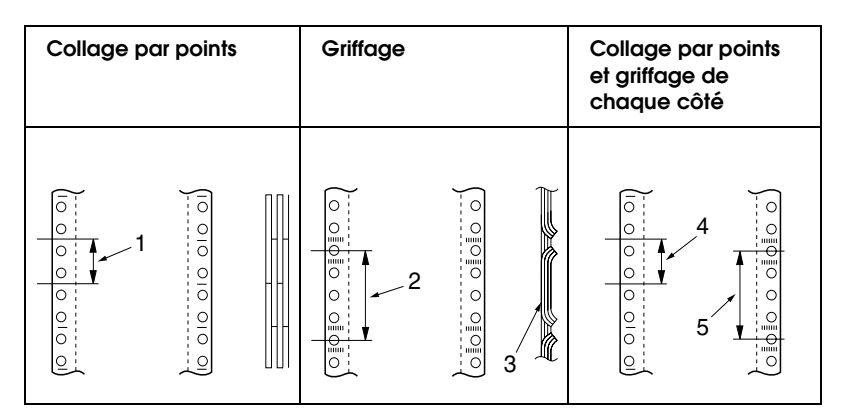

- 1. 2,54 cm ou moins
- 2. 7,62 cm ou moins
- 3. Côté impression
- 4. 2,54 cm ou moins
- 5. 7,62 cm ou moins

#### *Remarque :*

*Si vous utilisez des formulaires en liasse d'une largeur comprise entre 101,6 mm et 238,76 mm reliés par griffage (formulaires en liasse avec bande latérale détachable), activez l'option correspondante dans le mode de paramétrage par défaut.*

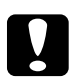

c*Important : N'utilisez jamais de formulaires continus en liasse qui sont assemblés par des agrafes métalliques ou collage en bande.*

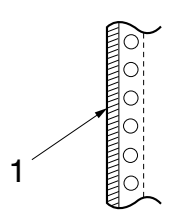

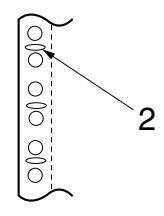

1. Collage en bande 2. Agrafes métalliques ❏ L'épaisseur au niveau de la ligne pliée de séparation du papier ne doit pas dépasser 1 mm lorsque le papier est déplié.

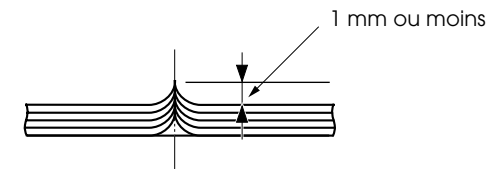

- ❏ La zone de reliure doit être plane et non froissée.
- ❏ Les perforations pour roues à picots doivent avoir une forme circulaire ou celle d'un cercle à encoches.
- ❏ Les perforations pour roues à picots de toutes les feuilles du formulaire doivent être correctement alignées.
- ❏ La position de reliure doit être située en dehors de la zone imprimable. Pour plus d'informations, reportez-vous à la section ["Zone imprimable"](#page-154-0) à la page 149.

# *Étiquettes (feuille simple)*

- ❏ Les étiquettes doivent être solidement fixées à la feuille de support et la surface d'étiquette doit être plane.
- ❏ Les étiquettes ne doivent pas se détacher de leur support dans les conditions suivantes :

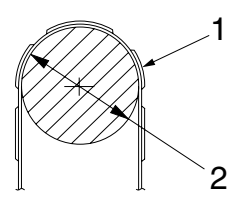

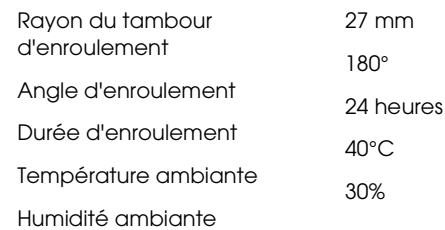

- 1. étiquette
- 2. 27 mm

❏ Utilisez toujours des étiquettes dont la feuille de support est entièrement recouverte, et veillez à ce que les découpes autour des bords des étiquettes soient perforées.

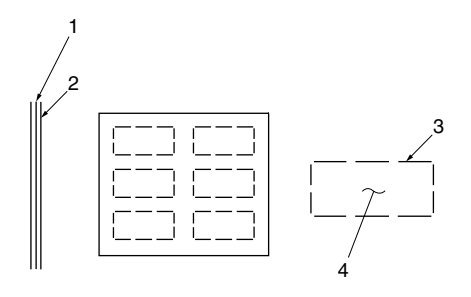

- 1. feuille de support
- 2. feuille d'étiquettes
- 3. plusieurs zones non découpées de chaque côté
- 4. étiquette

Feuille de support

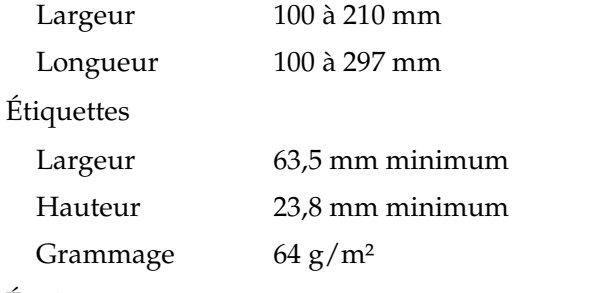

Épaisseur

Feuille de support 0,07 à 0,09 mm

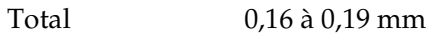

Qualité Papier ordinaire ou étiquettes de même qualité avec feuille de support

# *Étiquettes (formulaires continus)*

- ❏ Les étiquettes doivent être solidement fixées à la feuille de support et la surface d'étiquette doit être plane.
- ❏ Les étiquettes ne doivent pas se détacher de leur support dans les conditions suivantes :

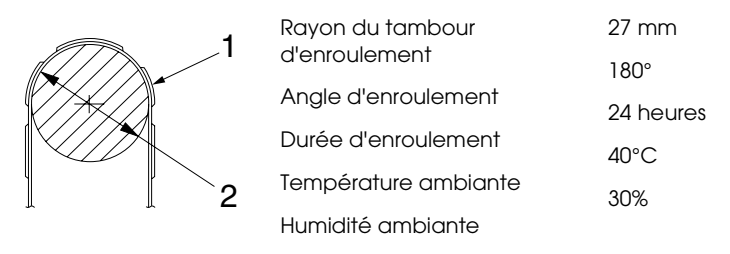

1. étiquette

2. 27 mm

❏ Lorsque vous utilisez des étiquettes dont la feuille de support est entièrement recouverte, veillez à ce que les découpes autour des bords des étiquettes soient perforées.

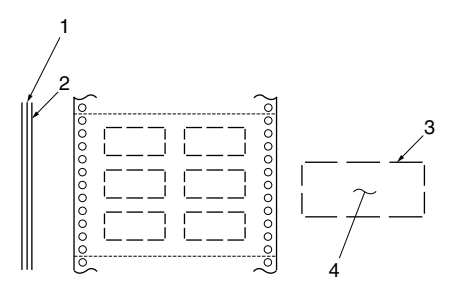

- 1. feuille de support
- 2. feuille d'étiquettes
- 3. plusieurs zones non découpées de chaque côté
- 4. étiquette

❏ Si vous utilisez des étiquettes dont la feuille de support n'est pas entièrement recouverte d'étiquettes, reportez-vous à l'illustration ci-dessous.

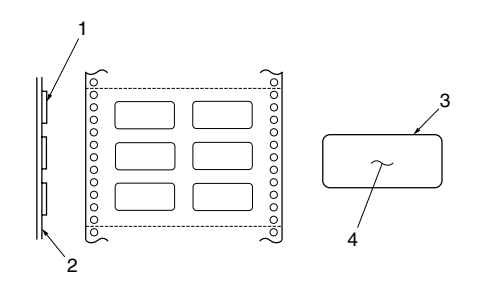

- 1. étiquette
- 2. feuille de support
- 3. le rayon d'angle est supérieur à 2,5 mm
- 4. étiquette

Feuille de support

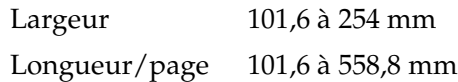

Étiquettes

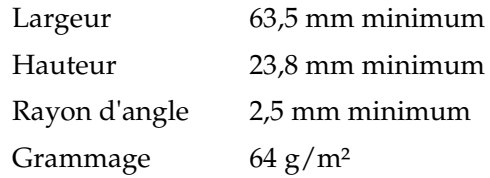

Épaisseur

Feuille de support 0,07 à 0,09 mm

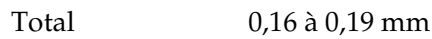

Qualité Papier ordinaire ou des étiquettes de même qualité avec feuille de support continue

# <span id="page-154-0"></span>*Zone imprimable*

### *Feuilles simples (y compris formulaires en liasse feuille à feuille)*

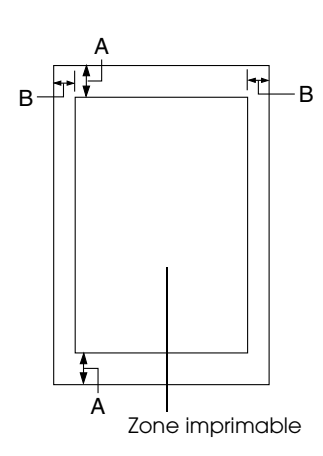

- A 4,2 mm ou plus
- B Les marges gauche et droite minimales sont de 3 mm chacune.

La largeur imprimable maximale est de 203,2 mm. Pour les feuilles simples dont la largeur est supérieure à 209,2 mm, les marges latérales augmentent proportionnellement afin de correspondre à la largeur du papier.

A

### *Papier continu (y compris formulaires continus en liasse)*

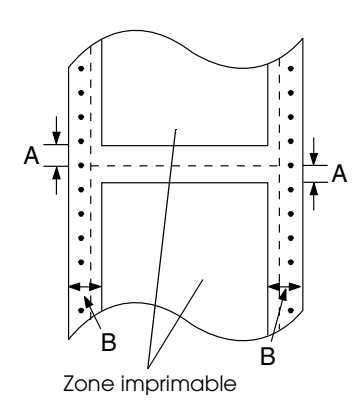

- A Les marges supérieure et inférieure minimales (au-dessus et au-dessous de la ligne perforée de séparation du papier) sont de 4,2 mm chacune
- B La marge gauche ou droite minimale est de 13 mm. La largeur imprimable maximale est de 203,2 mm. Pour le papier dont la largeur est supérieure à 229,2 mm, les marges latérales augmentent proportionnellement afin de correspondre à la largeur du papier.

# *Étiquettes (feuille simple)*

A 3 mm ou plus

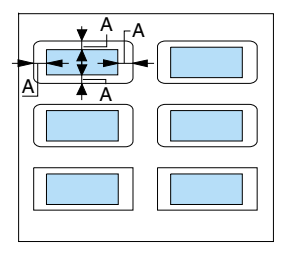

# *Étiquettes (formulaires continus)*

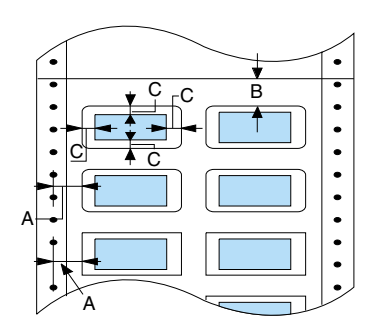

- A 6,35 mm ou plus
- B 1,2 mm ou plus
- C 3 mm ou plus

# *Normes et conformité*

<span id="page-155-0"></span>Modèle européen :

Directive Basse tension 73/23/EEC EN 60950

Directive CEM 89/336/EEC EN 55022 Class B

EN 55024 EN 61000-3-2 EN 61000-3-3

# *Listes des commandes*

# *Codes de commande EPSON ESC/P 2*

En sélectionnant une imprimante EPSON ESC/P 2 dans votre logiciel, vous pouvez exploiter les possibilités de gestion des polices et des graphiques les plus avancées. Pour plus d'iinformation sur les commandes, contactez le service clientèle d'EPSON. Pour plus de détails, voir la section ["Service clientèle"](#page-87-0) [à la page 82](#page-87-0).

Fonctionnement général : ESC@, ESC U

Entraînement du papier : FF, LF, ESC 0, ESC 2, ESC 3, ESC +, CR

Format de page : ESC ( C, ESC C, ESC C 0, ESC Q, ESC l, ESC ( c, ESC N, ESC O

Déplacement de la position d'impression : ESC \$, ESC \, ESC ( V, ESC ( v, ESC D, HT, ESC B, VT, ESC J

Sélection des polices : ESC k, ESC x, ESC y, ESC X, ESC P, ESC M, ESC g, ESC p, ESC 4, ESC 5, ESC E, ESC F, ESC !

Style de police : ESC W, DC 4, SO, DC2, SI, ESC w, ESC G, ESC H, ESC T, ESC S, ESC -, ESC ( -, ESC q

Interligne : ESC espace, ESC c, ESC ( U

Gestion des caractères : ESC t, ESC ( t, ESC R, ESC %, ESC &, ESC :, ESC 6, ESC 7, ESC ( ^

Mode graphique BIT-IMAGE : ESC \*

Code à barres : ESC (B

Production : ESC |

# *Codes de commande d'émulation IBM PPDS*

Cette imprimante émule l'imprimante IBM Proprinter à l'aide des commandes ci-dessous.

Fonctionnement général : NUL, DC3, ESC j, BEL, CAN, DC1, ESC Q, ESC [ K, ESC U, ESC [ F

Entraînement du papier : FF, LF, ESC 5, ESC A, ESC A (AGM\*), ESC 0, ESC 1, ESC 2, ESC 3, ESC 3 (AGM\*), CR, ESC ]

Format de page : ESC C, ESC C0, ESC X, ESC N, ESC O, ESC 4

Déplacement de la position d'impression : ESC d, ESC R, ESC D, HT, ESC B, VT, ESC J, ESC J (AGM\*)

Sélection des polices : DC2, ESC P, ESC :, ESC E, ESC F, ESC I, ESC [d, ESC [I

Style de police : DC4, SO, ESC SO, ESC W, ESC [ @, SI, ESC SI, ESC G, ESC H, ESC T, ESC S, ESC -, ESC \_, ESC [ -

Interligne : BS, SP, ESC  $\lceil \cdot \rceil$ 

Gestion des caractères : ESC 6, ESC 7, ESC  $\lceil$  T, ESC  $\land$ , ESC  $\lor$ 

Mode graphique BIT-IMAGE : ESC K, ESC L, ESC Y, ESC Z, ESC [ g, ESC \* (AGM\*)

Code à barres :

ESC [f, ESC [p

\* Mode graphique alterné (A.G.M.)

\* Effectif lorsque l' A.G.M. est activé en mode de paramétrage par défaut.

# *Nettoyage de l'imprimante.*

Pour conserver votre imprimante en parfait état de fonctionnement, vous devez la nettoyer complètement plusieurs fois par an.

Pour nettoyer l'imprimante, procédez comme suit :

- 1. Débranchez l'imprimante et retirez tout papier chargé dans le bac ainsi que dans le guide papier.
- 2. À l'aide d'une brosse souple, éliminez délicatement les poussières et la saleté du boîtier extérieur et du guide papier.
- 3. Si le boîtier extérieur ou le guide papier sont encore sales ou poussiéreux, nettoyez-les avec un chiffon doux et propre trempé dans de l'eau additionnée de détergent doux. Maintenez le capot de l'imprimante fermé pour éviter que l'eau ne pénètre à l'intérieur.

# c*Important :*

- ❏ *N'utilisez pas d'alcool ni de dissolvant pour nettoyer l'imprimante. En effet, ces produits chimiques risquent d'endommager les composants et le boîtier de l'imprimante.*
- ❏ *Veillez à ne pas renverser d'eau à l'intérieur de l'imprimante ou sur ses composants électroniques.*
- ❏ *N'utilisez pas de brosse dure ou abrasive.*
- ❏ *Ne vaporisez pas de lubrifiant à l'intérieur de l'imprimante pour ne pas risquer d'endommager le mécanisme d'impression. Si vous pensez qu'une lubrification s'impose, contactez un revendeur EPSON.*

# *Transport de l'imprimante*

Si vous devez transporter l'imprimante, replacez-la soigneusement dans son carton d'origine avec ses éléments de protection.

Pour remballer l'imprimante dans son carton d'emballage d'origine, procédez comme suit :

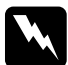

w*Attention : Si vous venez juste d'utiliser l'imprimante, la tête d'impression est peut-être encore brûlante ; laissez-la refroidir quelques minutes avant de retirer la cartouche de ruban.*

- 1. Appuyez sur la touche Load/Eject et, le cas échéant, retirez le papier chargé dans l'imprimante.
- 2. Mettez l'imprimante hors tension.
- 3. Débranchez le cordon d'alimentation de la prise électrique et déconnectez le câble d'interface de l'imprimante.
- 4. Retirez le guide papier. Retirez la cartouche de ruban conformément aux étapes 3 à 4 de la section ["Remplacement](#page-131-0)  [de la cartouche de ruban"](#page-131-0) à la page 126. Refermez ensuite le capot de l'imprimante.
- 5. Remballez l'imprimante, la cartouche de ruban, le guide papier et le cordon d'alimentation dans les emballages d'origine avant de les placer dans le carton d'origine de l'imprimante.

# *Glossaire*

#### *ASCII*

American Standard Code for Information Interchange. Système de codage normalisé pour attribuer des codes numériques à des lettres et symboles.

#### *Autotest*

Méthode de vérification du fonctionnement de l'imprimante. Lorsque vous exécutez l'Autotest, l'imprimante imprime les caractères enregistrés dans sa mémoire morte (Read Only Memory).

#### <span id="page-160-0"></span>*Caractères par pouce (cpi)*

Mesure de la taille des caractères textuels.

#### *Code de contrôle*

Code spécial utilisé pour contrôler une fonction d'impression telle qu'un retour chariot ou un saut de ligne.

#### *cpi*

Reportez-vous à la section *[Caractères par pouce \(cpi\)](#page-160-0)*.

#### *Cylindre*

Pièce plate de couleur noire qui sert de support aux feuilles pendant l'impression.

#### *Défaut (par)*

Valeur qui entre en vigueur lorsqu'un périphérique est mis sous tension, initialisé ou réinitialisé.

### <span id="page-160-2"></span>*Épreuve*

Mode d'impression utilisé par votre imprimante lorsque vous sélectionnez la police Draft. Ce mode imprime les caractères à l'aide d'un nombre de points réduit afin d'accélérer l'impression. Voir aussi *[Épreuve rapide](#page-160-1)*.

### <span id="page-160-1"></span>*Épreuve rapide*

Mode d'impression épreuve pouvant être sélectionné à l'aide du mode de paramétrage par défaut. Le mode épreuve rapide utilise un nombre minimum de points par caractère pour permettre une impression ultra-rapide. Se reporter également aux sections *[Épreuve](#page-160-2)* et *[Qualité courrier \(LQ\)](#page-162-0)*.

#### *ESC/ P*

Abréviation de EPSON Standard Code for Printers. Système de commandes utilisé par votre ordinateur pour contrôler l'imprimante. Ces commandes sont reconnues par toutes les imprimantes EPSON et prises en charge par la plupart des applications destinées aux ordinateurs personnels.

#### *ESC/P 2*

Version améliorée du langage de commandes pour imprimante ESC/P. Les commandes dans ce langage donnent des résultats de qualité laser, tels que des polices à taille variable et un meilleur graphisme.

#### *Fanfold paper*

Reportez-vous à la section *[Papier continu](#page-161-1)*.

#### *Form Feed (FF)*

Code de contrôle et touche du panneau de contrôle qui fait avancer le papier jusqu'à la position de haut de page suivante.

#### <span id="page-161-2"></span>*Impression bidirectionnelle*

Mode d'impression dans lequel la tête d'impression imprime dans les deux sens (impression bidirectionnelle). Cela augmente la vitesse d'impression, mais la précision de l'alignement vertical peut diminuer. L'impression bidirectionnelle est le mode d'impression standard de cette imprimante. Voir aussi *[Impression](#page-161-0)  [unidirectionnelle](#page-161-0)*.

#### <span id="page-161-0"></span>*Impression unidirectionnelle*

Mode d'impression dans lequel la tête d'impression ne se déplace que dans un seul sens. L'impression unidirectionnelle est utile pour la reproduction des graphiques, car elle permet un alignement vertical précis. Vous pouvez sélectionner l'impression unidirectionnelle à l'aide du mode de définition par défaut de l'imprimante. Voir aussi *[Impression bidirectionnelle](#page-161-2)*.

#### *Interface*

Connexion entre l'ordinateur et l'imprimante par l'intermédiaire de laquelle les données à imprimer sont envoyées à l'imprimante.

#### *Line Feed (LF)*

Code de contrôle et touche du panneau de contrôle qui fait avancer le papier d'une ligne.

#### *Matrice de points*

Méthode d'impression dans laquelle chaque lettre ou symbole est formé par un ensemble (matrice) de points.

#### *Mémoire tampon*

Partie de la mémoire d'imprimante utilisée pour enregistrer les données avant qu'elles ne soient imprimées.

#### <span id="page-161-1"></span>*Papier continu*

Papier pourvu de perforations latérales sur les deux côtés, d'une ligne perforée de séparation entre les pages, et se présentant sous la forme d'une pile pliée en accordéon.

#### *Pilote*

Reportez-vous à la section *[Pilote d'impression](#page-162-1)*.

#### <span id="page-162-1"></span>*Pilote d'impression*

Programme qui envoie des commandes à partir de l'ordinateur permettant d'exploiter les fonctions d'une imprimante particulière.

#### *Police*

Style de caractère désigné par un nom, comme Roman ou Sans Serif.

#### *Position de chargement*

Position dans laquelle le papier est automatiquement chargé.

#### *position de découpe*

Position dans laquelle l'imprimante présente le papier lorsque le mode de découpe automatique est activé. La fonction de micro-réglage vous permet d'ajuster la position afin que la ligne perforée de séparation du papier s'aligne sur le bord de découpe de l'imprimante.

#### *position de haut de page*

Position du papier que l'imprimante reconnaît comme première ligne imprimable. Il s'agit de la position de la marge supérieure par défaut.

#### <span id="page-162-0"></span>*Qualité courrier (LQ)*

Mode d'impression utilisé par votre imprimante lorsqu'une autre police que Épreuve est sélectionnée. Impression avec des polices de qualité courrier offrant une meilleure lisibilité et apparence à une vitesse d'impression réduite. Se reporter également aux sections *[Épreuve](#page-160-2)* et *[Épreuve rapide](#page-160-1)*.

#### *Réinitialiser*

Rétablir les paramètres par défaut d'une imprimante.

#### *Résolution*

Mesure la quantité de détails susceptibles d'être représentés. La résolution des images imprimées se mesure en nombre de points par pouce (dpi).

#### *Saut de ligne automatique (auto line feed)*

Lorsque cette option est sélectionnée dans le mode de définition des paramètres par défaut, chaque code de retour chariot (CR) est automatiquement suivi d'un code de saut de ligne (LF).

#### *Table de caractères*

Ensemble de lettres, chiffres et symboles qui constituent le jeu de caractères propre à une langue donnée.

#### *Tear off*

Touche du panneau de contrôle qui place la ligne perforée de séparation d'un papier continu sur la position de découpe et replace ensuite le papier dans la position haut de page.

#### *Tramage*

Manière d'agencer les points sur une page pour simuler une ombre ou un ton.

#### *Vidage des données*

Reportez-vous à la section *[Vidage hexadécimal](#page-163-0)*.

#### <span id="page-163-0"></span>*Vidage hexadécimal*

Méthode de dépannage qui aide à cerner la cause des problèmes de communication entre l'imprimante et l'ordinateur. Lorsque l'imprimante fonctionne en mode de vidage hexadécimal, elle imprime chaque code reçu sous la forme de notation hexadécimale et de caractères ASCII. Aussi appelé vidage des données.

#### *Zone imprimable*

Surface d'une page sur laquelle l'imprimante peut imprimer. Elle est inférieure aux dimensions physiques de la page en raison des marges.

# *Index*

# *Numériques*

[0 barré, 46](#page-51-0)

# *A*

[A.G.M. \(IBM\), 48](#page-53-0) [Alignement des lignes verticales, 79](#page-84-0) [Attente mode d'interface](#page-52-0)  automatique, 47 [Auto CR \(retour chariot\), 48](#page-53-1) [Auto tear off \(découpe automatique\),](#page-15-0)  [10,](#page-15-0) [45](#page-50-0) [Autotest, 79](#page-84-0)

# *B*

Bourrage papier [élimination, 77](#page-82-0)

# *C*

Caractéristiques [normes et conformité, 150](#page-155-0) [Caractéristiques électriques, 140](#page-145-0) Cartouche de ruban [remplacement, 126](#page-131-1) [Conformité ENERGY STAR, 134](#page-139-0) [Consignes de sécurité, 132](#page-137-0)

### *D*

Dépannage [problèmes et solutions, 57](#page-62-0) [Problèmes USB, 74](#page-79-0)

### *E*

[Émulation IBM PPDS, 46](#page-51-1) [Épreuve rapide, 46](#page-51-2) [EPSON Status Monitor 3, 24,](#page-29-0) [35](#page-40-0)

[accès, 38](#page-43-0) [installation, 36](#page-41-0) [ESC/P2, 46](#page-51-1) [Étiquettes, 15](#page-20-0) [chargement, 15](#page-20-0)

### *F*

Feuilles simples [basculement depuis, 18](#page-23-0) [basculement vers, 17](#page-22-0) [chargement, 12](#page-17-0) Fonction de micro-réglage [position de découpe, 19](#page-24-0) [position de haut de page, 20](#page-25-0) [Fonction Tear-off \(découpe\), 10](#page-15-0) Formulaires en liasse [continus, 14](#page-19-0) [feuille à feuille, 14](#page-19-0) [Formulaires en liasse avec bandes](#page-54-0)  latérales détachables, 49

### *I*

[Impression bidirectionelle \(Bi-D\), 46](#page-51-3) [Impression unidirectionnelle \(Uni-d\),](#page-51-3)  46 [Interface, 46](#page-51-4) [Interface parallèle, 46](#page-51-4) [Interface USB, 46](#page-51-4) [problèmes, 74](#page-79-0)

#### *J*

[Jeu de caractères internationaux, 48](#page-53-2)

### *L*

Levier [dégagement du papier, 3](#page-8-0) [épaisseur du papier, 4](#page-9-0)

[Levier d'épaisseur du papier, 4](#page-9-0) [Levier de dégagement du papier, 3](#page-8-0) [Longueur de page du tracteur, 45](#page-50-1)

# *M*

[Mode bidirectionnel de l'interface](#page-52-1)  parallèle, 47 [Mode de transfert par paquet, 48](#page-53-3) [Mode de verrouillage, 52](#page-57-0)

# *P*

Papier continu [basculement depuis, 17](#page-22-0) [basculement vers, 18](#page-23-0) [chargement, 5](#page-10-0) [retrait, 10,](#page-15-0) [11](#page-16-0) [Paramètres par défaut, 43](#page-48-0) [Mode de paramétrage par défaut, 45](#page-50-2) [modification, 50](#page-55-0) Pas [sélection, 42](#page-47-0) [Pilote \(pilote d'impression\), 24](#page-29-0) [Pilote d'impression, 24](#page-29-0) accès [à partir de Windows Me, 98 et 95,](#page-29-1)  24 [à partir de Windows XP, 2000 et](#page-33-0)  NT 4.0, 28 [paramètres, 34](#page-39-0) Police [Sélection en mode de paramétrage](#page-47-0)  [par défaut, 42,](#page-47-0) [49](#page-54-1) [Pour contacter EPSON, 82](#page-87-1)

# *R*

Retrait [papier continu, 10](#page-15-0)

### *S*

[Saut de ligne automatique, 45](#page-50-3) [Sauter perforation, 45](#page-50-4)

Sécurité [Indications Attention, Important et](#page-137-0)  Remarques, 132 [Sens d'impression, 46](#page-51-3) [Service clientèle, 82](#page-87-1) [Signal acoustique \(bip\), 49](#page-54-2) [Signalement des erreurs, 56](#page-61-0) Source de papier [sélection, 2](#page-7-0) [Status Monitor 3, 24,](#page-29-0) [35](#page-40-0) [Support technique, 82](#page-87-1)

# *T*

[Table de caractères, 48](#page-53-4) [Temps d'attente alimentation](#page-54-3)  manuelle, 49 Touche [LF/FF, 40](#page-45-0) [Load/Eject, 40](#page-45-0) [Micro Adjust, 40](#page-45-0) [Pause, 40](#page-45-0)

### *V*

[Vidage hexadécimal, 81](#page-86-0)